# **SYSMAC S3200-NSB11-E SYSMAC NET Support Board**

# **OPERATION MANUAL**

# **OMRON**

 $\label{eq:2.1} \mathcal{L}(\mathcal{L}^{\text{max}}_{\mathcal{L}}(\mathcal{L}^{\text{max}}_{\mathcal{L}})) \leq \mathcal{L}(\mathcal{L}^{\text{max}}_{\mathcal{L}}(\mathcal{L}^{\text{max}}_{\mathcal{L}}))$  $\mathcal{A}$  $\label{eq:2.1} \frac{1}{2} \sum_{i=1}^n \frac{1}{2} \sum_{j=1}^n \frac{1}{2} \sum_{j=1}^n \frac{1}{2} \sum_{j=1}^n \frac{1}{2} \sum_{j=1}^n \frac{1}{2} \sum_{j=1}^n \frac{1}{2} \sum_{j=1}^n \frac{1}{2} \sum_{j=1}^n \frac{1}{2} \sum_{j=1}^n \frac{1}{2} \sum_{j=1}^n \frac{1}{2} \sum_{j=1}^n \frac{1}{2} \sum_{j=1}^n \frac{1}{2} \sum_{j=1}^n \frac{$ 

 $\left($ 

 $\mathcal{L}^{\text{max}}_{\text{max}}$  and  $\mathcal{L}^{\text{max}}_{\text{max}}$  $\langle \rangle$  $\label{eq:2.1} \frac{1}{2} \sum_{i=1}^n \frac{1}{2} \sum_{j=1}^n \frac{1}{2} \sum_{j=1}^n \frac{1}{2} \sum_{j=1}^n \frac{1}{2} \sum_{j=1}^n \frac{1}{2} \sum_{j=1}^n \frac{1}{2} \sum_{j=1}^n \frac{1}{2} \sum_{j=1}^n \frac{1}{2} \sum_{j=1}^n \frac{1}{2} \sum_{j=1}^n \frac{1}{2} \sum_{j=1}^n \frac{1}{2} \sum_{j=1}^n \frac{1}{2} \sum_{j=1}^n \frac{$  $\sqrt{ }$ 

 $\sum_{i=1}^n \alpha_i$ 

 $\sum$ 

 $\label{eq:2.1} \begin{split} \mathcal{L}_{\text{max}}(\mathbf{r}) & = \frac{1}{2} \sum_{i=1}^{N} \mathcal{L}_{\text{max}}(\mathbf{r}) \mathcal{L}_{\text{max}}(\mathbf{r}) \\ & = \frac{1}{2} \sum_{i=1}^{N} \mathcal{L}_{\text{max}}(\mathbf{r}) \mathcal{L}_{\text{max}}(\mathbf{r}) \mathcal{L}_{\text{max}}(\mathbf{r}) \mathcal{L}_{\text{max}}(\mathbf{r}) \mathcal{L}_{\text{max}}(\mathbf{r}) \mathcal{L}_{\text{max}}(\mathbf{r}) \mathcal{L}_{\text{max}}(\mathbf$ 

 $\label{eq:2.1} \frac{1}{\sqrt{2}}\int_{\mathbb{R}^3}\frac{1}{\sqrt{2}}\left(\frac{1}{\sqrt{2}}\right)^2\frac{1}{\sqrt{2}}\left(\frac{1}{\sqrt{2}}\right)^2\frac{1}{\sqrt{2}}\left(\frac{1}{\sqrt{2}}\right)^2.$ 

# **S3200-NSB11-E SYSMAC NET Support Board**

# **Operation Manual**

Revised June 1995

 $\mathbf{i}\mathbf{v}$ 

## **Notice:**

OMRON products are manufactured for use according to proper procedures by a qualified operator and only for the purposes described in this manual.

The following conventions are used to indicate and classify precautions in this manual. Always heed the information provided with them. Failure to heed precautions can result in injury to people or damage to the product.

 $\wedge$  DANGER! Indicates information that, if not heeded, is likely to result in loss of life or serious injury.

∕ ∖ WARNING Indicates information that, if not heeded, could possibly result in loss of life or serious injury.

 $\bigwedge$  Caution Indicates information that, if not heeded, could result in relatively serious or minor injury, damage to the product, or faulty operation.

## **OMRON Product References**

All OMRON products are capitalized in this manual. The word "Unit" is also capitalized when it refers to an OMRON product, regardless of whether or not it appears in the proper name of the product.

The abbreviation "Ch," which appears in some displays and on some OMRON products, often means "word" and is abbreviated "Wd" in documentation in this sense.

The abbreviation "PC" means Programmable Controller and is not used as an abbreviation for anything else.

## **Visual Aids**

The following headings appear in the left column of the manual to help you locate different types of information.

- Note Indicates information of particular interest for efficient and convenient operation of the product.
- 1. 2, 3... 1. Indicates lists of one sort or another, such as procedures, checklists, etc.

In this manual, operating procedures are described with corresponding display screens as shown below.

 $C:\S$ copy c  $c:\S$ Input a character string using the keyboard, and then press 1 file(s) copied the Enter Kev.  $c:$  \>

## © OMRON, 1989

All rights reserved. No part of this publication may be reproduced, stored in a retrieval system, or transmitted, in any form, or by any means, mechanical, electronic, photocopying, recording, or otherwise, without the prior written permission of OMRON.

No patent liability is assumed with respect to the use of the information contained herein. Moreover, because OMRON is constantly striving to improve its high-quality products, the information contained in this manual is subject to change without notice. Every precaution has been taken in the preparation of this manual. Nevertheless, OMRON assumes no responsibility for errors or omissions. Neither is any liability assumed for damages resulting from the use of the information contained in this publication.

 $\ddot{\phantom{a}}$ 

 $\overline{\phantom{a}}$ 

# TABLE OF CONTENTS

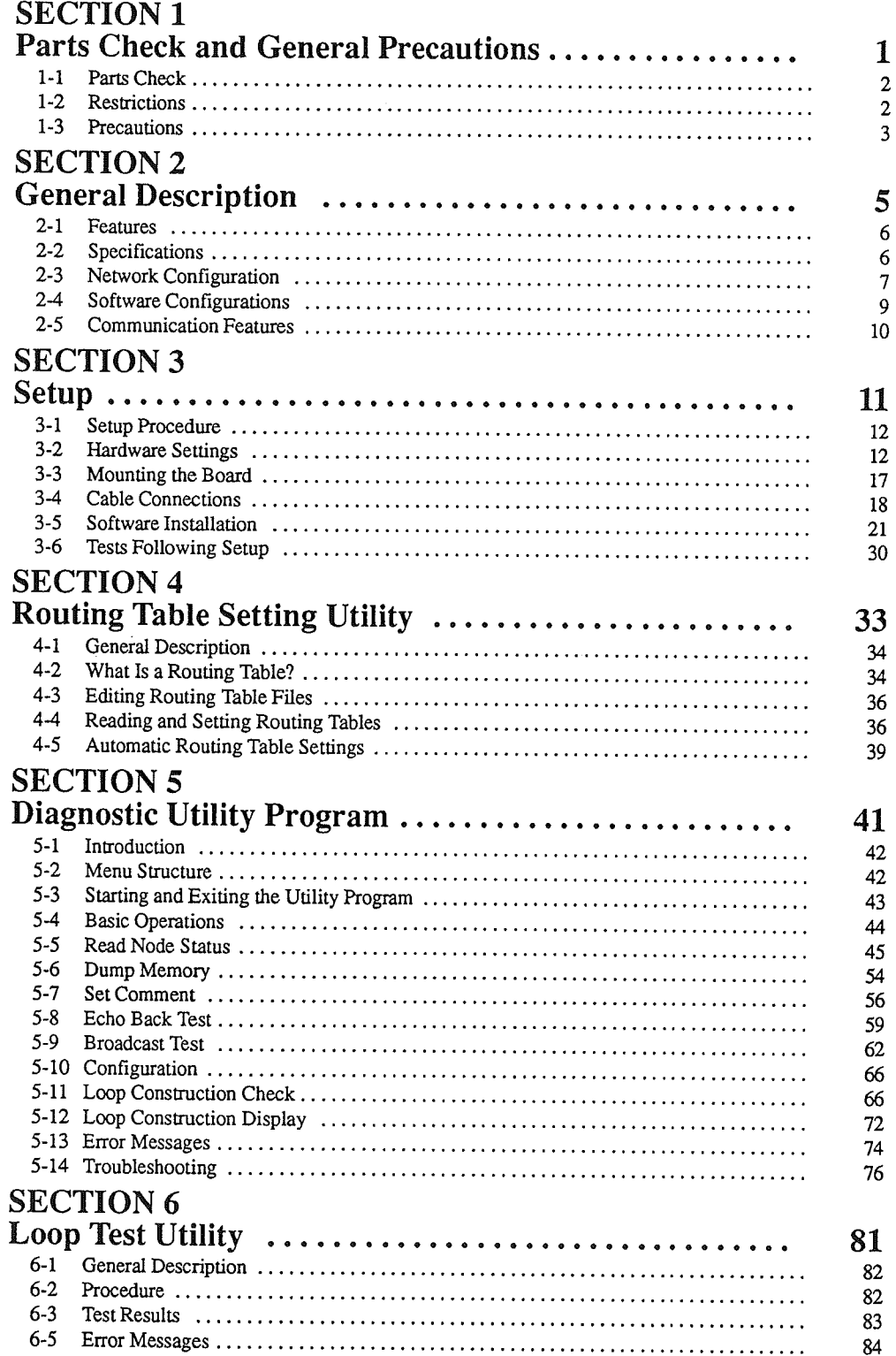

# TABLE OF CONTENTS

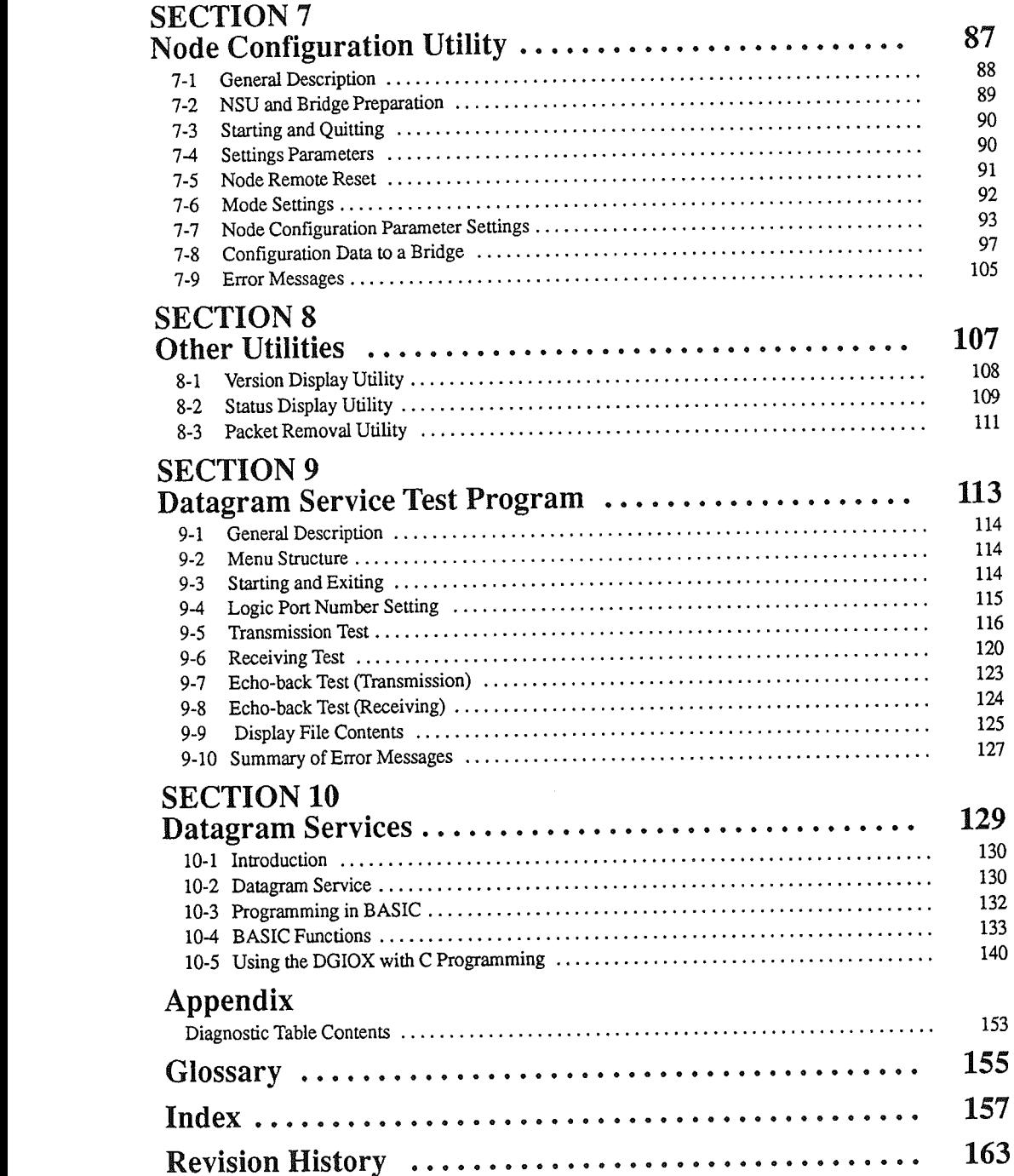

## **About this Manual:**

This manual describes the installation and operation of the S3200-NSB11-E SYSMAC NET Support Board for IBM PC/AT or compatible computers and includes the sections described below.

Please read this manual carefully and be sure you understand the information provided before attempting to install and operate the SYSMAC NET Support Board.

- **PART 1: SETUP** The first part provides a summary of parts, a description of the SYSMAC NET, and other information, such as hardware settings, software installation, and communications tests.
	- Section 1 summarizes the parts of the Support Board and outlines restrictions and precautions related to the SYSMAC NET Support Board and Support Software.
	- Section 2 provides information on the SYSMAC NET. FINS communications, and software.
	- Section 3 explains setup procedures such as board settings, mounting, software installation, and operating tests.
- PART 2: UTILITIES The second part describes utilities that can be used when a problem occurs during operation checks following installation or during normal operation of the SYSMAC NET System.
	- Section 4 explains routing tables and the procedure for operating the routing table setting utility. Be sure to read this section if the system consists of multiple networks.
	- Section 5 describes the Diagnostic Utility, which is used to check operation when the SYSMAC NET System is installed and to troubleshoot the system when errors occur.
	- Section 6 describes the procedure for executing loop tests. Refer to this section when executing a communications test, such as those performed after setting up SYSMAC NET communications on an IBM PC/AT or compatible computer.
	- describes the Node Configuration Utility, which performs various settings related to Section 7 NSUs (Network Service Units) and local bridges mounted in SYSMAC NET Systems. Make sure that NSUs and local bridges are set correctly by referring to this section while setting the devices.
	- describes procedures for operating the version display utility, the status display util-**Section 8** ity, and the packet partitioning utility.
	- Section 9 describes a program used to test communications with other nodes using the SYS-MAC NET datagram service.
- PART 3: PROGRAMMING The second part describes program development using FINS communications and datagram communications, including protocols and interfaces. Sample programs are provided.
	- Section 10 describes the datagram service. Use the datagram service when communicating with nodes that do not support the FINS protocol, such as C-series PCs.

NWARNING Failure to read and understand the information provided in this manual may result in personal injury or death, damage to the product, or product failure. Please read each section in its entirety and be sure you understand the information provided in the section and related sections before attempting any of the procedures or operations given.

 $\label{eq:2.1} \frac{1}{\sqrt{2}}\int_{\mathbb{R}^3}\frac{1}{\sqrt{2}}\left(\frac{1}{\sqrt{2}}\right)^2\frac{1}{\sqrt{2}}\left(\frac{1}{\sqrt{2}}\right)^2\frac{1}{\sqrt{2}}\left(\frac{1}{\sqrt{2}}\right)^2\frac{1}{\sqrt{2}}\left(\frac{1}{\sqrt{2}}\right)^2.$ 

 $\mathcal{L}^{\text{max}}_{\text{max}}$  and  $\mathcal{L}^{\text{max}}_{\text{max}}$ 

 $\label{eq:2.1} \frac{1}{\sqrt{2}}\left(\frac{1}{\sqrt{2}}\right)^{2} \left(\frac{1}{\sqrt{2}}\right)^{2} \left(\frac{1}{\sqrt{2}}\right)^{2} \left(\frac{1}{\sqrt{2}}\right)^{2} \left(\frac{1}{\sqrt{2}}\right)^{2} \left(\frac{1}{\sqrt{2}}\right)^{2} \left(\frac{1}{\sqrt{2}}\right)^{2} \left(\frac{1}{\sqrt{2}}\right)^{2} \left(\frac{1}{\sqrt{2}}\right)^{2} \left(\frac{1}{\sqrt{2}}\right)^{2} \left(\frac{1}{\sqrt{2}}\right)^{2} \left(\$ 

 $\label{eq:2.1} \frac{1}{\sqrt{2}}\int_{\mathbb{R}^3}\frac{1}{\sqrt{2}}\left(\frac{1}{\sqrt{2}}\right)^2\frac{1}{\sqrt{2}}\left(\frac{1}{\sqrt{2}}\right)^2\frac{1}{\sqrt{2}}\left(\frac{1}{\sqrt{2}}\right)^2\frac{1}{\sqrt{2}}\left(\frac{1}{\sqrt{2}}\right)^2.$ 

# **SECTION 1 Parts Check and General Precautions**

 $\mathbf{1}$ 

This section provides a list of parts and also lists restrictions and precautions related to the SYSMAC NET Support Board and Support Software. Make sure that you have all listed parts before you get started, and read this section carefully prior to using the Board and software.

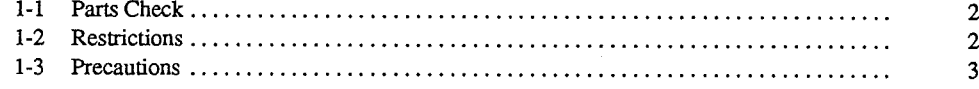

 $\mathcal{E}$ 

 $\cdot$ 

#### $1 - 1$ **Parts Check**

Thank you for purchasing this OMRON product. Make sure that you have the correct product and that all parts have been included. In the rare event that you find that a part is missing, be sure to contact the dealer from whom you purchased this product.

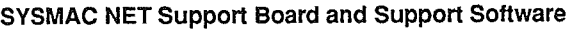

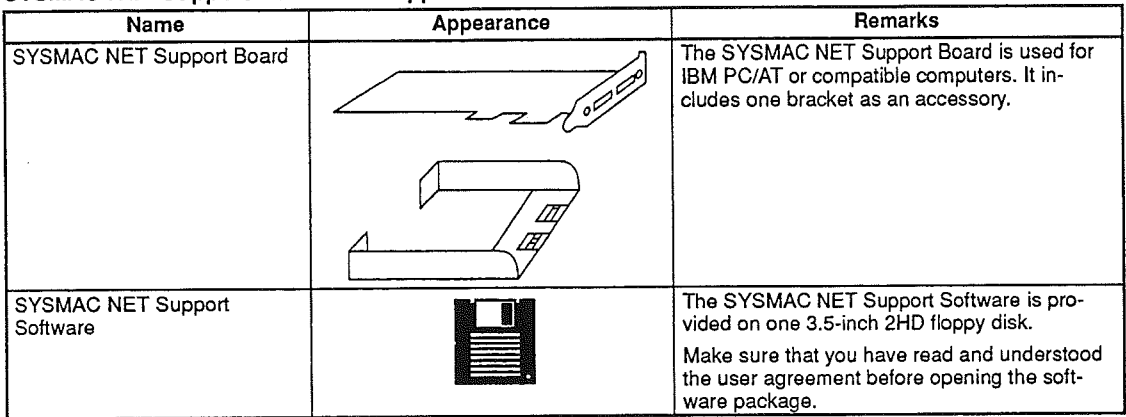

## **Manual and User Agreement**

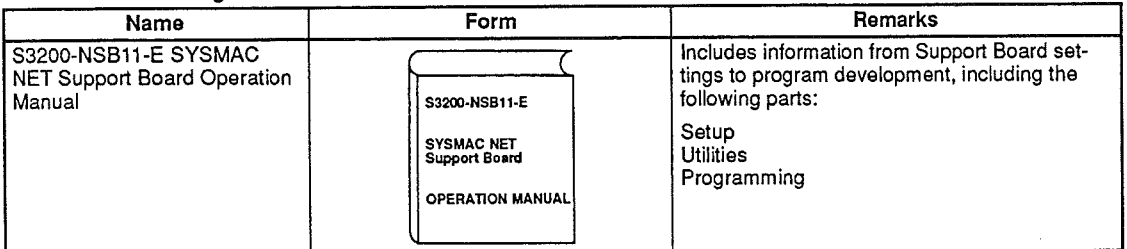

#### $1-2$ **Restrictions**

The following restrictions are given for the SYSMAC NET Support Software and manual. Make sure that you read and understand these restrictions to avoid any infringement of rights.

- . The software and manual are sold solely for individual use by the purchaser on one and only one purchaser system. Copying the software and manual for other than the purchaser's usage is strictly prohibited.
- . The software was produced solely for the application described in this manual. We bear no responsibility for damage resulting from using the software with equipment and parameters not specified in this manual.
- . The software and manual may change without notification to improve their quality.
- Single copy use is always a condition when purchasing software. Corporate and other purchasers are free to make software backup copies for the system when the customer has systems consisting of multiple terminals. The purchaser is, however, prohibited from making copies for use on other systems.
- Any software that is developed with the purchased software may be sold without restriction. However, the software that is sold may not contain all or any part of any software owned by others.
- . Free software upgrades will not be provided when the purchaser changes to a higher-grade system. The purchaser's must buy new software in this case.

#### Prohibited Items Related to the Software

 $\biggr)$ 

 $\big)$ 

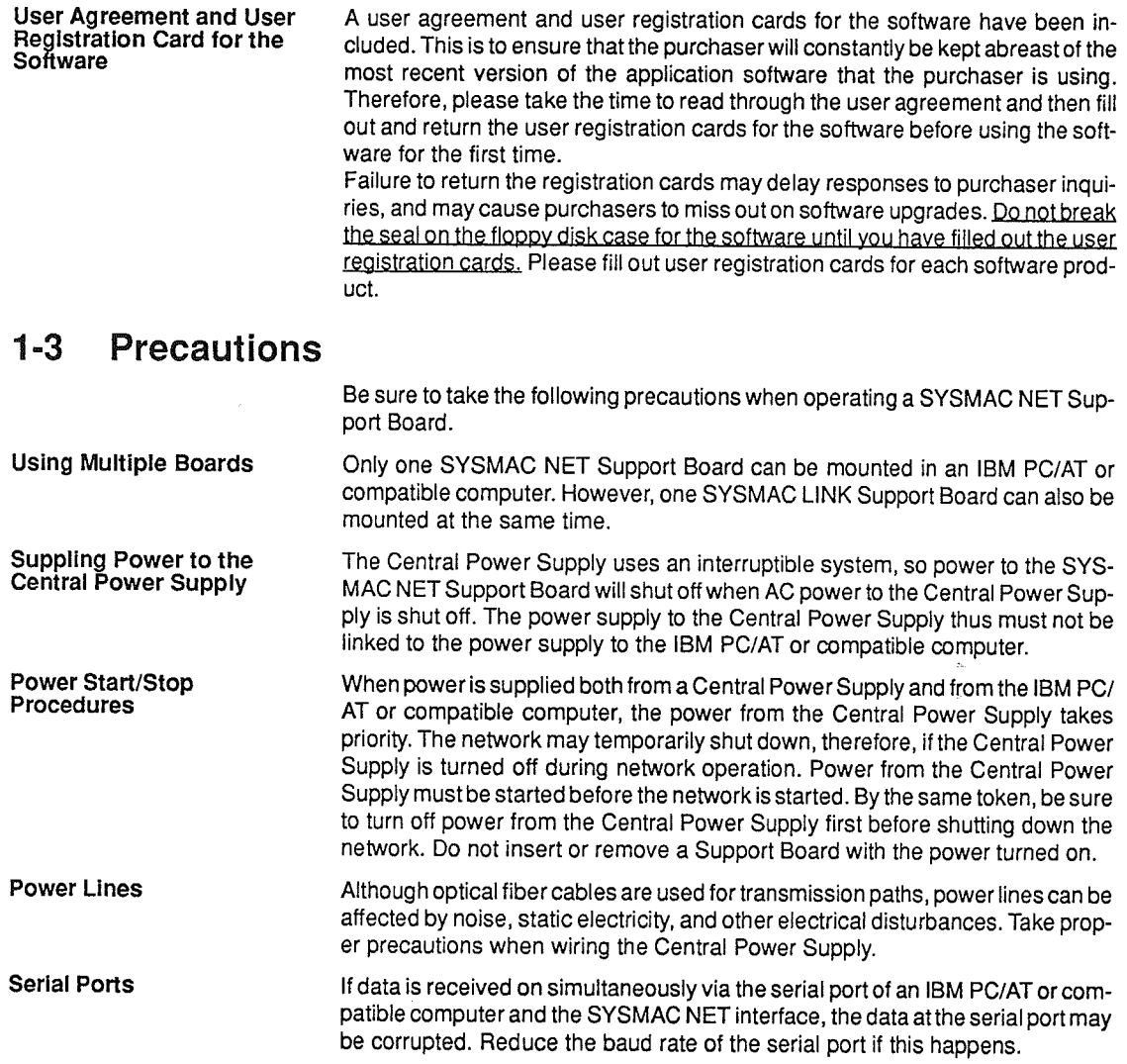

 $\hat{\mathcal{A}}$ 

 $\label{eq:2.1} \mathcal{L}(\mathcal{L}^{\text{max}}_{\mathcal{L}}(\mathcal{L}^{\text{max}}_{\mathcal{L}})) \leq \mathcal{L}(\mathcal{L}^{\text{max}}_{\mathcal{L}}(\mathcal{L}^{\text{max}}_{\mathcal{L}}))$  $\sim 10^{11}$  m  $^{-1}$ 

# **SECTION 2 General Description**

This section provides information on the SYSMAC NET, FINS communications, and Support Software. The section 2-3 Network Configuration will serve as reference in configuring networks.

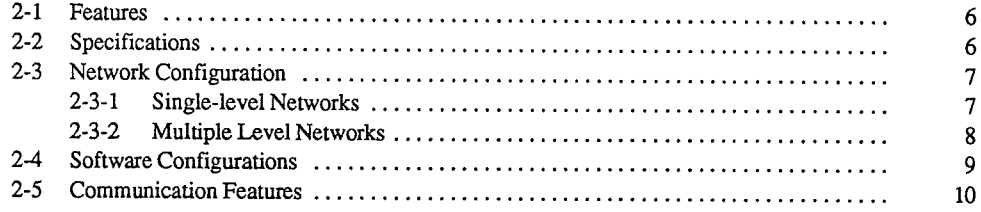

 $\epsilon$ 

 $\Big)$ 

#### $2 - 1$ **Features**

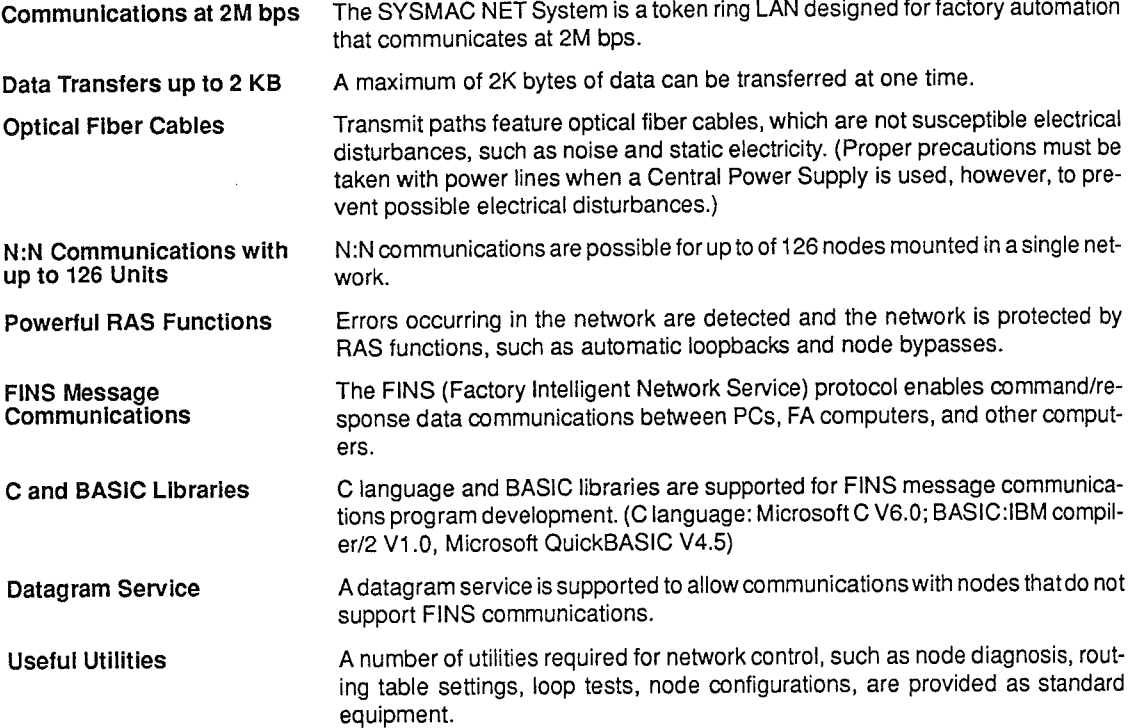

#### **Specifications**  $2 - 2$

Communications<br>Specifications

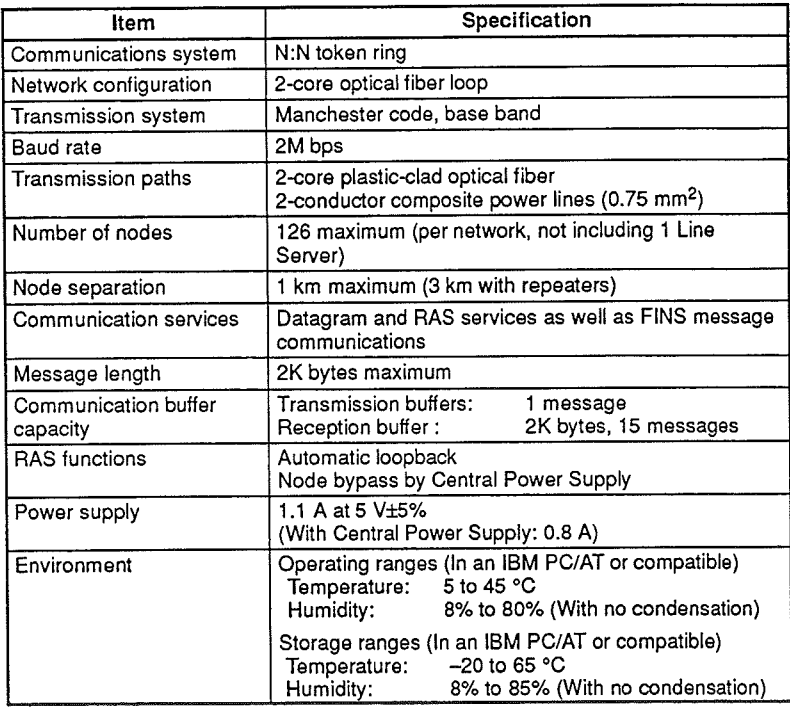

#### **Network Configuration**  $2 - 3$

The SYSMAC NET System is supported in single-level and multiple-level configurations and is fully compatible with the SYSMAC NET Link Units on SYS-MAC C-series and CV-series PCs.

FINS message communications are normally used to communicate with SYS-MAC CV-series PCs, while the datagram service is used to communicate with the SYSMAC C-series PC and other nodes that do not support FINS communications.

Examples of network configurations are given below.

## 2-3-1 Single-level Networks

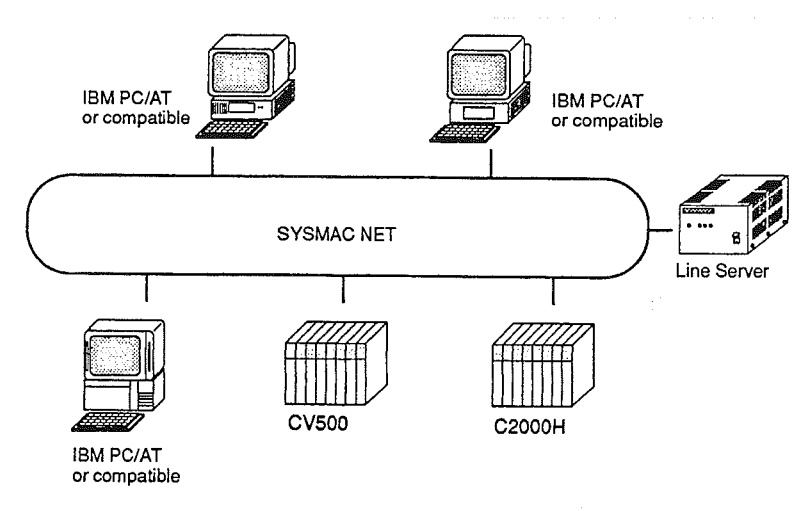

Note When configuring a network, be sure to include a Line Server.

## 2-3-2 Multiple Level Networks

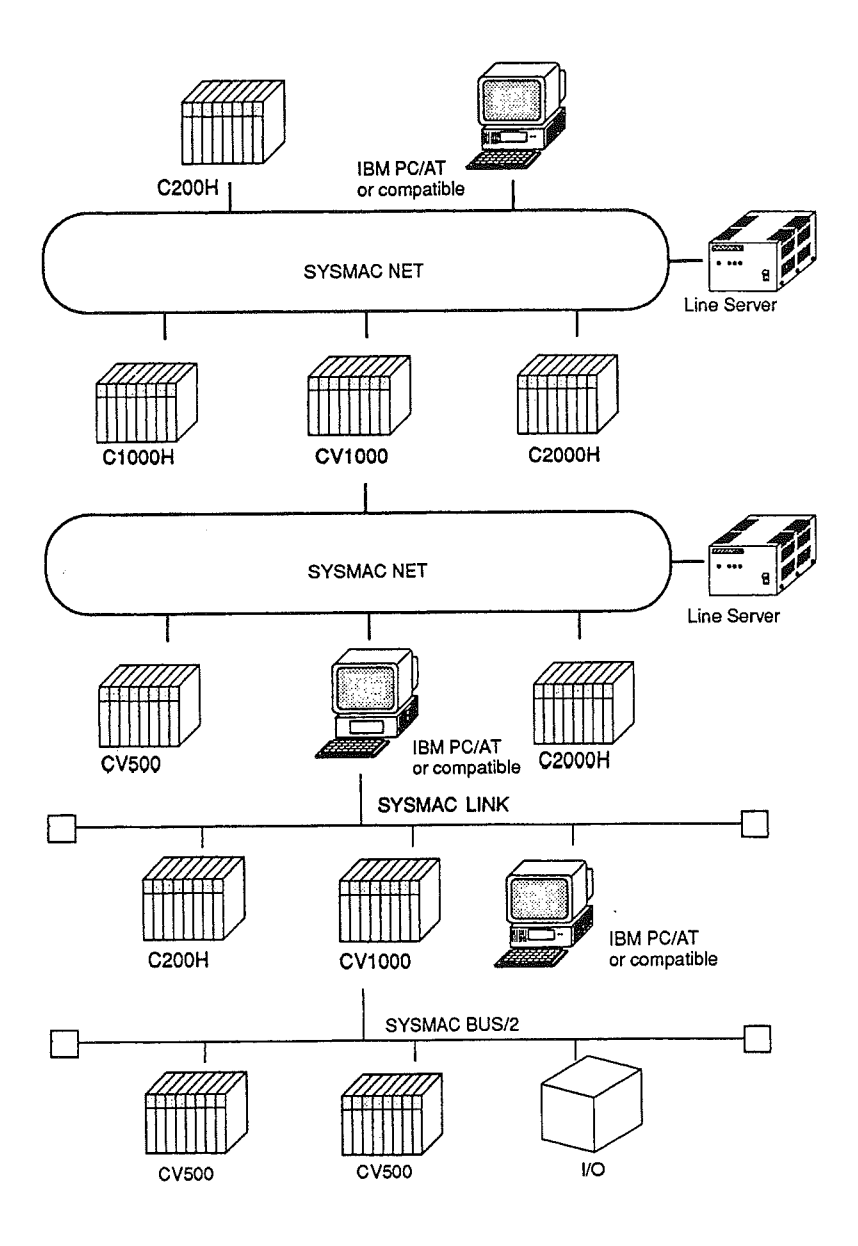

If FINS communications are used, communications are possible across up to 3 network levels, including both SYSMAC NET and SYSMAC LINK Systems.

 $\big)$ 

 $\bigg)$ 

#### **Software Configurations**  $2 - 4$

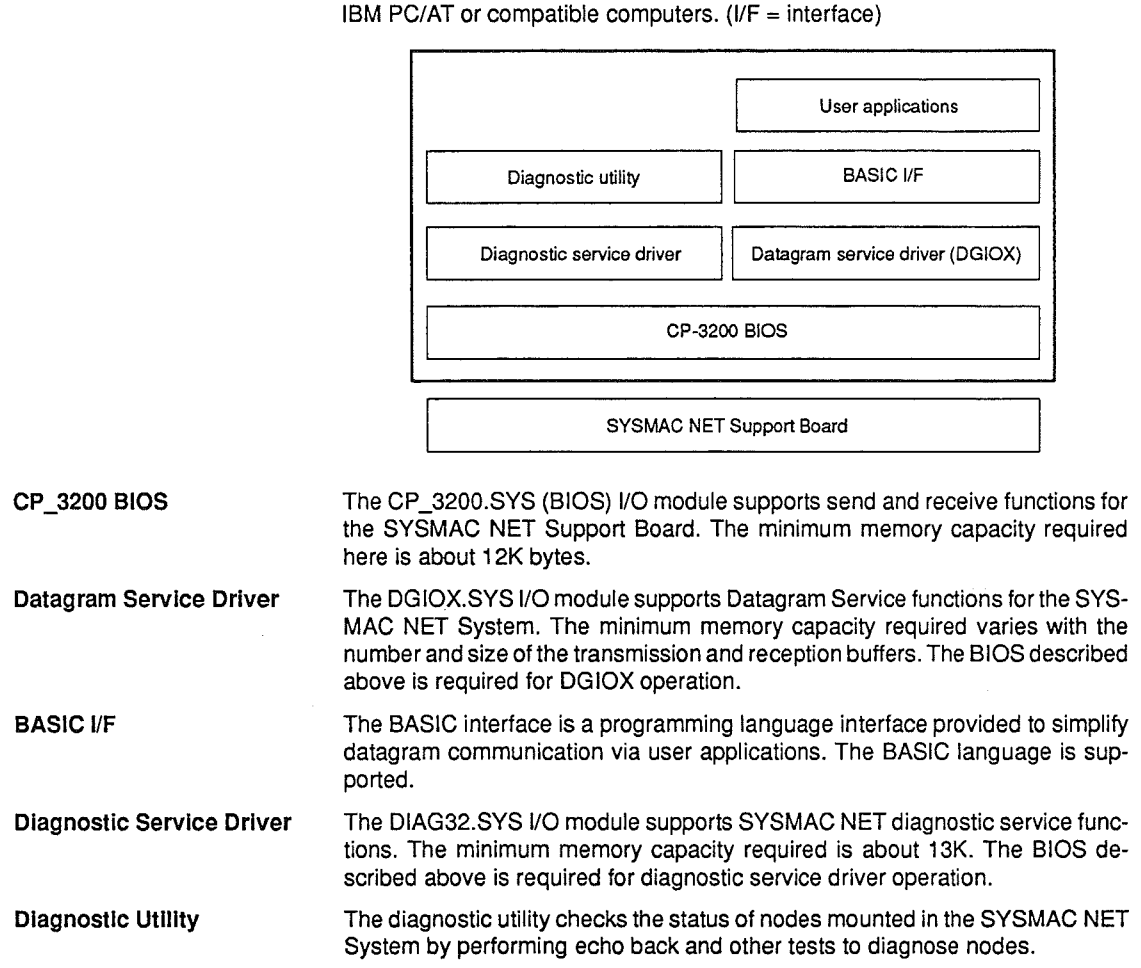

The following illustration shows the SYSMAC NET software configuration for

#### **Communication Features**  $2 - 5$

## **Token Ring**

Loopbacks

SYSMAC NET System is a token ring LAN. The token ring system is used for communications with nodes connected in the shape of a ring. A token representing the right to transmit moves around the network enabling the node holding the token to transmit. The transmitting node generates a token at the end of transmission, and thus passes the right to transmit to the next node. If the token is passed to a node that doesn't have data to transmit, the token is immediately passed to the node with the next highest address.

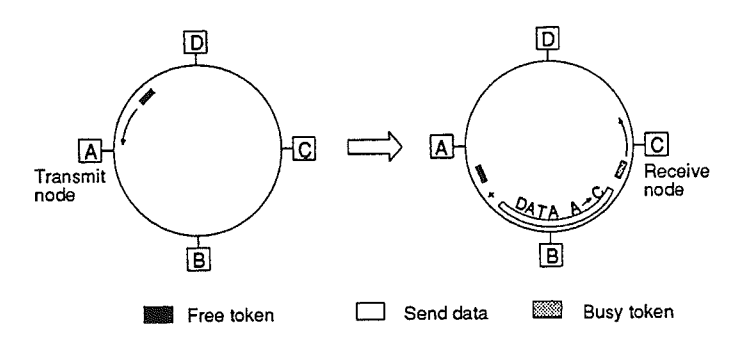

The SYSMAC NET System supports a loopback function. The loopback function automatically creates a new transmission path on a backloop that is used to prevent the entire network from shutting down in the event of a break in the transmission path along the ring.

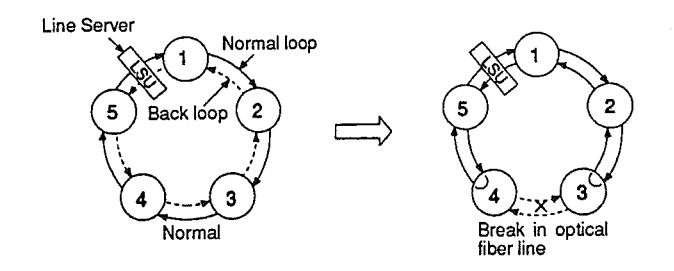

## **Node Bypass Function**

The SYSMAC NET System supports a node bypass function. The node bypass function bypasses faulty nodes in order to prevent the entire network from shutting down when a node within the ring is not working. (A Central Power Supply is required to support the node bypass function.)

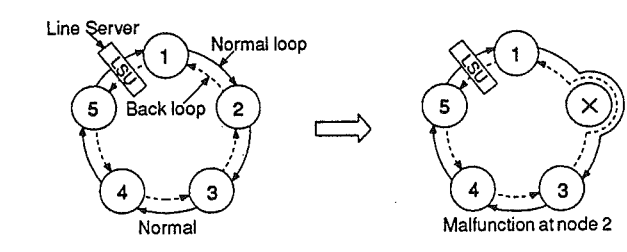

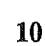

# **SECTION 3** Setup

This section explains setup procedures such as board settings, mounting, software installation, and operating tests. Perform the setup procedure carefully while referring to this section.

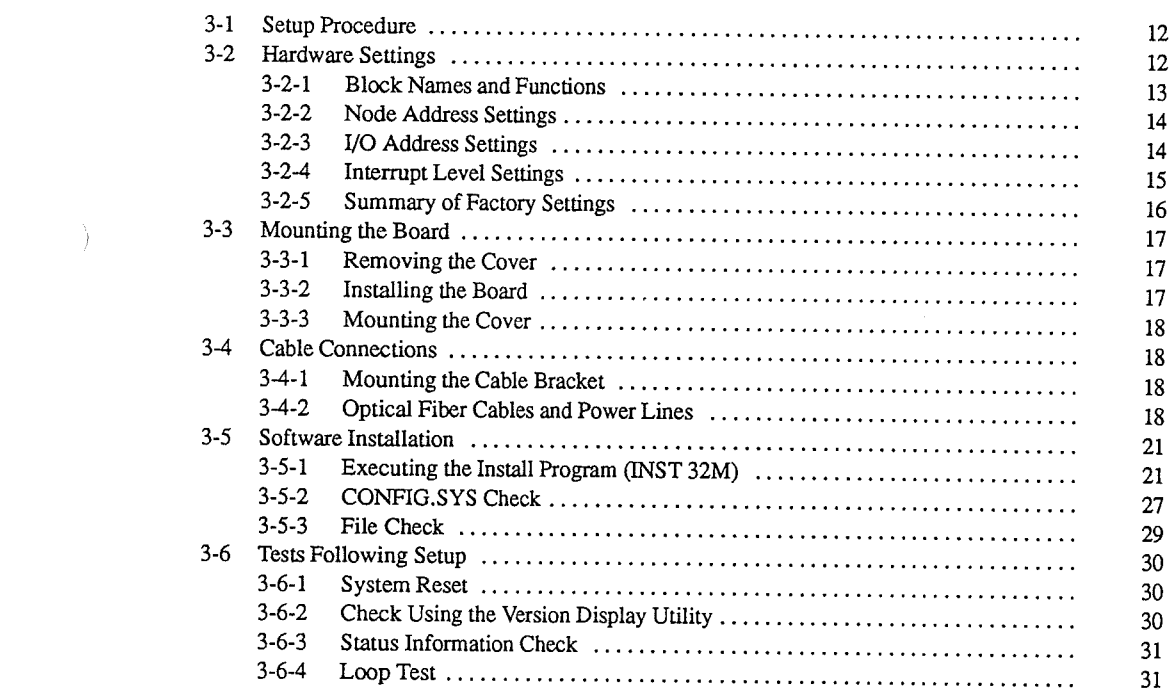

22344567778888117900011

 $\big)$ 

#### **Setup Procedure**  $3 - 1$

The following procedure describes the setup for communicating through a SYS-MAC NET Support Board installed in an IBM PC/AT or compatible computer and connected to a SYSMAC NET network.

Refer as needed to any or all of the manual sections given below while performing the setup procedure.

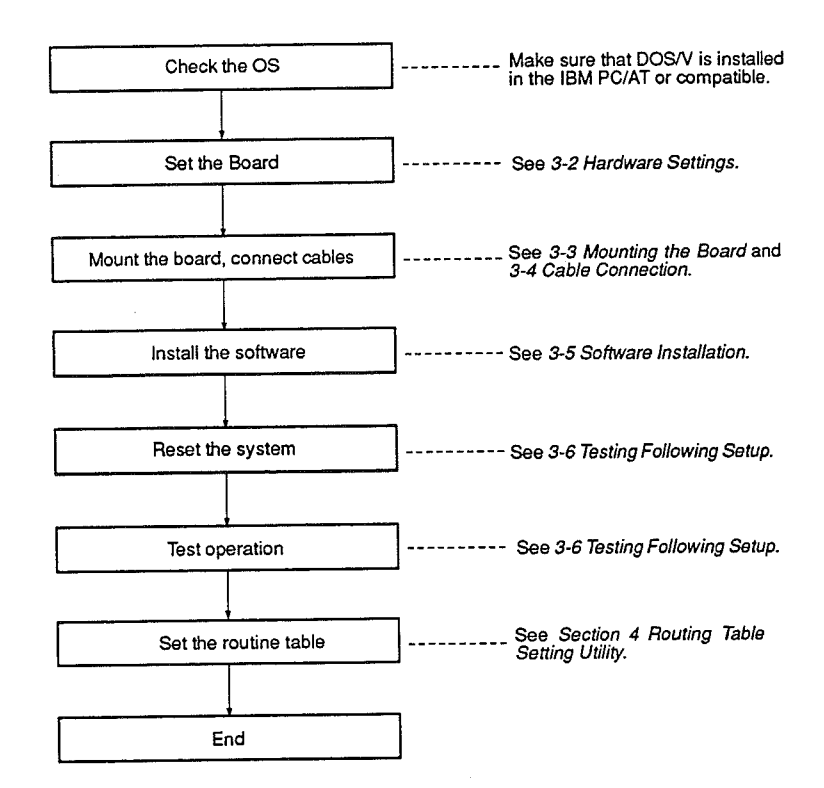

Note The routing table setting is not necessary when using a single network.

#### **Hardware Settings**  $3 - 2$

Follow the procedure below to set the hardware. Be sure to refer to 3-2-1 Block Names and Functions when setting the hardware.

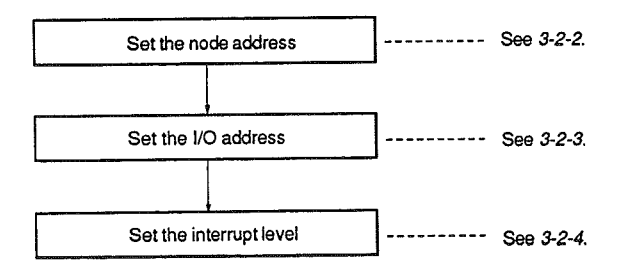

## 3-2-1 Block Names and Functions

An external view of the Board showing the setting switches, LED indicators, and other components is shown below.

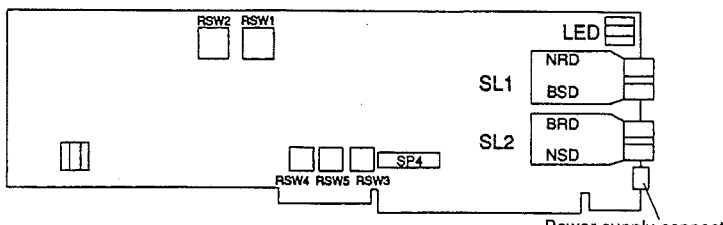

Power supply connector

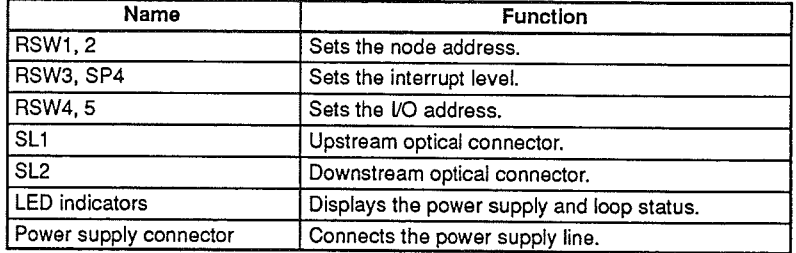

### **LED Indicators**

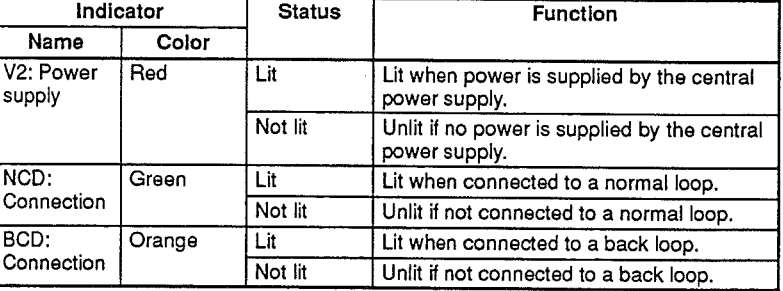

#### **Short Pins**

Use the factory settings for SP1, SP2, and SP3 as shown below.

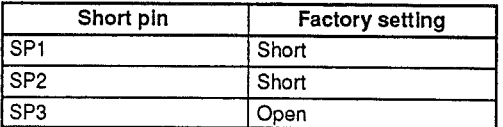

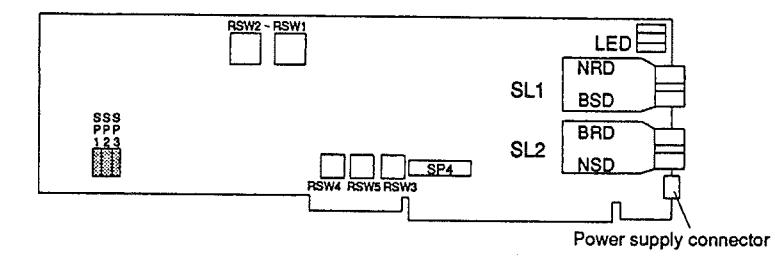

## 3-2-2 Node Address Settings

The node addresses are used to identify nodes. Do not use the same node address more than one within a single network.

Node addresses are set using 2-digit hexadecimal numbers (01<sub>H</sub> to 7E<sub>H</sub>) ranging from 1 to 126 in decimal. Addresses are set on RSW1 and RSW2, and must be set with hexadecimal numbers.

Use a small straight flat-blade screwdriver to carefully set addresses without damaging the switch groove.

The example below shows a setting of 12  $(0C_H)$  (factory setting).

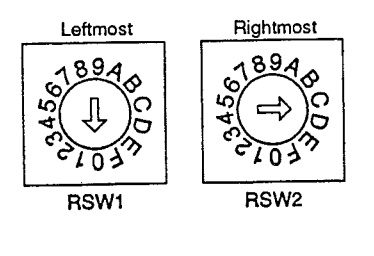

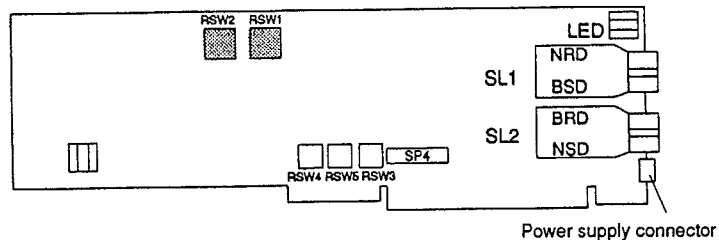

- 1. The factory setting for the node address is 00<sub>H</sub>. Be sure to set the node ad-**Note** dress for each node.
	- 2. Do not use the same address more than once in a single network.
	- 3. Do not use address 00<sub>H</sub> or addresses 7F<sub>H</sub> and higher for any node.

## 3-2-3 I/O Address Settings

The I/O address used by the Board can be set. The factory setting can be used as long as no other option boards are being used.

The I/O address is set on RSW4 (Leftmost) and RSW5 (Rightmost) within a range from 000<sub>H</sub> to 3F0<sub>H</sub>. Use RSW4 and RSW5 to set the leftmost two digits of the I/O address (i.e., the XX part of XX0<sub>H</sub>).

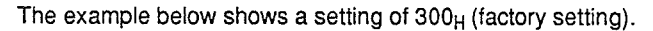

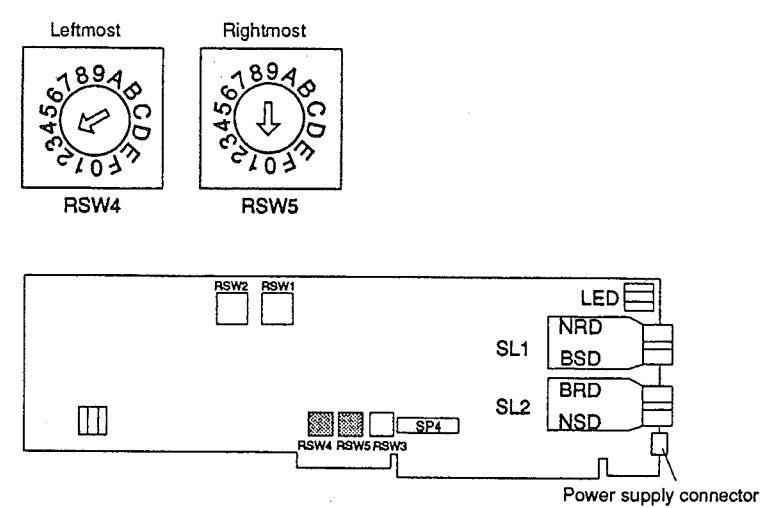

- 1. Set a unique I/O addresses within a range from 000<sub>H</sub> to 3F0<sub>H</sub> when another **Note** option board (e.g., SYSMAC LINK Support Board) is being used.
	- 2. The rightmost digit of the address is fixed at 0, but actually XX0<sub>H</sub> to XXF<sub>H</sub> are used.

## 3-2-4 Interrupt Level Settings

The interrupt level used by the Board can be set. The factory settings can be used as long as no other option boards are being used.

The interrupt level is set on short pin SP4 and rotary switch RSW3. Make sure that both are set to the same level. The only possible settings here are 10, 11 and 15; do not use any other interrupt level.

Do not set the same level for any other option boards.

Short pin SP4 and rotary switch RSW3 settings correspond to the interrupt levels as shown in the following table.

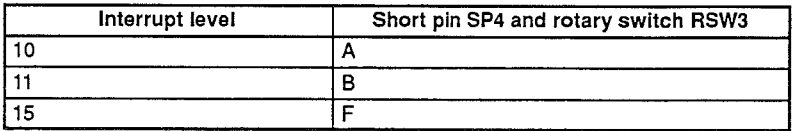

The example below shows interrupt level INT10 (factory setting).

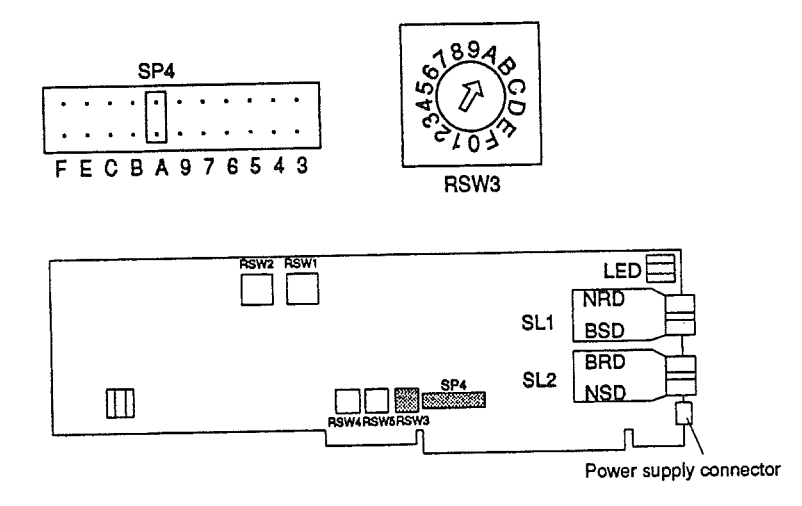

- 1. Make sure that SP4 and RSW3 are set the same. **Note** 
	- 2. Do not set the same level used for other option boards.

# 3-2-5 Summary of Factory Settings

The factory settings for short pins and rotary switches are given below.

### **Short Pin Settings**

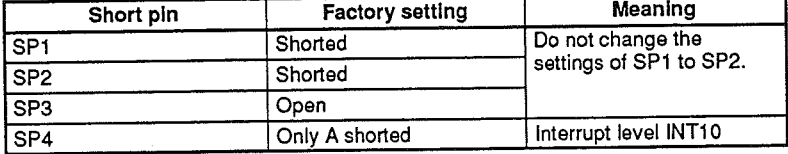

#### **Rotary Switch Settings**

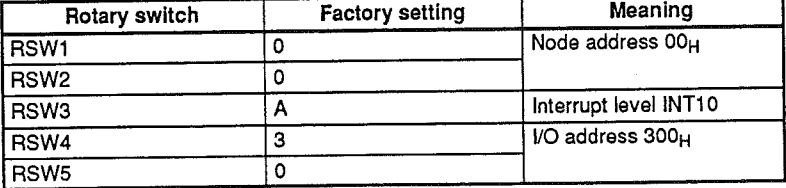

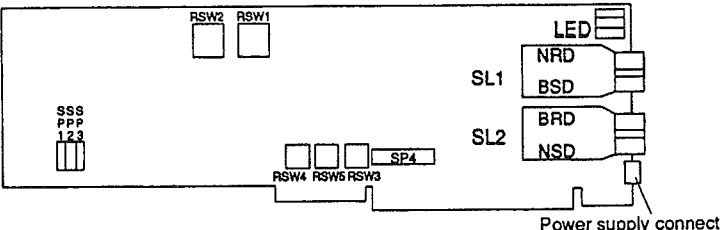

Power supply connector

driver, and the covered of the cover. The coverage of the cover of the coverage of the coverage of the coverage of the coverage of the coverage of the coverage of the coverage of the coverage of the coverage of the covera

## 3-3 Mounting the Board

#### $\overline{\phantom{a}}$ 3-3-1 Removing the Cover

- 1, 2, 3... 1. Turn off power to the computer as well as any displays or printers connected to the computer.
	- 2. Unplug all power cords from the electrical outlets.
	- 3. Remove the cover from the computer according to directions in the manual that came with it.

## 3-3-2 Installing the Board

The following is a generalized procedure for mounting the Board. Refer to directions in the manual that came with the computer for details on specific computers.

- 1, 2, 3... 1. Look into the computer and locate an expansion connector without a board mounted to it.
	- 2. Remove the screws from the expansion slot cover using a flat-blade screwdriver, and remove the cover.

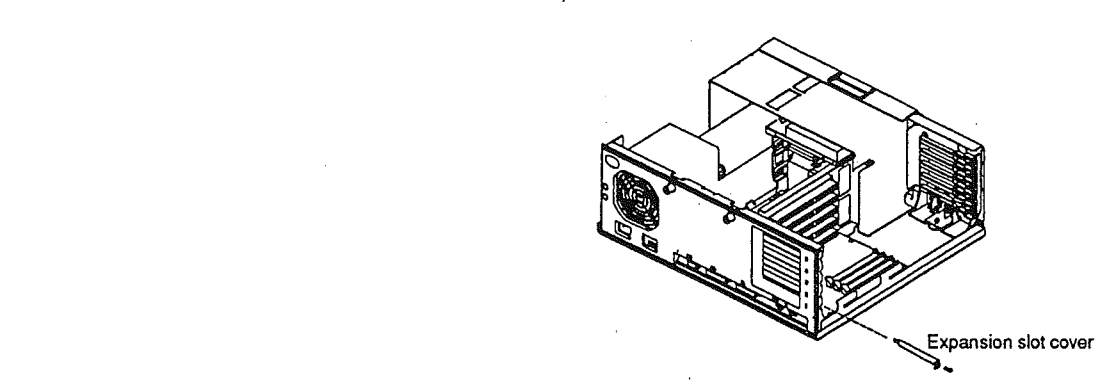

- 3. Remove the power connector and the dust cover on the front panel of the Board.
- 4. Hold the Board with the top of the Board facing you. Insert the Board so that one end lines up with the adapter quide and the other end lines up with the expansion slot guide. Make sure that the Board is inserted all the way into the connector.
- 5. Tighten down the screws loosened in step 2.

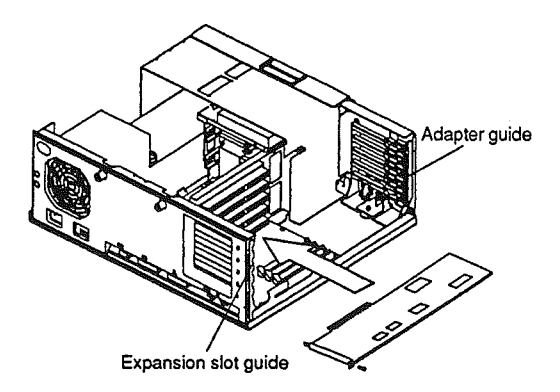

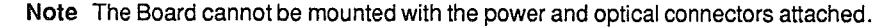

## 3-3-3 Mounting the Cover

- $1, 2, 3...$ 1. Place the cover onto the computer
	- 2. Tighten the cover screws.
	- 3. Connect all disconnected cords and cables to the rear of the computer.
	- Note Leave an gap of at least 5 cm on either side of the computer to keep the computer from overheating.

## 3-4 Cable Connections

## 3-4-1 Mounting the Cable Bracket

Mount the cable bracket as described below to secure the optical fiber cable and power line.

1. Remove the screws (M3 x 2) mounted to the front panel of the Board.  $1, 2, 3...$ 

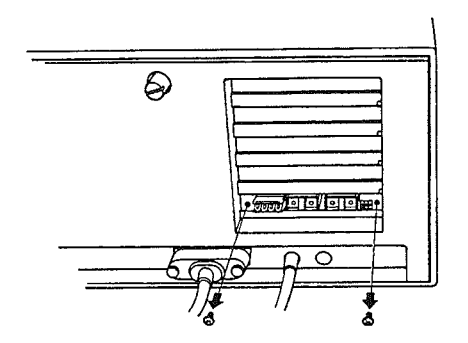

2. Use the screws removed in step 1. (M3 x 2) to secure the cable bracket to the front panel of the Board as shown in the figure below.

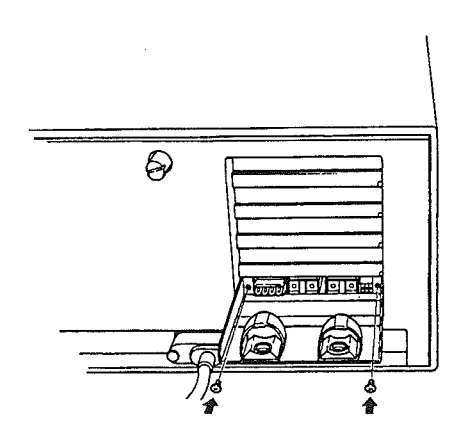

## 3-4-2 Optical Fiber Cables and Power Lines

**Transmission Path** 

Wire the SYSMAC NET Support Board (S3200-NSB11-E) with optical fiber cables.

CN<sub>2</sub>  $SL<sub>2</sub>$ CV500-SNT31 ้ธน ei a **FC55** 'n er-141 Ğ Central Power Line Server Supply

Also wire a power supply line to the Central Power Supply (S3200-CPS03) to provide power to the network. The figure below shows a wiring example.

Connect the optical fiber cable from SL1 to the upstream node's SL2 connector and the optical fiber cable from SL2 to the downstream node's SL1 connector as shown above.

# **Connecting Optical Fiber<br>Cables and Power Line**

Follow the procedure below to connect the optical fiber cables and power line to the SYSMAC NET Support Board (S3200-NSB11-E).

- $1, 2, 3...$ 1. Use a flat-blade screwdriver to secure the power line to the power connector as shown in the figure below. Make sure that the conductive part of the power line is not protruding from the connector.
	- 2. Connect the optical fiber cable on the upstream side to SL1, connect the optical fiber cable on the downstream side to SL2, and connect the power connector to CN2 using the appropriate cables and connectors.
	- 3. Secure the cables with the clinchers.

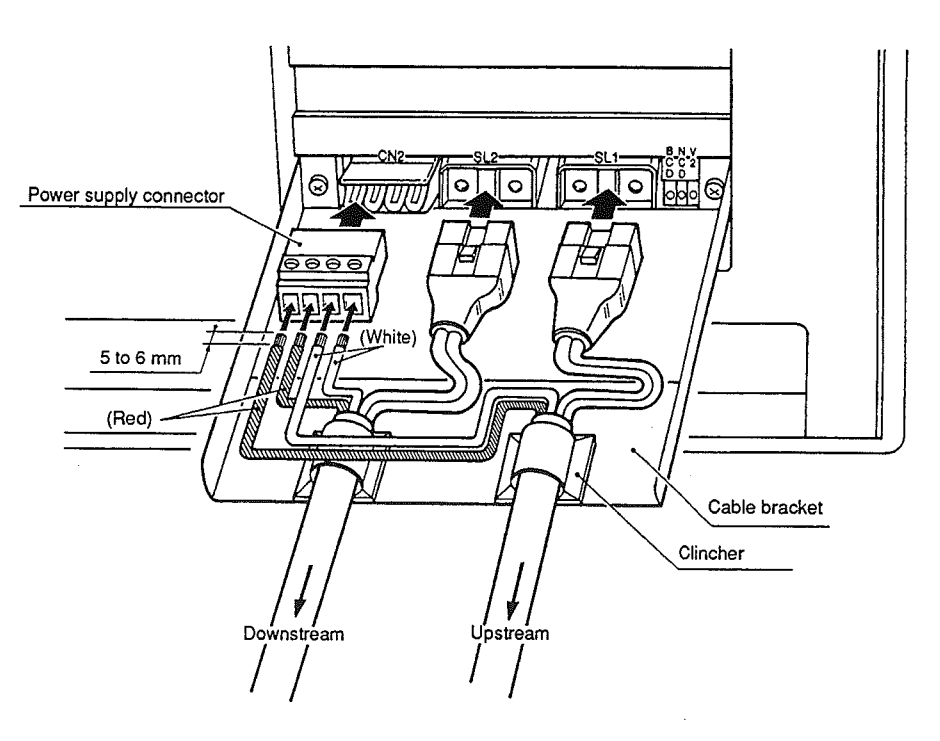

## **Cable Connections**

Note At the end node, connect the power line to CN2 as shown below.

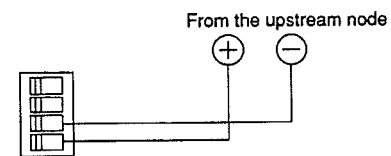

Connecting Diagram for SYSMAC NET Cables

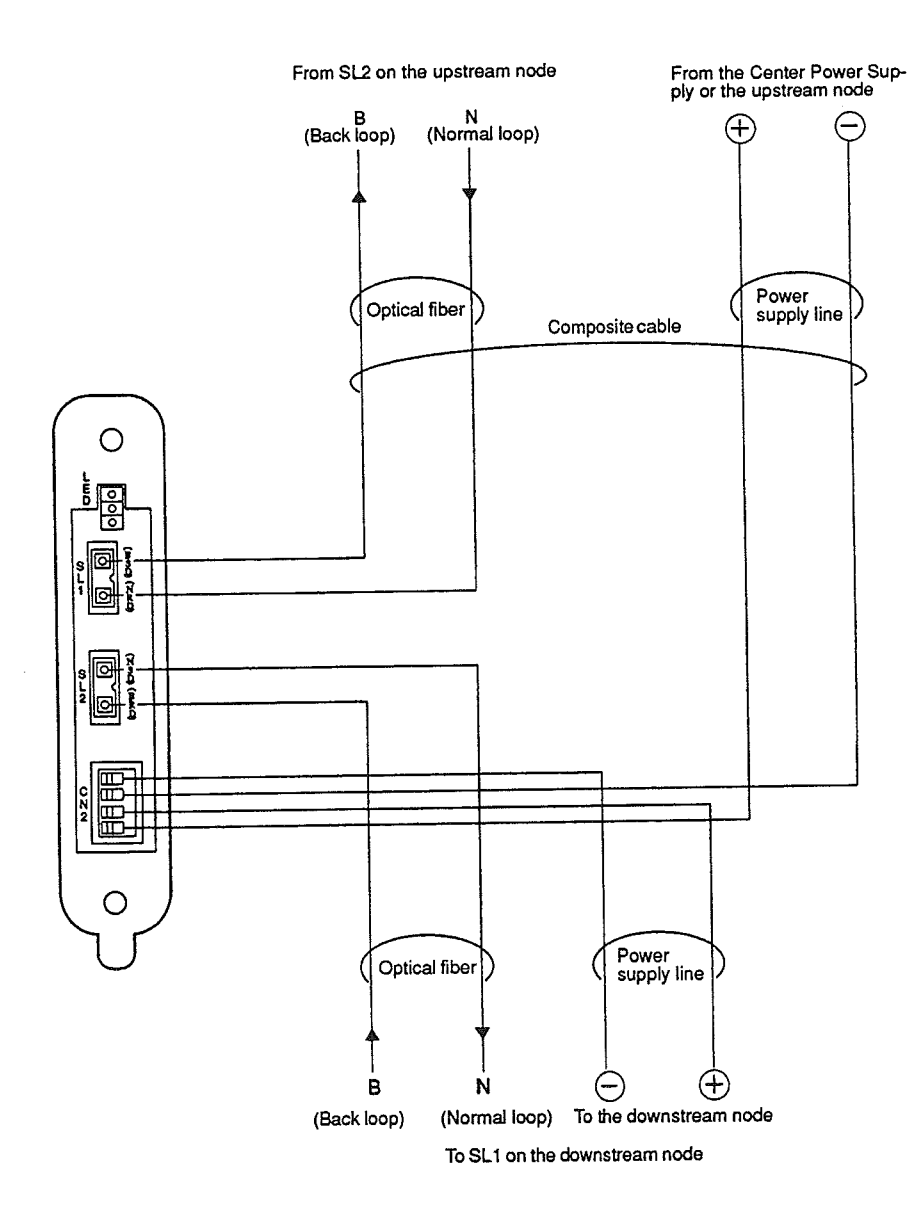

At the end node, connect the power line to CN2 as shown below.

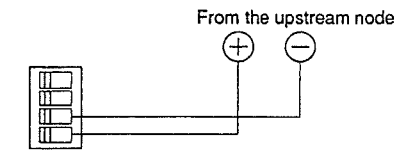

#### $3-5$ Software Installation

Software installation is required for basic software, datagram service software. and the FINS library.

If the CONFIG.SYS file does not contain ANSI.SYS, then use an editor to add the following line:

DEVICE=C:\DOS\ANSI.SYS

Screens will not display properly without ANSI.SYS.

## 3-5-1 Executing the Install Program (INST 32M)

Execute the install program as described below and input numerical figures when prompted on the screen. The software installation automatically updates the CONFIG.SYS and AUTOEXEC.BAT files.

Once the required items are input and the program ends, the basic software and datagram service will be in the SN3200 directory. The CONFIG.SYS and AUTO-EXEC.BAT files will also be updated.

The following explanation is for a standard IBM PC/AT or compatible computer with floppy disk drive "A" and hard disk drive "C."

#### Starting Up the Install Program (INST32M)

 $1, 2, 3...$ 1. Insert the SYSMAC NET Support Software into drive A.

2. Input INST32M<sub>2</sub> at the drive A prompt.

 $A: \Sigma NST32M$  /E  $\Box$ 

The following screen is displayed.

```
INSTALL PROGRAM * * * Version 1.05
* * * * * * * * * SYSNET
                 When install program executes, 'CONFIG.SYS', 'AUTOEXEC.BAT'
     <sub>NOTES</sub></sub>
               are made in root directry
                 If these files already exist, next treatment will be done
                   1. The present fail is preserved as the file name of
                    extention mark '.ORG'
                   2. In case the information of SYSNET
                                                                don't exist
                    yet, these information will be added
                                                           already exist
                   3.If the information of SYSNET
                     these information will be renewed
               Do you want to install? [Y/N]
                                                          \ddot{\phantom{a}}
```
3. Input  $Y_2$ .

```
Do you want to install? [Y/N]
                                                               \mathbf{1}^{(n)} and
                                                                        \mathbf x
```
Installing the Basic Software

4. The following screen is displayed. Since the floppy disk is inserted in drive A, input A<sub>2</sub>.

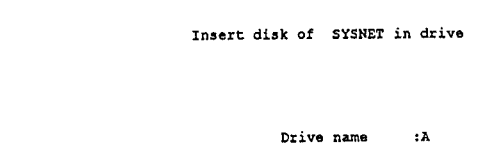

5. Input of the install destination is requested next. Since the software will be installed on drive C, input  $C_{\mathcal{D}}$ .

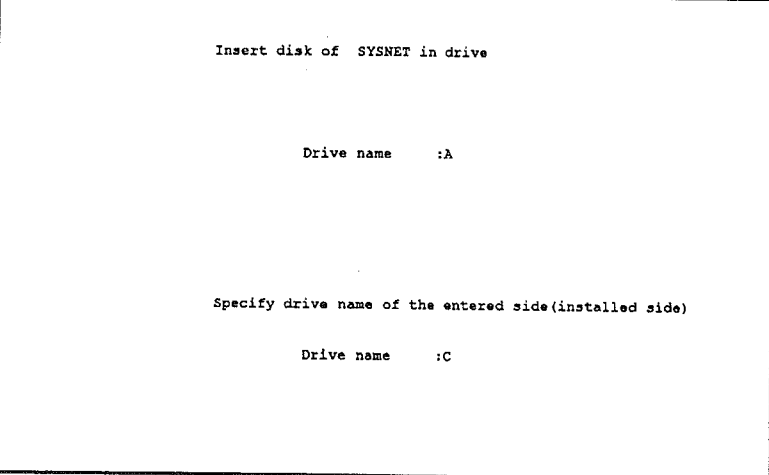

6. The following inquiry is displayed on the lower part of the screen. Input  $Y_{\mathbb{Z}}$ .

```
Do you use basically software of SYSNET ?
     [Y/N]\mathbf{r} : \mathbf{r}
```
"Copying" is displayed and loading begins. The following screen is displayed when the software is loaded.

7. Since new installation will be selected here, just enter  $\sim$ .

```
Select New entered or renewal of entered
   [new: 0 renewal: 1] : 0
```
### **CONFIG.SYS and AUTOEXEC.BAT Settings**

8. On the following screen, input the number of buffers and files. In this example 20 $<sub>2</sub>$  and 20 $<sub>2</sub>$  are input.</sub></sub>

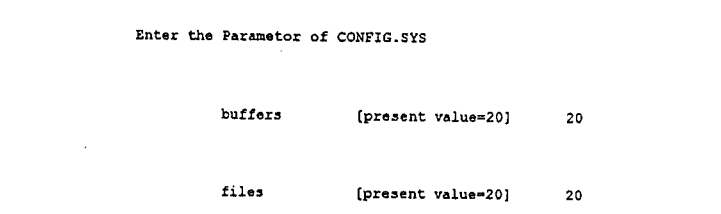

## Reference Information

Number of buffers: The number of system buffers that the OS will use. The number of files that the OS can open at once. Number of files: For further details, refer to your DOS manual.

## **Software Installation**

9. Input parameters of SYSMAC NET link driver on the following screen.

```
Enter the parametor of
                           SYSNET
                                      Driver
      I/O address
                                          OH1
                                                        \cdot 0
          [ 0H - FF0H present=
      Interrupt
          [INT OOH - INT OOH present=INT OOH]
                                                         \cdotNetwork Address
          [00H - 7FH present- 00H]\ddot{\mathbf{r}}Language of Utilities
           [0:JAPANESE 1:ENGLISH]÷
      Concentrator connection
           [0:none,1:exist]\cdotAutomatic setting of Routing table
                                                         \ddot{\phantom{a}}[0:none,1:exist]
```
The I/O address used to access the SYSMAC NET Support Board. Input the value set on the Board (normally 300-).

The interrupt level for SYSMAC NET communications. Skip this item since the default value set on the Board is used.  $\sim$  $\mathbf{r}$ 

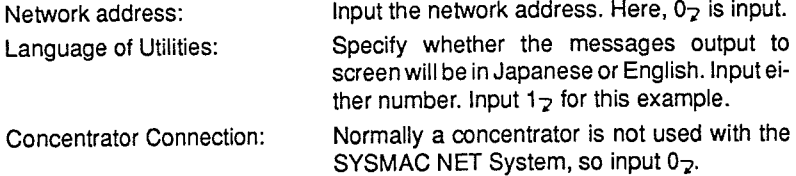

Automatic Setting of Routing Table:

If "Exist" is selected here, the routing table setting command will be stored in the AUTOEXEC.BAT file so the routing table will be set automatically in the SYSMAC NET link driver when the computer is started up. A routing table is not set in this exam-

ple, so input  $0_{\mathbb{Z}}$ .

#### Reference Information

I/O Address:

Interrupt:

- . Refer to 3-2-3 I/O Address Settings for more information on I/O addresses.
- . Refer to 3-2-4 Interrupt Level Settings for more information on interrupts.
- . See Section 4 Routing Table Setting Utility for more information on routing tables.

#### Loading the Datagram Service (UDP/IP)

10. The following inquiry will come up. Input  $Y_{\mathbb{Z}}$ .

**FY/N1**  $\mathbf{r}$   $\mathbf{r}$ Do you use datagram service?
The following screen is displayed.

```
Do you use datagram service?
                                        [Y/N]l,
                                                         \mathbf{y}Insert the datagram service floppy in drive :A
and press (RET) key
```
11. Since the datagram service software is included in the SYSMAC NET Support Software, just enter -.

"Copying" is displayed on the lower part of the screen, and loading begins. The following screen is displayed when the software is loaded.

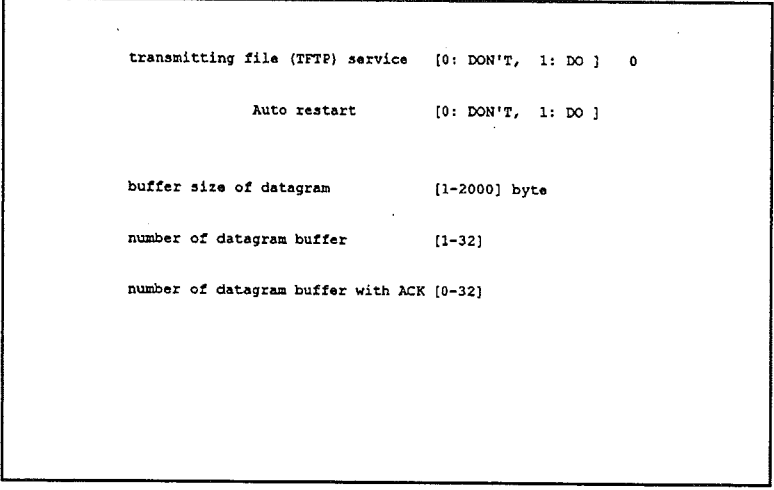

12. Input the datagram service parameters given below on the above screen.

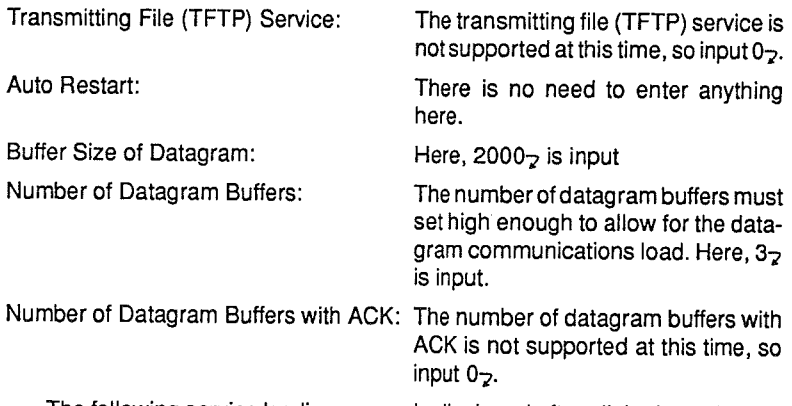

The following service loading screen is displayed after all the items in step 12 are input. Since these services are not presently supported, they must be handled as described below.

13. Input N<sub>2</sub> on the next screen.

```
Do you use file server service (server station)?
          \sim [Y/N]
                           \mathbb{R}^2 \times \mathbb{R}^2
```
14. Input  $N_{\mathcal{Z}}$  on the next screen.

```
Do you use file server service (requester station)?
           [Y/N]\therefore N
```
15. Input  $N_{\mathcal{Z}}$  on the next screen.

```
Do you use TCP service
```
 $[Y/N]$  $\mathbf{H}$ 

16. Input N<sub>2</sub> on the next screen.

Do you use name service?  $\mathbf{N}$  $[Y/N]$ 

**Summary of Settings** 

The following display shows the settings made with the Install Program.

```
SYSNET
                                   Driver I/O Address
ContenParametor of
                                                                  20Parametor of COFIG.SYS
                                          Buffer
                                                                  20Files
                                                                  300
                                                                  00Interrupt
                                                                  nn
                                        Network Address
                                                                  English
                                        Output message
                                                                  ...Connection with F.C.
                            Automatic fixture of Routing table ****
      Using Service
                                                                  USE
                  Datagram
                       Buffer size
                                                                  2000
                         Number of datagram buffer
                                                                  \overline{\mathbf{3}}Number of datagram with ACK buffer
                                                                  \mathbf{o}...Transmitting file (TFTP)
                                                                   ...Auto restart
                                                                   ...File server (server)
                \overline{a}......Auto restart
                                                                   ......File server (requester)
                                                                   ...Name service
                                                                   \ddot{\phantom{0}}Auto restart
                                                                   ......TCP service
  Are you sure? [Y/N]
                                 \ddot{\phantom{a}}
```
Software Installation

17. Check the setting details, and input  $Y$ <sub>2</sub> if they are correct.

Are you sure? [Y/N]  $\mathbf{r}$ 

### Updating CONFIG.SYS and AUTOEXEC.BAT

18. Input  $Y_2$  on the following screen.

CONFIG.SYS and AUTOEXEC.BAT will be made Are you sure ? [Y/N]  $\mathcal{X} \subset \mathbf{Y}$ 

When the files are created, the following screen is displayed.

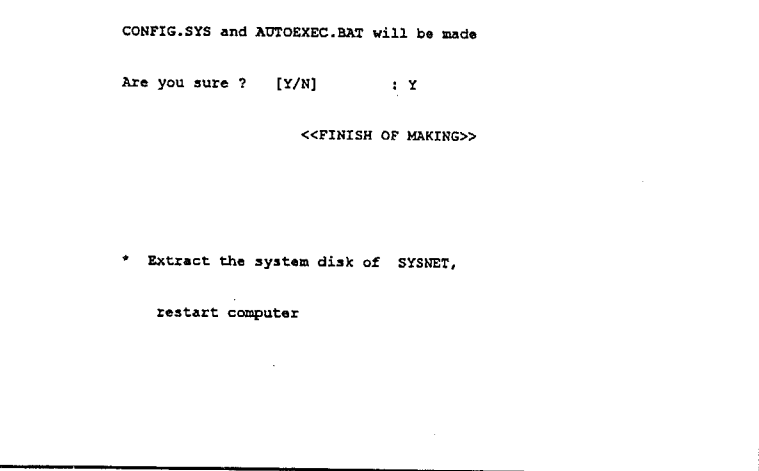

The software installation is now completed. Restart the system to use the SYSMAC NET Support Board.

Note Refer to 3-6 Tests Following Setup and perform the communications tests before actually communicating for the first time.

# 3-5-2 CONFIG.SYS Check

Make sure that CP\_3200.SYS, DIAG32.SYS, and DGIOX.SYS are properly listed in the CONFIG.SYS file.

Input TYPE CONFIG.SYS<sub>7</sub> at the prompt for the root directory of drive C.

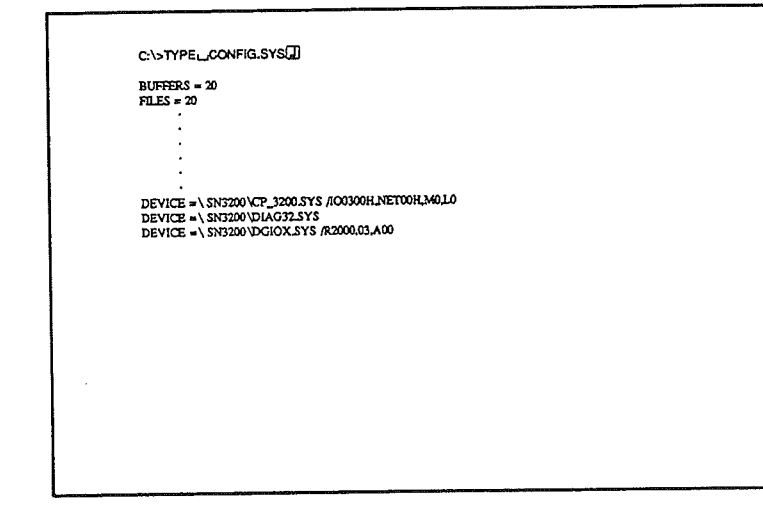

Make sure that the three lines above were added correctly. The following explains the parameters.

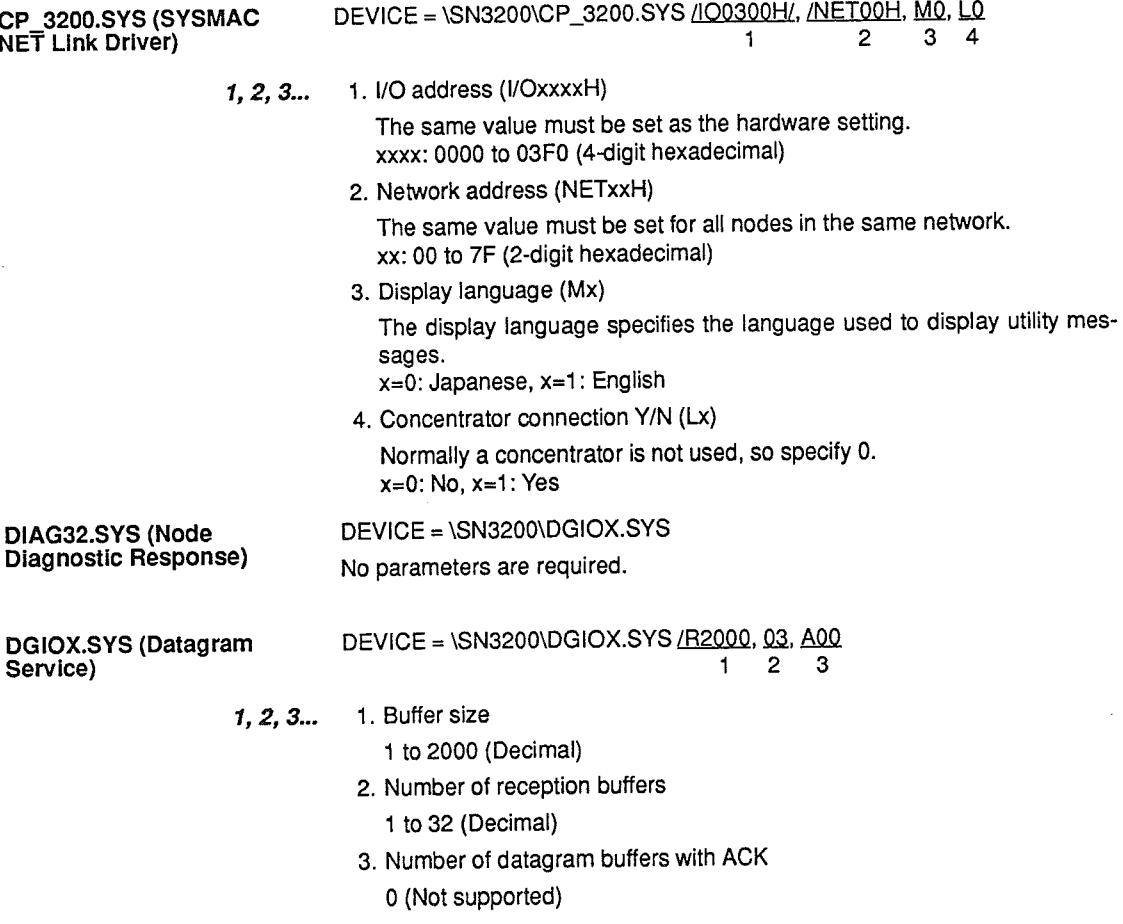

# 3-5-3 File Check

Make sure that the files listed below have been copied to the SN3200 directory after installation is completed.

Input the following at the prompt for the SN3200 directory.

C:\SN3200>DIR | MORE

or

 $C:\S N3200>DIR/W$ 

**File List** 

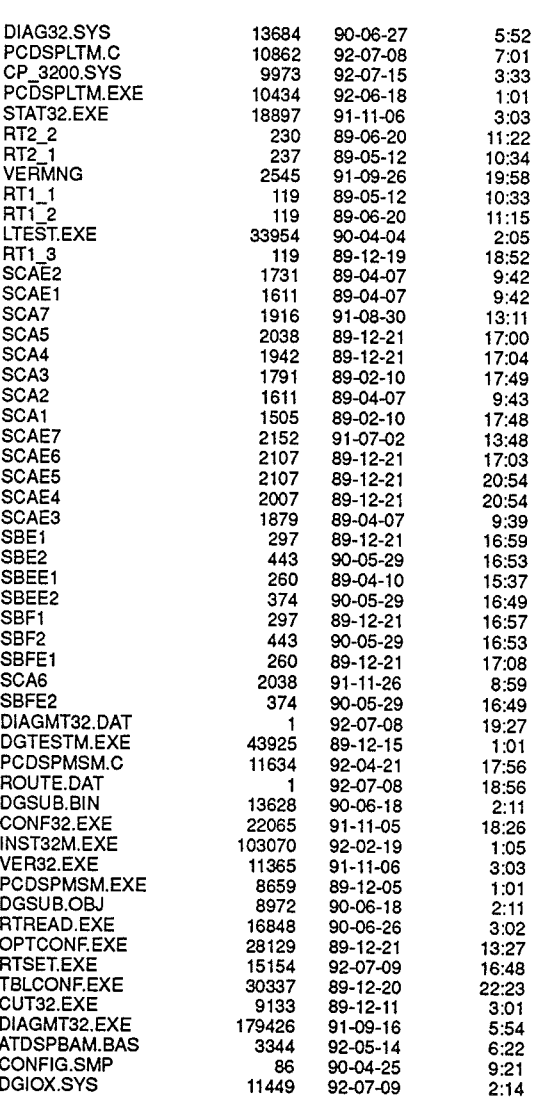

#### **Tests Following Setup**  $3 - 6$

Perform the following tests after setting the hardware and installing the software in order to diagnose whether the setup was correct or not.

# 3-6-1 System Reset

1. If there is a floppy disk in drive A, remove the disk at this time.  $1.2.3...$ 

> 2. Press DEL while holding down both the CTRL and ALT keys to reset the system. Make sure that the following screen is displayed after the DOS system starts up.

**SYSNET** CP\_3200 V 3.0 R 3.3 LOADED BIOS.

The following screen is displayed if the resident DIAG32.SYS module for node diagnosis was properly installed.

DIAGNOSTIC SERVICE driver is now active

**Error Messages** 

The following message is displayed if there is an error in SYSMAC NET driver parameters.

(irregular parameter of BIOS)

The following message is displayed if the setup was not correct.

(WARNING NSB-11 ADAPTER CARD NOT INSTALLED)

The following message is displayed if DIAG.SYS installation was incorrect.

Faile to load DIAGNOSTIC SYSNET BIOS is not existed

If any of these messages is displayed, correct the CONFIG.SYS parameters as well as the NSB rotary switch and short pin settings, and then restart the system.

# 3-6-2 Check Using the Version Display Utility

The version display utility displays information set for the SYSMAC NET link driver. Check to make sure that the settings are correct.

Input VER32<sub>2</sub> at the prompt for the SN3200 directory.

C:\SN3200> VER32

The screen below is displayed.

```
\cdotsSYSNET
                                VERSION INFORMATION * * * Version 3.03
                     Type
                     Version
                                           30Revision
                                           3.3Packet Length (MAX) 2048 Byte
                     Interrupt Number
                                           10
                     I/O Address
                                           0300H
                     Interrupt Process Address<br>Offset 1FB8H Segment 1B25H
C:\SN3200>
```
Refer to 8-1 Version Display Utility for details on the display.

# 3-6-3 Status Information Check

Status information can be displayed on SYSMAC NET link driver settings or individual node status. Check the network address, local node address, and loop status.

Input STAT32<sub>2</sub> at the DOS prompt.

C:\SN3200> STAT32

The following screen is displayed.

```
\star + \starSYSNET
                                                STATUS INFORMATION * * * Version 3.03
               Net work Address = 000Node Address
                                            = 018Optical LAN
                                            * normal
                                            - OFF
               Power
                         80 D3 12 A4 01 2A 2D VER=V 3.0, R 3.3
                                                        Illegal Interrupt
                                                                                                             \mathbf{0}Receive Interrupt Error<br>Send Interrupt Error
                                                                                                             \mathbf{r}Number of
                                                                                                             \pmb{\mathfrak{o}}Error in Receive Process
     Total send<br>Normal send
                                              \mathbf{a}\pmb{\mathsf{o}}PCB Packet Type Unmatch
                                              \pmb{\mathsf{o}}\bulletTotal receive<br>Normal receive
                                              \mathbf{o}Illegal Loop
                                                                                                             \overline{\mathbf{o}}\mathbf{0}Can't Use The Send Buffer
                                                                                                             \mathfrak{o}Send Execute
                                              \pmb{\mathsf{o}}Receive Data Short<br>Send Time out<br>Receive Time out
                                                                                                             \mathbf{o}Send Request<br>IP Send
                                              \mathbf{o}\ddot{\circ}\mathbf{0}\ddot{\mathbf{0}}When you have the option to set the /P, you can look at the C:\SN3200> counter of
                                                                                  counter of every PROTOCOL.
```
Check the board settings, CONFIG.SYS file parameters, and optical fiber cables if a loop error is indicated.

Refer to 8-2 Status Display Utility for details on this display.

### 3-6-4 Loop Test

The loop test determines whether a computer that has been set up can communicate on the network or not.

In the loop test, 2K bytes of test data is transmitted from the computer onto the network using the address of the local node (i.e., the computer). The received data is compared to the transmitted data, and the results are displayed.

The procedure for the test is given below.

 $1, 2, 3...$ 1. Input LTEST<sub>2</sub> at the prompt for the SN3200 directory.

 $C:\$ SN3200> LTEST

The following initial screen is displayed.

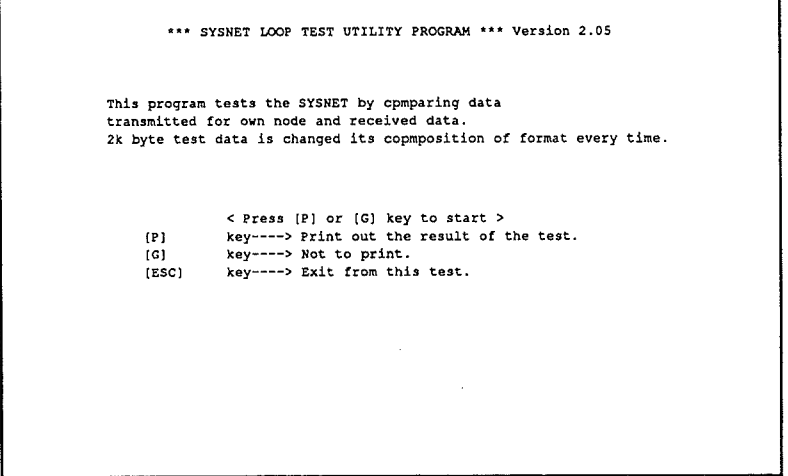

- 2. Input G to start the loop test. Input P to print out the test results. The results are printed out when the test is completed.
- 3. Press the Escape key when a sufficient number of tests has been performed to end the test and display the results.

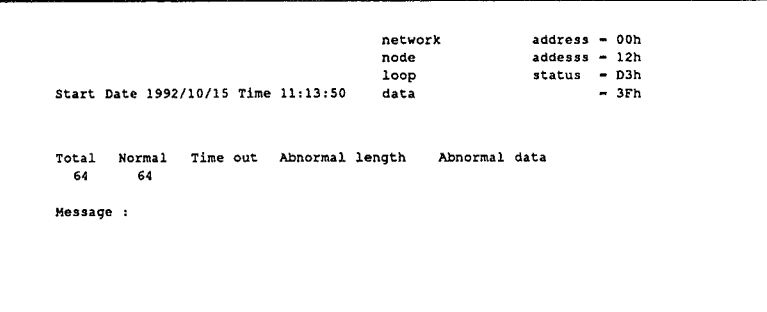

4. Press any key while test results are displayed on screen to end the utility and display a prompt.

Refer to Section 6 Loop Test Utility for procedures when messages are displayed or errors are indicated.

# **SECTION 4 Routing Table Setting Utility**

A routing table must be set for communications with interconnected (i.e., remote) networks when more than one network is connected in a system. Refer to this section to set the routing table.

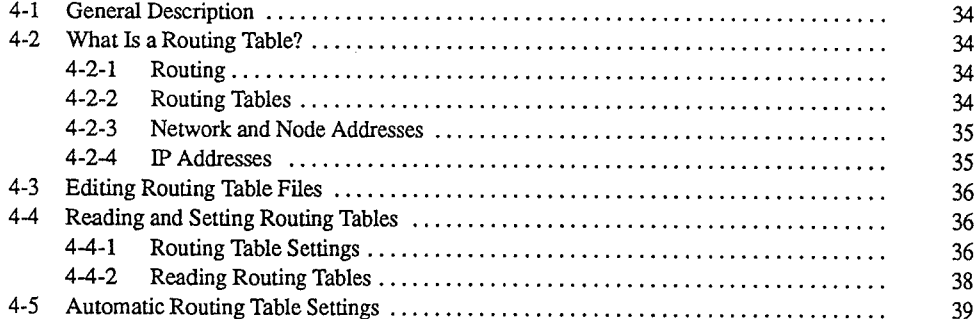

 $\big)$ 

 $\Big)$ 

# 4-1 General Description

small scale and the construction of the construction of the construction of the construction of the construction of the construction of the construction of the construction of the construction of the construction of the co

Siliali-Scale LAN Systems can be consulacted<br>Thiali-Scale LAN Systems can be constructed with scale systems onen must be constructed with

that nodes on one network can communicate with nodes on the other networks.

The routing table setting utility simplifies the process of setting routing tables and reading routing tables that are set.<br>This section describes routing, routing tables, network addresses, and node ad-

working working working the Section describes routing, routing<br>This section describes routing, routing aresses, and explains me procedure

### Thereforethegatewayorbridgetogothroughmustbesetinordertocommun  $4\text{-}2$  What is a Routing Table? communicationsthroughaspecjfiedgatewayorbridgewhentransmittingtooth-

# ernetworks.

ittspathsfrom the consistence of the consistence of the consistence of the consistence of the consistence of  $\epsilon$  and  $\epsilon$  and  $\epsilon$  and  $\epsilon$  and  $\epsilon$  and  $\epsilon$  and  $\epsilon$  and  $\epsilon$  and  $\epsilon$  and  $\epsilon$  and  $\epsilon$  and  $\epsilon$  and  $\epsilon$  work in the same way that it communicates with other nodes within its own network. Here communications must go through at least one gateway or a bridge.

> Therefore the gateway or bridge to go through must be set in order to communicate with nodes in the other network. Routing refers to a function that directs communications through a specified gateway or bridge when transmitting to other networks.

## 4-2-2 Routing Tables

A routing table lists paths from the transmitting node to the receiving node. The Figuresinboxesindicatenodeaddresses.

> In the network shown below, for example, node 1 on network 1 is to communicate with a node on network 2. Here, the following information must be listed in the routing table.

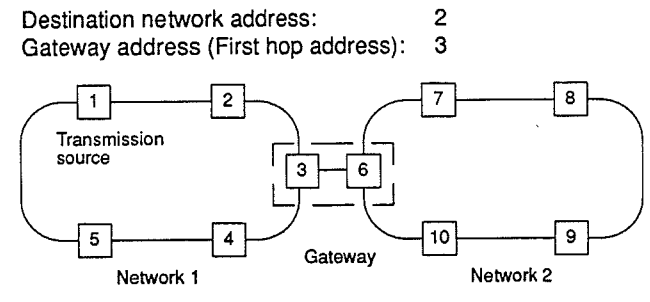

Figures in boxes indicate node addresses.

### asara Natwork and Node Address  $M^2$   $\sim$   $M^2$

samenodeannothesamenodeaddressennothesamenetwork,althoughthesamenetwork,althoughthesamenetwork,althoughthesame<br>Work

A network address is assigned to each network in order to enable routing. The assigned network address must not be the same as any other network address.

A network with multiple nodes uses a unique node address for each node. The same node address cannot be used twice within the same network, although the same node address can be used again in different networks.

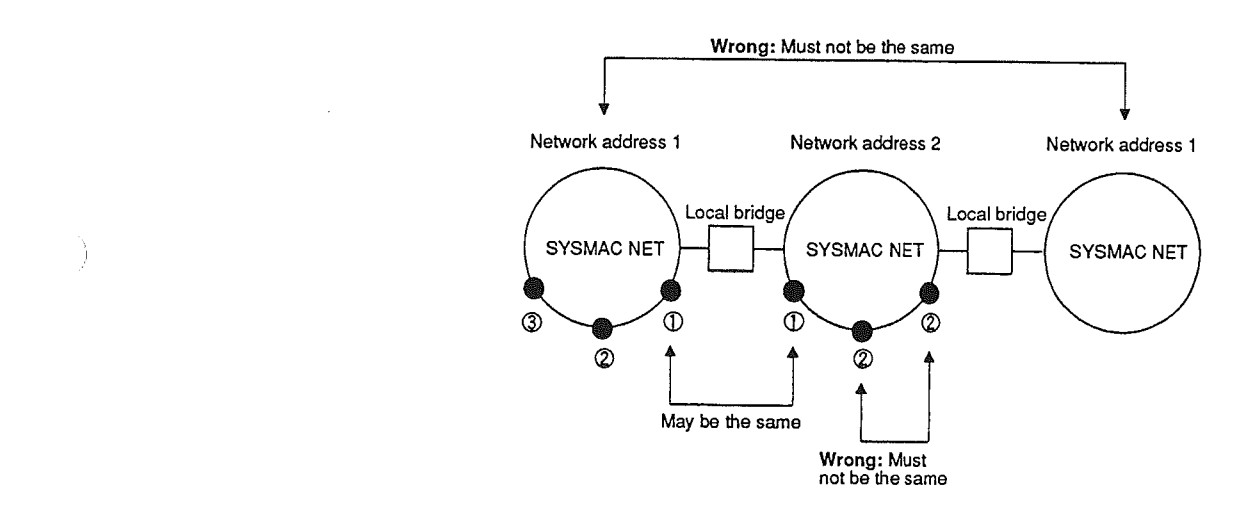

# 4-2-4 IP Addresses

The network and node addresses described above together form what is known as an internet protocol (IP) address. An IP address is represented by 4 bytes (32 bits) allocated to the network and node addresses. There are three ways to allocate bits. The SYSMAC NET System uses Class A.

### IP Address Format

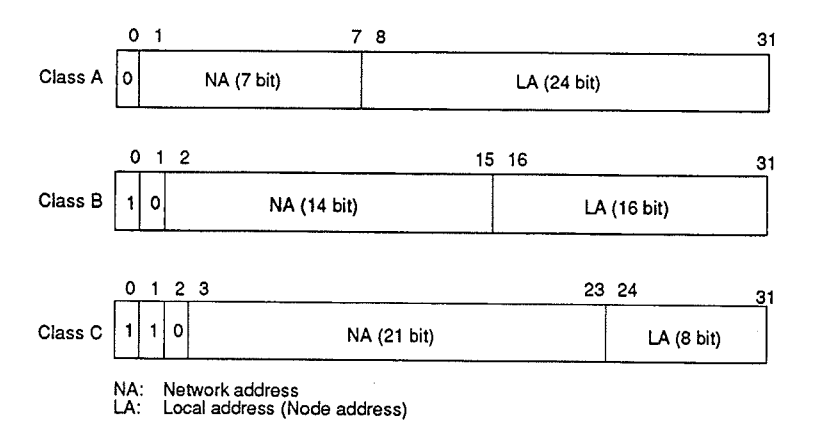

The node address set for the SYSMAC NET Support Board and the network address set for the SYSMAC NET link driver are used unaltered in the IP address so that the SYSMAC NET network and node addresses can be obtained directly from the IP address.

### **Reading and Setting Routing Tables**

### **SYSMAC NET Address Format**

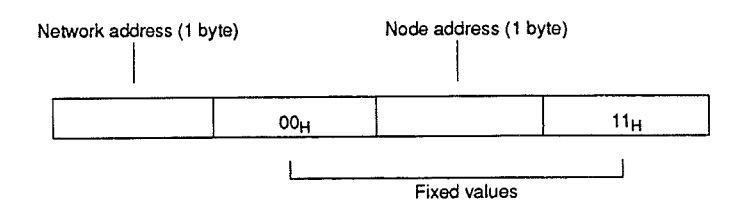

#### **Editing Routing Table Files** 4-3

Routing data is stored in a data file (ROUTE.DAT) to set routing tables.

The following describes the procedure for storing routing data for node address #1 (IBM PC/AT or compatible computer) using the network configuration shown below as an example.

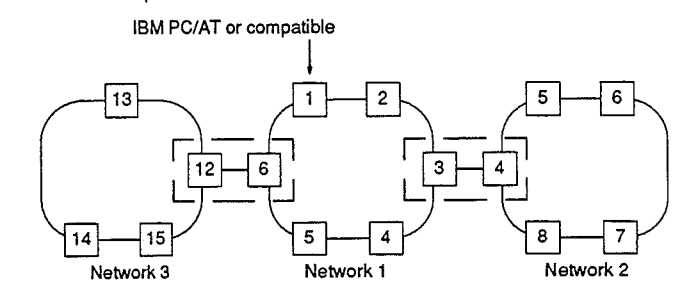

- 1. Start the editor and open the ROUTE.DAT file located in the SN3200 direc- $1, 2, 3...$ tory.
	- 2. Enter one piece of the routing table on each line. Here, input the following.

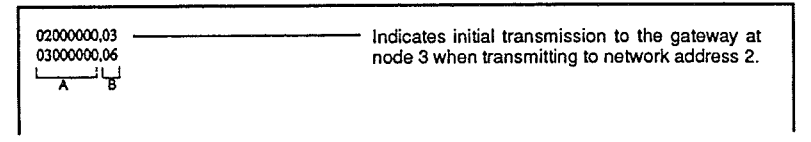

- . Write the network address in hexadecimal in section A. The network address is expressed in bytes 1 to 4. Class A IP addresses are used in SYSMAC NET Systems, so set the network address in the first byte and insert zeroes in the next three bytes to make four data bytes.
- . Use a comma to separate the network and gateway addresses.
- . Enter the gateway address in hexadecimal in section B.
	- Note a) A maximum of 80 lines can be stored in a routing table file. An error will be generated if the table contains more than 80 lines or no lines when the routing table is set.
		- b) The network address may be 2 or more bytes long when connecting to a LAN system other than SYSMAC NET System. The routing table setting utility can set network addresses ranging from 1 to 4 bytes.

#### **Reading and Setting Routing Tables** Δ-Δ

## 4-4-1 Routing Table Settings

The following procedure is used to set routing tables.

1. Input RTREAD<sub>2</sub> at the SN3200 directory prompt.  $1.2.3...$ 

C:\SN3200>RTREAD

The RTREAD selection menu is displayed.

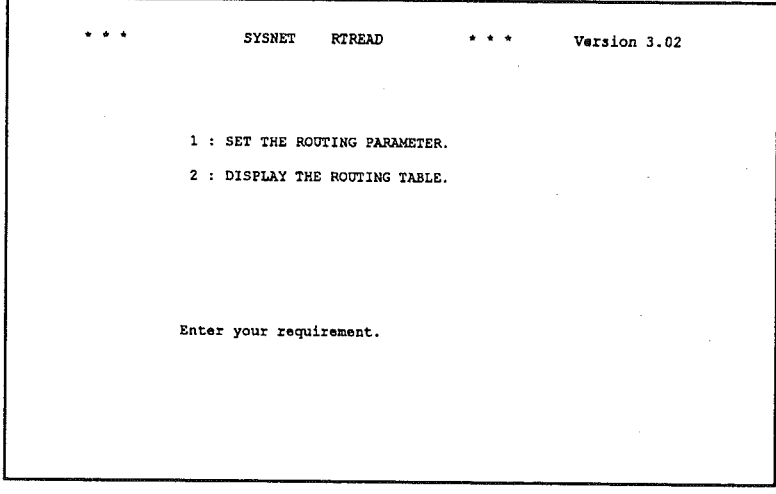

2. Enter 1. Data will be read from the ROUTE.DAT file, and set in the routing table for the SYSMAC NET link driver. The following message is displayed if the routing table is set correctly.

Set up Parameters ROUTING TABLE.

- 3. Press the Escape key to display the RTREAD selection menu.
- 4. Press the Escape key again to quit and display a prompt.
	- Note a) Refer to 4-3 Editing Routing Table Files and store routing data in the ROUTE.DAT file before attempting to set a routing table.
		- b) Create or copy the ROUTE.DAT file to the directory from which RTREAD will be executed.

One of the following messages is displayed when there is an error. Create a ROUTE.DAT file if the following error appears.

> ROUTE.DAT file not found. Make a ROUTE.DAT file by "EDLIN".

If the following error appears, the number of records in the ROUTE.DAT file may disagree with the actual number of addresses, or a character that is not hexadecimal (0 to F) may be entered as an address. Use an editor to correct the ROUTE.DAT file.

```
Illigal Parameter in ROUTE.DAT file.
Make a ROUTE. DAT file by "EDLIN".
(Exsample.)
01000000.09
80210000,10
  \mathbf{I}+---------->GATEWAY Node Address
        -------------->Network
                                     Address
```
**Error Messages** 

- 1. A routing table set with the routing table setting utility is not saved when com-**Note** puter power is turned off. Set the routing table each time the system is started.
	- 2. Refer to 4-5 Automatic Routing Table Settings for information about setting a routing table automatically when the computer is started.

### Reference Information

Japanese or English language displays can be selected by attaching the option when inputting the command as shown below. If no option is selected, the language set in the CONFIG.SYS will be displayed.

English  $C:\$ SN3200> RTREAD/E<sub>7</sub>  $C:\$ SN3200> RTREAD/J<sub>7</sub> Japanese

The displays can also be switched by entering CTRL + E on the RTREAD selection menu.

## 4-4-2 Reading Routing Tables

The following describes the procedure for reading routing tables.

1. After executing RTREAD, enter 2 from the RTREAD selection menu shown  $1, 2, 3...$ below.

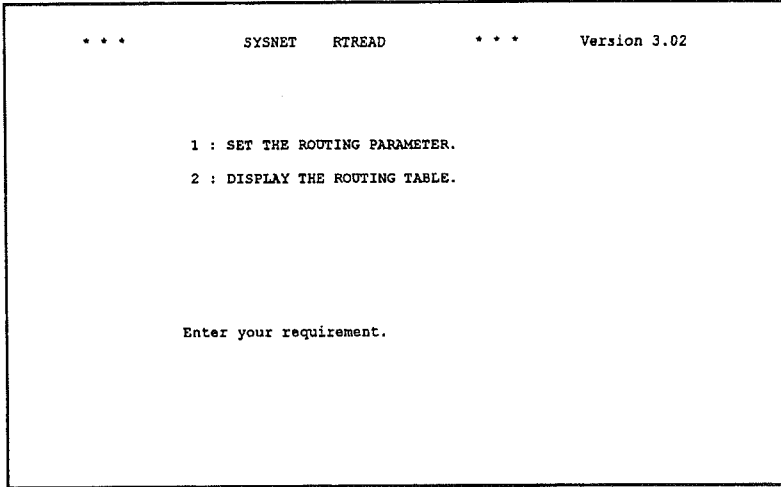

The following screen is displayed with proper execution.

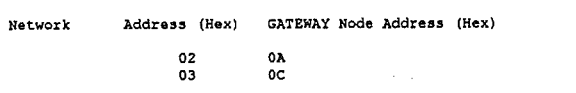

- 2. Press the Escape key to display the RTREAD selection menu.
- 3. Press the Escape key again to quit and display a prompt.

The following screen is displayed if there is no routing table.

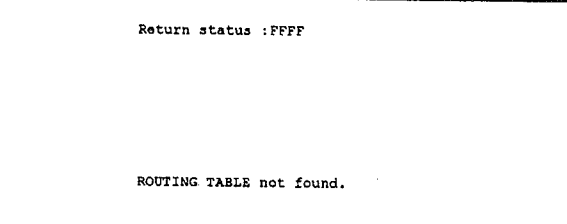

If the return status is not 0, then the SYSMAC NET link driver is malfunctioning. Check to see if the SYSMAC NET link driver is loaded properly in the CON-FIG.SYS.

#### **Automatic Routing Table Settings** 4-5

The following procedure can be used to automatically set the routing table when the computer is started.

- $1, 2, 3...$ 1. Write the routing data in the ROUTE.DAT file.
	- 2. Write RTSET in the AUTOEXEC.BAT file.
	- 3. Move the ROUTE.DAT file to the root directory.
	- 4. Move the RTSET.EXE file to the root directory.
	- 5. Restart the computer.

The following message is displayed if the routing table is set correctly.

 $\ddotsc$ SYSNET RTSET  $\bullet$   $\bullet$   $\bullet$ Version 3.03 Set up Parameters ROUTING TABLE.

### Reference Information

- . Refer to 4-3 Editing Routing Table Files for the procedure for editing ROUTE.DAT files.
- . Step 2. is not necessary if automatic setting of the routing table is selected in the install program (INST32M). Refer to 3-5-1 Executing The Install Program (INST32M) for further details.
- . The routing table is set if RTSET<sub>2</sub> is entered from a prompt for the directory containing ROUTE.DAT and RTSET.EXE. This function is the same as 4-4-1 Routing Table Settings.
- Note The ROUTE.DAT and RTSET.EXE files must be moved to the root directory in order to set a routing table automatically.

# **SECTION 5 Diagnostic Utility Program**

This section describes the Diagnostic Utility Program, which is used to check operation when the SYSMAC NET System is installed and to troubleshoot the system when errors occur.

Ì

 $\big)$ 

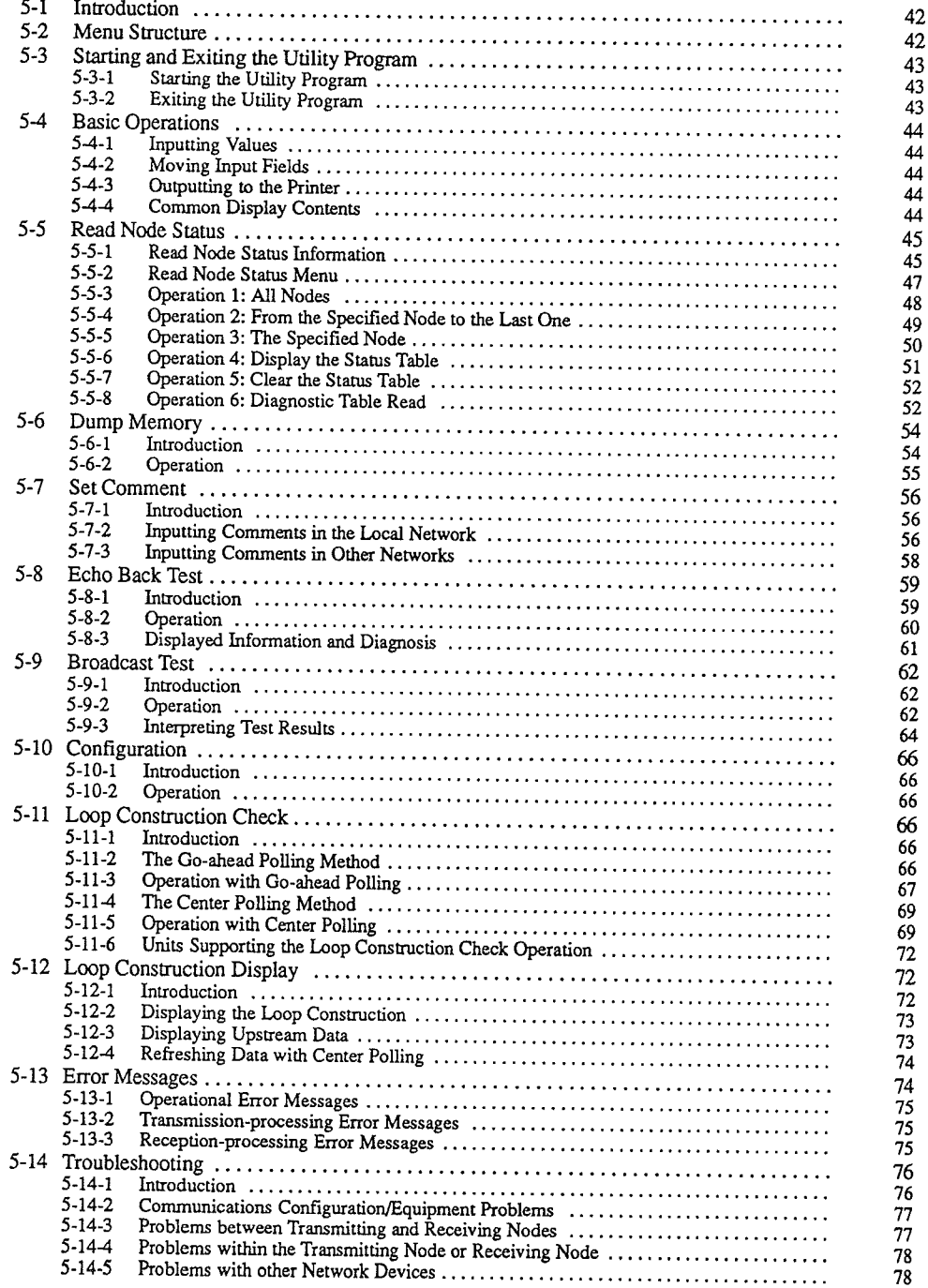

#### **Introduction**  $5-1$

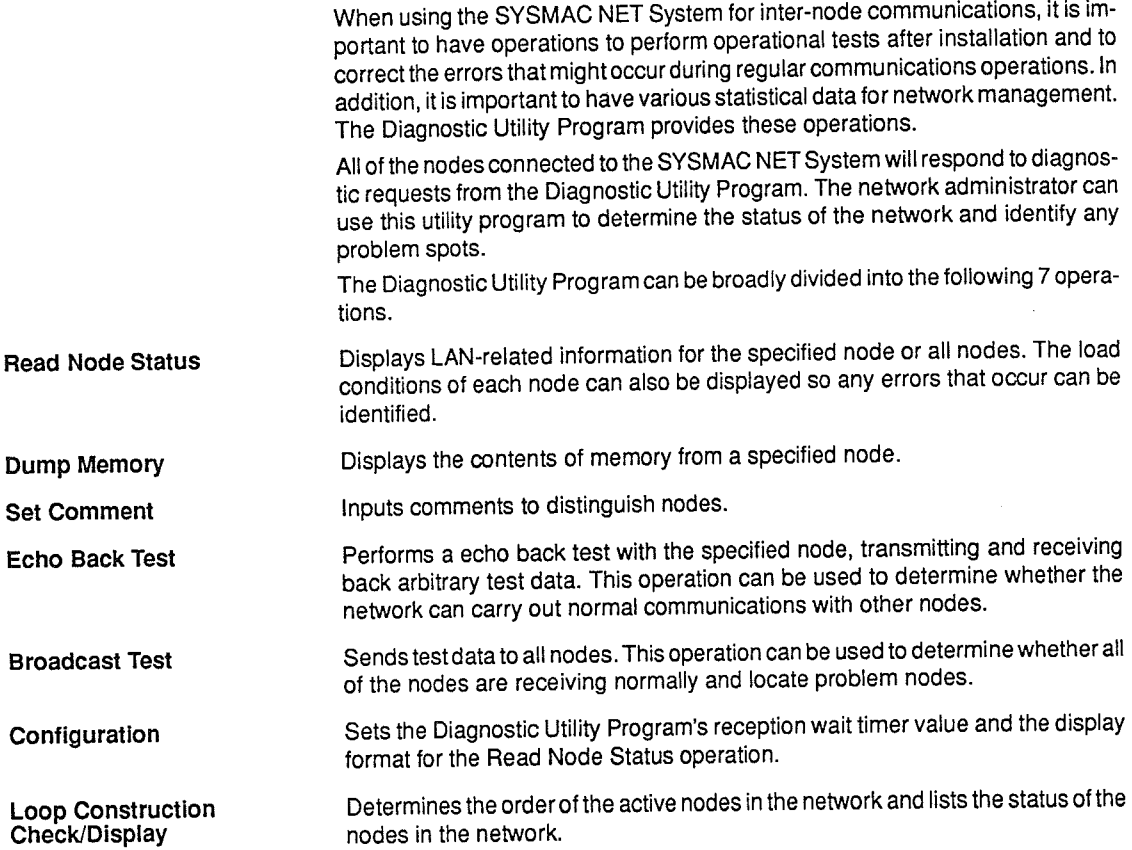

#### **Menu Structure**  $5-2$

The following diagram shows the menu structure for the Diagnostic Utility Program. Read 5-3 Starting and Exiting the Utility Program and 5-4 Basic Operations before proceeding to a particular operation.

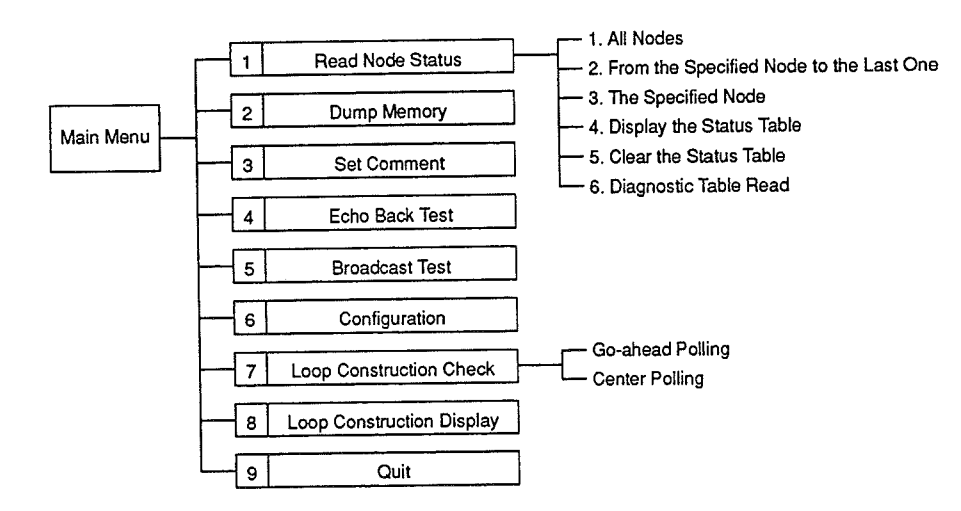

#### **Starting and Exiting the Utility Program**  $5 - 3$

This section explains how to start and exit the Diagnostic Utility Program.

#### $5 - 3 - 1$ **Starting the Utility Program**

To start the utility program, change to the "SN3200" directory and enter "DIAGMT32."

C:\SN3200>DIAGMT32

The following menu will be displayed. A process can be entered by pressing its corresponding number, 1 through 8.

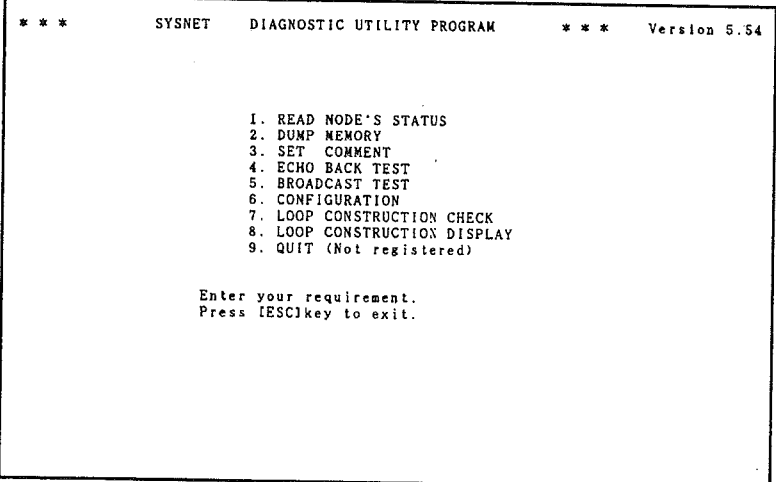

- Note It is possible to select Japanese or English displays by adding an option when starting the utility program. If the option is omitted, the language set in the CON-FIG.SYS file (English) will be displayed.
	- C:\SN3200> DIAGMT32 /E ....... English
	- C:\SN3200> DIAGMT32 /J ........ Japanese

The display language can be toggled from the main menu by pressing the Control+E Kevs.

# 5-3-2 Exiting the Utility Program

Exit the utility program by pressing the Escape Key or the "9" Key from the main menu. If another display is shown, press the Escape Key repeatedly to return to the main menu and exit. There are some differences in exiting by pressing Escape or "9."

- Exiting by Pressing "9" When the Read Node Status or Loop Construction Display operations have been performed, the information is recorded and can be displayed again later. This information can be displayed again any number of times during program execution, but all of the information will be cleared when the utility program is exited by pressing "9." Also, any comments set with the Set Comment operation won't be reaistered.
- **Exiting by Pressing Escape** When the utility program is exited by pressing the Escape Key, the information is written to the DIAGMT32.DAT file in the system volume. For example, if the Read Node Status operation is performed and the utility program is exited by pressing the Escape Key, the information set with the Read Node Status operation can be displayed by the Display the Status Table operation. Comments will also be registered.

#### **Basic Operations**  $5 - 4$

This section describes the operations used to input data, move between input fields, and output to the printer. These operations are the same regardless of where they are used.

# 5-4-1 Inputting Values

The following parameters have common input conditions when they appear as input fields.

Network addresses range from 0 to 127 (decimal). The network address is used **Network Address** to identify the network. Specifying "0" for the destination network address indicates the local network. For example, if the local network address is "5" it can be indicated by entering either "5" or "0" for the destination network address.

Node numbers range from 1 to 126 (decimal). Up to 126 nodes can be con-**Node Number** nected in one network. Input the node number of the node which you want to test.

The segment ranges from 0 to FFFF (hexadecimal). Seament

The offset ranges from 0 to FFFF (hexadecimal). The segment and offset spec-Offset ify addresses in the other node's memory.

If the other node is an x86 series (Intel) node, the segment and offset are used as they are.

If the other node is an NSU or Bridge and the CPU is a 68000-series (Motorola) CPU, specify the segment and offset by the following method:

> Segment: 0100 Offset: 8000 018000-The actual address is 18000.

The actual address is the segment  $\times$  256 plus the offset.

## 5-4-2 Moving Input Fields

After inputting a value for an item or after selecting "Y" (Yes) or "N" (No), move to the next item by pressing the Return Key. If there are multiple numeric inputs, press the Escape Key to go back to the previous item to change the value that was input.

For items that provide a specific selection of settings, the input field will move to the next item when a number is input to make a selection.

## 5-4-3 Outputting to the Printer

Depending on the process, the results of processing can be displayed on the screen and simultaneously output to the printer. The following message will be displayed at the end of a process if the process supports printing.

Do you want to print the report ? <y/n>

When the message is displayed, enter "Y" to output the results to the printer; enter "N" to display the results without outputting the data to the printer.

## 5-4-4 Common Display Contents

The following information on the local node will be displayed at the top of the screen.

- 1. The local network address  $1, 2, 3...$ 
	- 2. The local node number

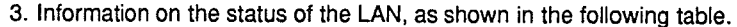

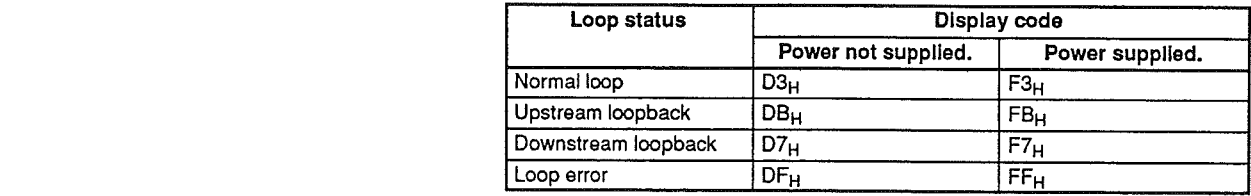

#### 5-5 Read Node Status describedbelow.

Data cannot be transferred to and from another node if that node's configuration is not correct. It is important to verify that the other node's configuration is set correctly before transmitting. The required information can be obtained with the Read Node Status operation.

# 5-5-1 Read Node Status Information

The information that can be obtained with the Read Node Status operation is described below.

# **Loop Status (Optical LAN)**

It can be determined whether the loop's status is normal, upstream loopback, or downstream loopback. All of the nodes are normal if a SYSMAC NET System loop is connected as shown in the following diagram.

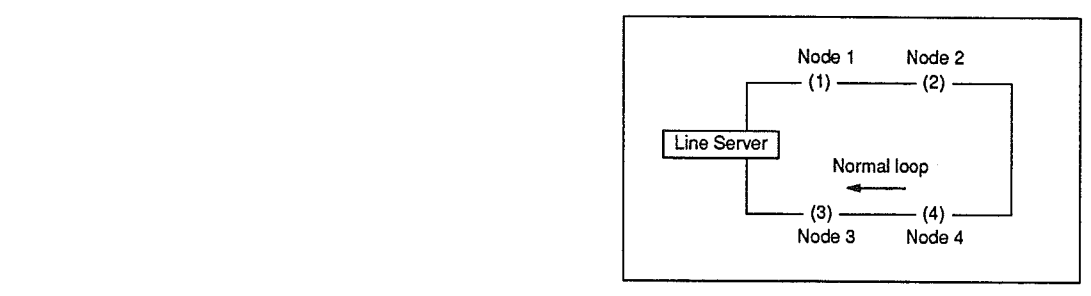

If the connection between nodes 1 and 2 is broken, node 1 would become an upstream loopback, node 2 would become a downstream loopback, and the other nodes would be normal.

In this way it is possible to know how each node is actually connected. When an upstream loopback or downstream loopback is displayed in the results of a Read Node Status operation, the optical fiber cable might not be connected properly. Check the cable connections.

Node Identifier (Type)

In the SYSMAC NET System, each node is given a 3-character identifier. For example, an IBM PC/AT or compatible is registered as "ICA." This operation allows the type of node to be identified.

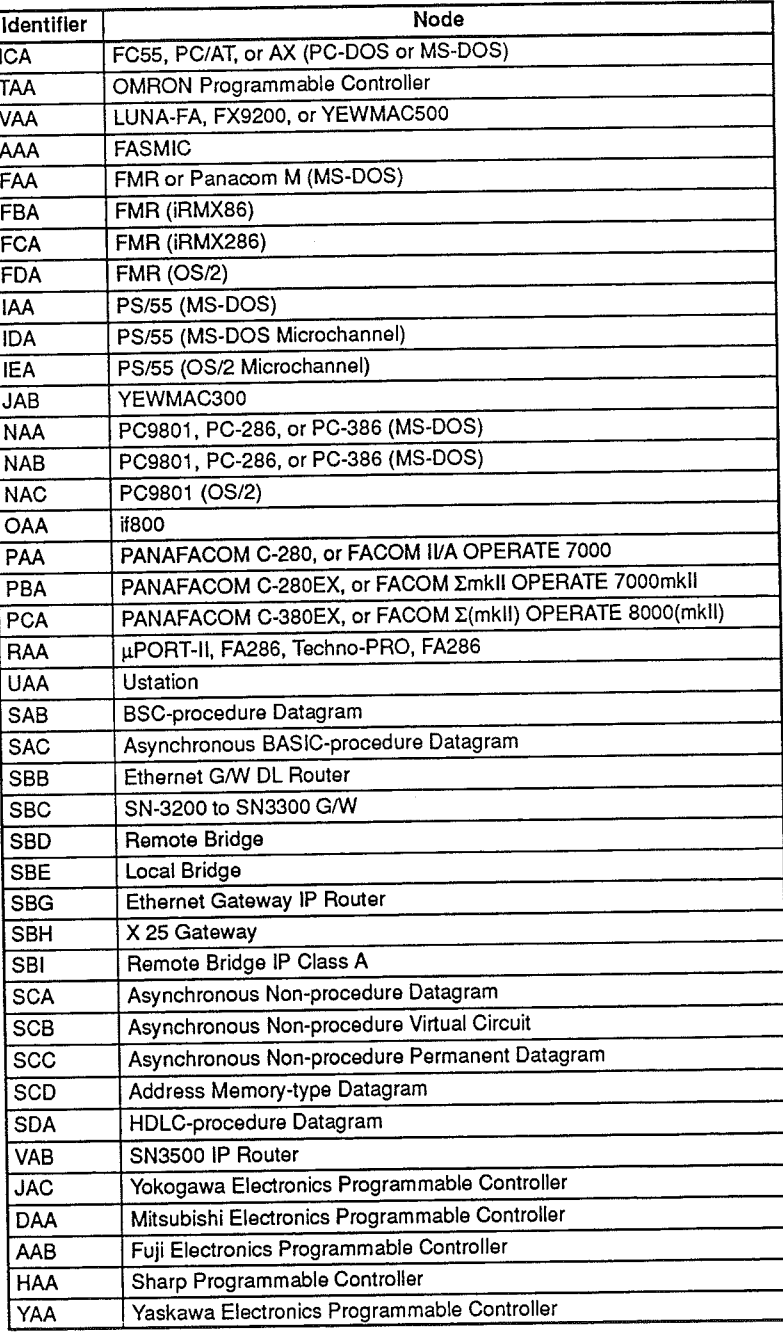

### **Comments**

The comments for each node are displayed simultaneously when the results of the Read Node Status operation are displayed. Refer to 5-7 Set Comment for details on registering comments.

The comments are convenient for locating a problem node if comments such as the mounting location have been registered for each node.

### Read Node Status

### Section 5-5

IP Addresses (IP Type)

In the SYSMAC NET System, the IP address is expressed in 4 bytes, as shown helow

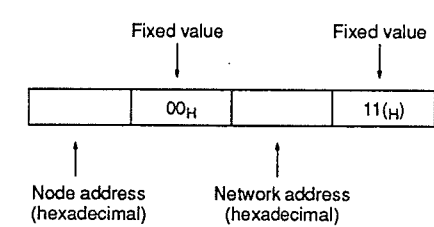

Even if communications are successful in node diagnostics, they may be unsuccessful with other programs. One possible cause is a mistake in the network address setting. The first byte of the Read Node Status operation's IP address can be checked to see whether such a mistake was made

Loop Test Information

Refer to 5-9 Broadcast Test for details.

# 5-5-2 Read Node Status Menu

The Read Node Status menu will be displayed when "1. Read Node Status" is selected from the main menu.

```
* * *
                          SYSNET
                                              DIAGNOSTIC UTILITY PROGRAM
                                                                                                                x \cdot x \cdot x<< READ NODE STATUS >>
                                      1. ALL NODES<br>2. FROM THE SPECIFIED NODE TO THE LAST ONE
                                      2. PROM THE SPECIFIED NODE<br>3. THE SPECIFIED NODE<br>4. DISPLAY THE STATUS TABLE<br>5. CLEAR THE STATUS TABLE<br>6. DIAGNOSTIC TABLE READ
                            Select from 1 to 6 by numeric key.<br>Press (ESC)key to exit.
```
### **Operations**

Procedure

The following six operations can be selected from the Read Node Status menu.

- $1, 2, 3...$ 1. Access the status, maintenance, and broadcast test information for all nodes.
	- 2. Access the status, maintenance, and broadcast test information in order from a specified node.
	- 3. Accesses the status, maintenance, and broadcast test information for a specified node only.
	- 4. Displays the above information (accessed by operations 1 through 3) (this information is recorded in a table in memory).
	- 5. Clears the status table.
	- 6. Displays the contents of the specified node's diagnostic table.

Press the corresponding operation number to execute one of the six Read Node Status operations. The Read Node Status menu will be displayed again when the selected operation is completed. Press the Escape Key to return to the main menu.

# 5-5-3 Operation 1: All Nodes

Information will be read for all nodes in the specified network when "1. All Nodes" is selected from the Read Node Status menu. The procedure is as follows:

1. Enter "1" at the Read Node Status menu to select "1. All Nodes." The follow- $1, 2, 3...$ ing display will appear.

```
x \times xNODES
* * *<br>Network
                    ALL
                                     Node address 12
                                                                 Optical LAN
                                                                                     D<sub>3</sub>
                          \overline{1}Node = 1 - 128Enter Network
                      Press (ESC) key to exit.<br>Do you want to print the report ? <y/n>
```
- 2. Enter the desired network address. (Just press Return to specify the local network.)
- 3. Indicate whether the results should be output to the printer. (Enter "Y" to output the results to the printer, "N" to cancel.) The status of nodes 1 through 126 in the specified network will be listed in order, as shown in the following diagram.

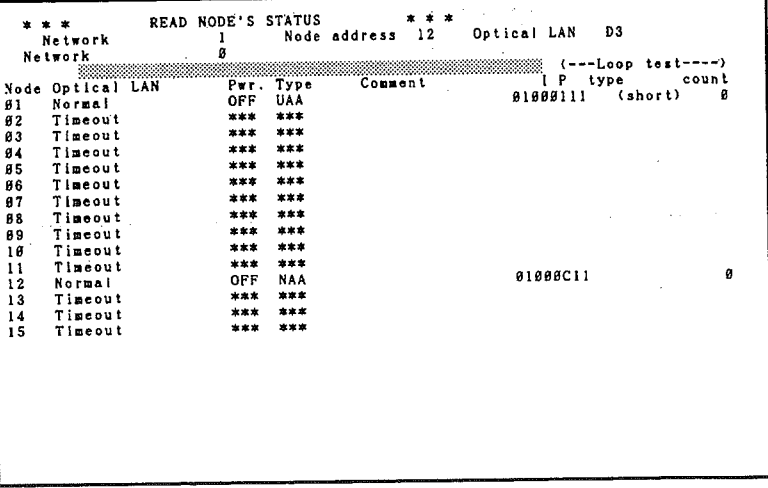

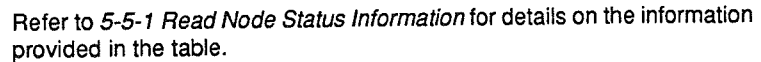

The gray section in the above display may be displayed as a "Display terminals limit to set the comment data." or "Display terminals limit to respond." Refer to 5-10 Configuration for details.

The "0" under the number of loop tests (count) might not be displayed for some nodes.

The number of loop tests is displayed as a 4-byte counter when the other node's node diagnosis operation is version 5.51 or higher, and a 2-byte counter when the other node's node diagnosis operation is pre-version 5.51. "Short" will be displayed with the 2-byte counter.

4. When the operation is completed, press any key to return to the Read Node Status menu. (Press the Escape Key to abort the operation while in progress, then press any key to return to the Read Node Status menu.)

# 5-5-4 Operation 2: From the Specified Node to the Last One

Information will be read from the specified node to the last node in the specified network when "2. From the Specified Node ..." is selected from the Read Node Status menu. The procedure is as follows:

 $1, 2, 3...$ 1. Enter "2" at the Read Node Status menu. The following display will appear.

```
* * FROM THE SPECIFIED NODE TO THE LAST ONE * * *<br>etwork 1 Node address 12 Optical
vetwork<br>Network
                                                              Optical LAN
                                                                                  D3
         Enter Network
         Enter Node Address.
              Press IESClkey to exit.
```
- 2. Enter the network address of the network that the node is in.
- 3. Enter the node number of the first node from which information is to be read.
- 4. Indicate whether the results should be output to the printer.
	- The status of the specified node through the last node in the specified network will be listed. The format of the list is the same as the one shown in 5-5-3 Operation 1: All Nodes, but starts at the specified node.

The operation can be aborted while in progress by pressing the Escape Key.

# 5-5-5 Operation 3: The Specified Node

When "3. The Specified Node" is selected from the Read Node Status menu, the utility program will display the response status in hexadecimal and ASCII in addition to the node status information provided by operations 1 and 2. The procedure is as follows:

1, 2, 3... 1. Enter "3" at the Read Node Status menu. The following display will appear.

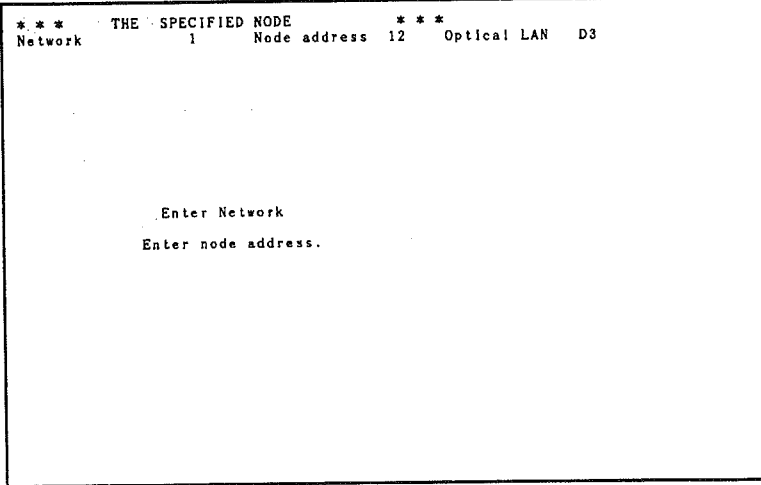

- 2. Enter the network address of the network that the node is in.
- 3. Enter the node number of the desired node.
- 4. Indicate whether the results should be output to the printer.
	- Information from the specified node will be listed, as shown in the following diagram.

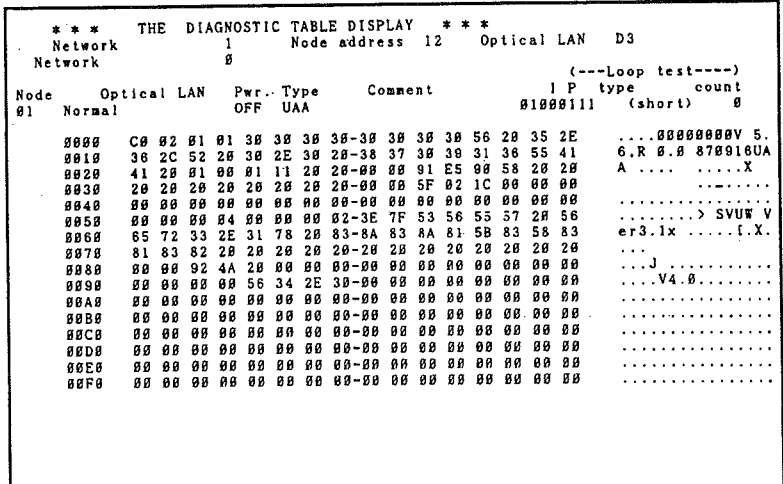

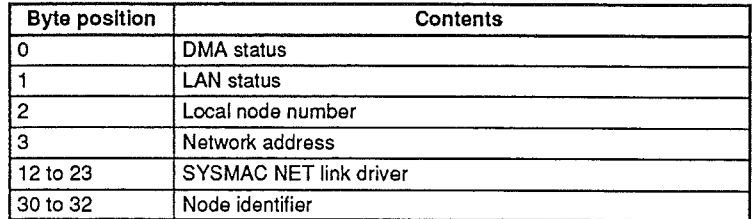

The programmers of the communications software use this data for analysis. The primary information it contains is shown in the following table.

# 5-5-6 Operation 4: Display the Status Table

The status table will be displayed when "4. Display the Status Table" is selected from the Read Node Status menu. The status table contains the results recorded during the execution of previous Read Node Status operations.

The format of the table is the same as the one shown in 5-5-3 Operation 1: All Nodes. Six asterisks "\*\*\*\*\*\*" will be displayed in the loop status column for any nodes that weren't accessed in previous Read Node Status operations.

The procedure is as follows:

- 1. Enter "4" at the Read Node Status menu.  $1, 2, 3...$ 
	- 2. Indicate whether the results should be output to the printer.

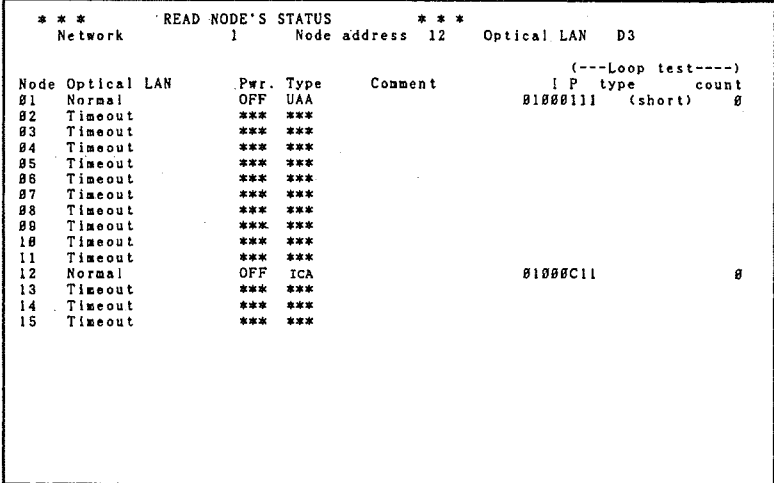

3. Press any key except the Escape Key to display information for the next nodes. When all of the nodes have been displayed a message will be displayed indicating the operation has been completed.

Press any key to return to the Read Node Status menu. (Press the Escape Key to abort the operation while in progress and return to the Read Node Status menu.)

Note If operation "3. The Specified Node" is executed after operation "1. All Nodes" has been executed, the table entry for the specified node will be refreshed but the rest of the table will remain unchanged. The entire table is refreshed only when operation "1. All Nodes" or operation "2. From the Specified Node ..." is executed.

# 5-5-7 Operation 5: Clear the Status Table

The contents of the previously recorded status table (except the comments) will be cleared when "5. Clear the Status Table" is selected from the Read Node Status menu. The procedure is as follows:

1. Enter "5" at the Read Node Status menu. The following confirmation prompt  $1, 2, 3...$ will appear.

```
CLEAR STATUS TABLE
                                * * *Clear all data.
        Are you sure ? <y/n>
```
- 2. Enter "Y" to clear the status table, "N" to cancel the operation. The Read Node Status menu will be displayed.
- Note The comments must be cleared with the Set Comment operation, located in the main menu. Refer to 5-7 Set Comment for more details.

# 5-5-8 Operation 6: Diagnostic Table Read

All nodes connected to the SYSMAC NET System (except the C500-SNT31-V4 and earlier nodes) have a diagnostic table that records the number of data transfers and errors for the node. The diagnostic table's counters will be read and displayed when "6. Diagnostic Table Read" is selected from the Read Node Status menu.

When communicating with another node, this operation can be used to analyze activity and problems. For example, if a node isn't receiving, the counters can be checked with this operation to determine whether the transmitter wasn't transmitting or the receiver wasn't able to receive even though the transmitter was transmitting. Also, protocol counters can be displayed for specified protocols.

The procedure is as follows:

- 1. Enter "6" at the Read Node Status menu.  $1, 2, 3...$ 
	- 2. Enter the network address of the network that the desired node is in.

 $\biggr)$ 

Ĵ.

3. Enter the node number of the desired node. The diagnostic table will be listed, as shown in the following diagram.

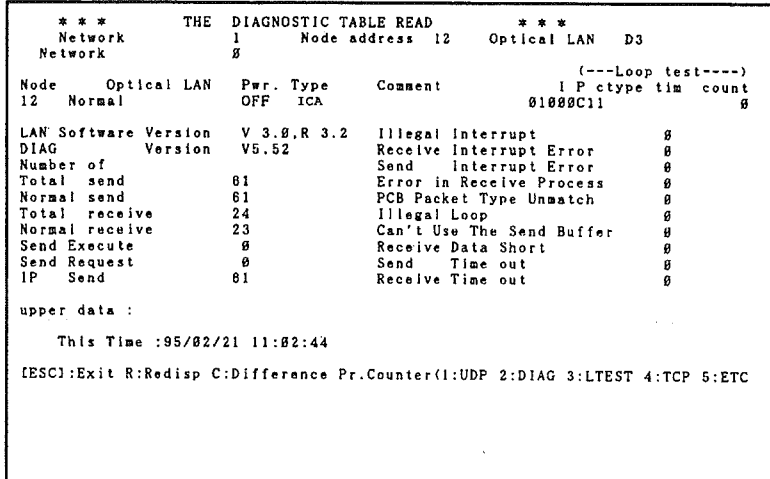

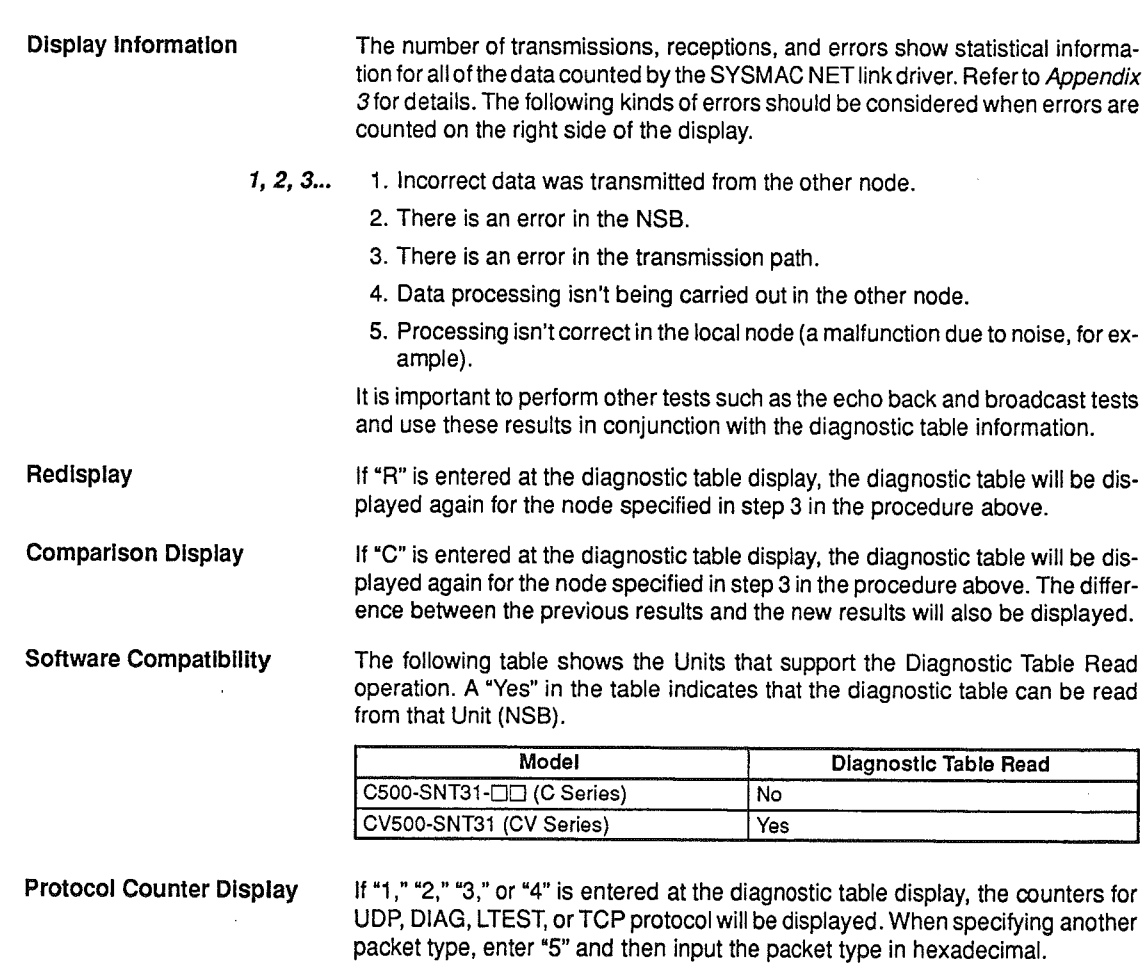

DIAGNOSTIC TABLE READ \*\*\*\*\* \*\*\*\*\* Optical LAN  $0.3$  $12$ Network  $\mathbf{I}$ Node address ā Network  $(1)DP$  $11$ Packet Type (Hex) : Number o Send Packet Count<br>Receive Packet Count  $\mathbf{1}$ 353<br>Ø Receive ranger Count<br>
Send Busy<br>
Send Data Size Overflow<br>
Send Data Size Too short<br>
Node Address Error  $\bar{a}$  $\mathfrak{a}$ Receive Busy<br>Receive Busy<br>Receive Packet Overflow ø eceive Packet (IP Length)  $\frac{g}{g}$ Receive Packet ... This time : 95/02/21 11:06:08 SCI: Exit R: Redisp C: Difference

The diagnostic table for each packet type will be displayed when "1," "2," "3," or "4" has been entered. The following example is a display for "1" (UDP).

If "R" is entered, the counter for each protocol will be read again and the new data will be displayed.

If "C" is entered, the new data will be displayed along with the difference between the previous data and the new data.

When errors occur for only a specific packet type, it is possible that a program using that packet type is the source of the problem. Check the local node using that packet type or the program in the other node.

#### **Dump Memory**  $5-6$

## 5-6-1 Introduction

This operation can display the contents of another node's memory. The memory contents are displayed in 256-byte blocks.

When the other node is a personal computer operating with MS-DOS, the segment and offset specify the personal computer's physical address; the contents of the physical address will be displayed as they are. With some models, the contents of the memory in the NSB will be displayed.

When the other node is a personal computer operating with OS/2, the data at the virtual address will be displayed, not the data in the physical addresses.

There are some models that don't support the dump memory operation. Many communications software developers use this operation for problem analysis and don't reveal the function of the data stored in particular addresses.

# 5-6-2 Operation

The procedure for the Dump Memory operation is listed below.

1. Enter "2" at the main menu to select "2. Dump Memory." The following dis- $1, 2, 3...$ play will appear.

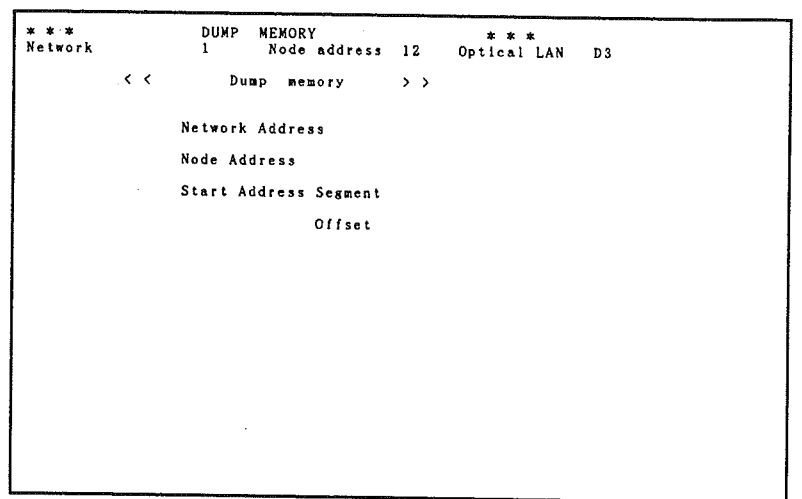

- 2. Enter the network address (decimal) of the network that the desired node is in.
- 3. Enter the node number (decimal) of the desired node.
- 4. Enter the start segment in hexadecimal.
- 5. Enter the start offset in hexadecimal.
- 6. Indicate whether the results should be output to the printer. Data from the specified node will be listed, as shown below.

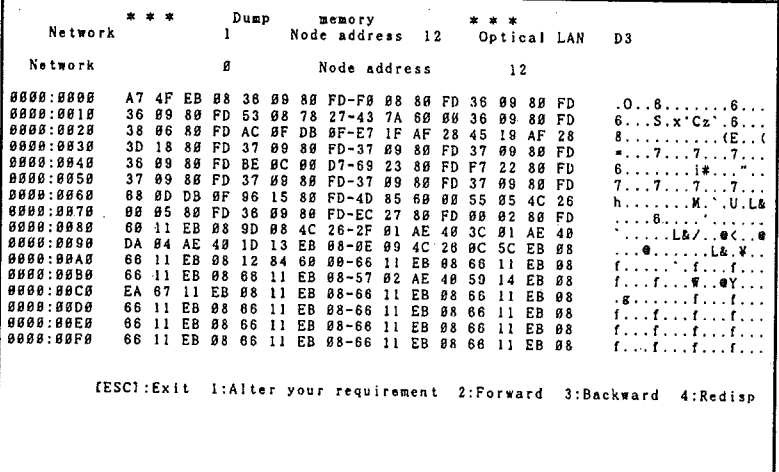

- 7. The following options will appear at the bottom of the screen. Press the corresponding key to select that option.
	- Escape: Return to the main menu.
	- $1:$ Reset the dump parameters starting with the node number.
	- $2:$ Dump the next 256 bytes of data.
	- $3:$ Dump the previous 256 bytes of data.
	- 4. Redisplay the same 256 bytes of data.

#### **Set Comment**  $5 - 7$

#### Introduction  $5 - 7 - 1$

The nodes in each network can be identified by their node numbers, but it can be difficult to locate each node when there are a lot of nodes in the network. This operation can be used to assign a 20-character comment to nodes to identify them according to their location, duty, model, or any other factor.

The comments are stored in a file on disk and displayed along with the node number when the Read Node Status operation is executed. If the order that the nodes are registered is different from the actual order of the nodes in the network, the nodes won't be displayed correctly when the Loop Construction Display operation is executed. See 5-12 Loop Construction Display for details.

The procedure for inputting comments in the local network is different from the procedure for other networks, as described below.

# 5-7-2 Inputting Comments in the Local Network

Use the procedure below to input comments for nodes in the local (self) network.

1. Enter "3" at the main menu to select "3. Set Comment." The following display  $1, 2, 3...$ will appear.

```
* *SET COMMENT
               ***Optical LAN
                                                           D3.
                         Node address 12
Network
      You can set trivial comment to each node within 20
      characters. Comments are independent by network address.
      If you set self network comment, you must appoint
      order of node.
                    Enter network address.
                (In case of self network, enter B.)
                     Press IESCIkey to exit.
```
2. Enter "0" to proceed; the following confirmation prompt will be displayed. (To return to the Set Comment menu, press the Escape Key.)

```
* * *
                 SELF NETWORK COMMENT SET
                                                 x + xEnter node No. and it's comment from line sever(SL2 side).
Order of nodes are entried by order of input.
Last input node is recognized as next line server.
Do you want to clear the comment data ? <Y/N>
```
3. Enter "Y" to clear all of the data and bring up the comment input field shown in the following diagram.

Enter "N" to display the existing comment. Enter "N" when modifying or adding to comments.

Note If you enter "Y" accidentally, input "9" at the next display to return to the confirmation prompt without clearing any data.

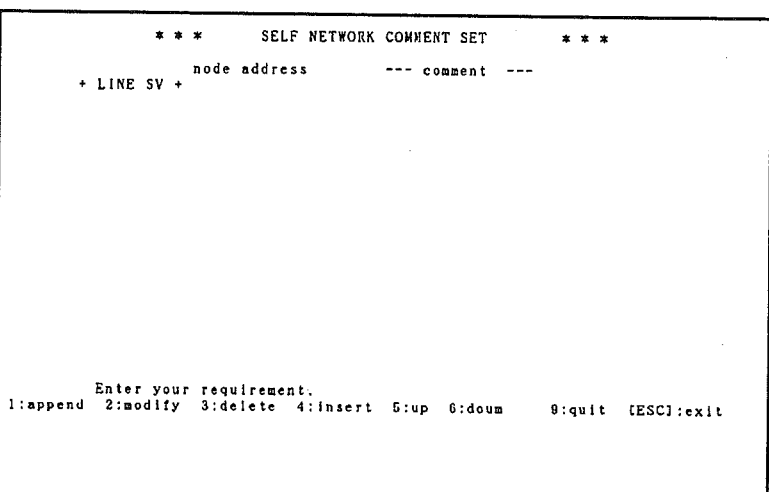

- 4. The following options will appear at the bottom of the screen. Press the corresponding key to select that option.
	- Append data to the end of the registered data.  $1:$ (Enter "1" when inputting new comments.)
	- Change a registered node's comment.  $2:$
	- Delete a registered node.  $3<sup>2</sup>$
	- Insert a new node between registered nodes.  $4:$
	- Display the next page, if there are 2 or more pages.  $5:$
	- Display the previous page, if there are 2 or more pages.  $6:$
	- Cancel the changes made up to this point and return to the status  $9:$ before the Input Comment operation was executed.

Escape: Record the changes made and exit the input Comment operation.

Enter "1" when inputting new comments. Up to 20 characters can be input. Directions will appear at the bottom of the screen when an option is selected or comments are input.

After the comments have been input, press the Escape Key to return to the main menu. Press the Escape Key again to exit the Diagnostic Utility Program.

Note If "9" is pressed to quit instead of the Escape Key, any changes that were made won't be saved.

# 5-7-3 Inputting Comments in Other Networks

Use the procedure below to input comments for nodes in other networks.

1. Enter "3" at the main menu to select "3. Set Comment." The following display  $1, 2, 3...$ will appear.

SET COMMENT  $\begin{array}{c} \ast\ast\ast\\ 1\end{array}$ Optical LAN  $b3$ Node address Network You can set trivial comment to each node within 20 characters. Comments are independent by network address. If you set self network comment, you must appoint order of node. Foter network address. (In case of self network, enter  $\theta$ .) Press [ESC]key to exit.

2. Enter the network address of the desired network.

```
* * *SET COMMENT
                                                                                  * * *<br>Optical LAN
Network
                                  \mathbf{I}...<br>Node address 12
                                                                                                              0.3Network address
                                     \overline{\mathbf{3}}Node Address:
         Comment
        if you want to clear the comment, enter<br>999' as node address,<br>Press any key to start,<br>Press (ESC)key to exit.
```
- 3. The comment input field will be displayed when the node number is entered. If a comment has been registered for the specified node, it will be displayed in the input field.
- 4. Input the comment and press Return. The display will return to Set Comment menu.
- 5. Press the Escape Key to return to the main menu. (Press the Escape Key again to exit the Diagnostic Utility Program.)
	- Note If "9" is pressed to quit instead of the Escape Key, the comment that was input won't be saved.

#### **Echo Back Test**  $5 - 8$

# 5-8-1 Introduction

This test transmits 2,000 bytes of test data to the specified node. The specified node returns that test data, the original data is compared to the returned data, and the results are displayed.

By the results of comparison between the original data to the returned data, the network administrator can verify that the test data hasn't been changed in the round-trip to and from the specified node.

### **Echo Back Test**

# 5-8-2 Operation

The procedure for the Echo Back Test is listed below.

1. Enter "4" at the main menu to select "4. Echo Back Test." The following dis- $1, 2, 3...$ play will appear.

```
* * * ECHO BACK TEST<br>Network 1
                            * * *<br>Node address 12 Optical LAN D3
      Enter Network address
      Enter node address of Dest.
      Press IESCIkey to exit.
```
- 2. Enter the network address of the network that the desired node is in.
- 3. Enter the node number of the desired node. The echo back test will begin when the node number is entered, and the results will be displayed as shown below.

```
* * * ECHO BACK TEST<br>Network 1
                               * * *<br>Node address 12
                                                     Optical LAN D3
                                95/62/21 11:17:23
                     Start:
                                95/02/21
                                            11:17:33Stop:\alphaNetwork address
                                                                              8882Transfer data
         Node address of Destination 1
                                               Invalid length
                                                                     Invalid data
                  Normal<br>98
                               Timeout
Count<br>98
         Press any key to exit.
```
The number of packets received will be displayed if the received data length or contents differ from the transmitted data.

The test will continue even if a token loss occurs.

Refer to 5-8-3 Displayed Information and Diagnosis for details on the information displayed.

- 4. Press the Escape Key to terminate the test.
- 5. Press any key to return to the main menu.
$\Big)$ 

 $\big)$ 

# 5-8-3 Displayed Information and Diagnosis<br>The meeting of the information displayed at the

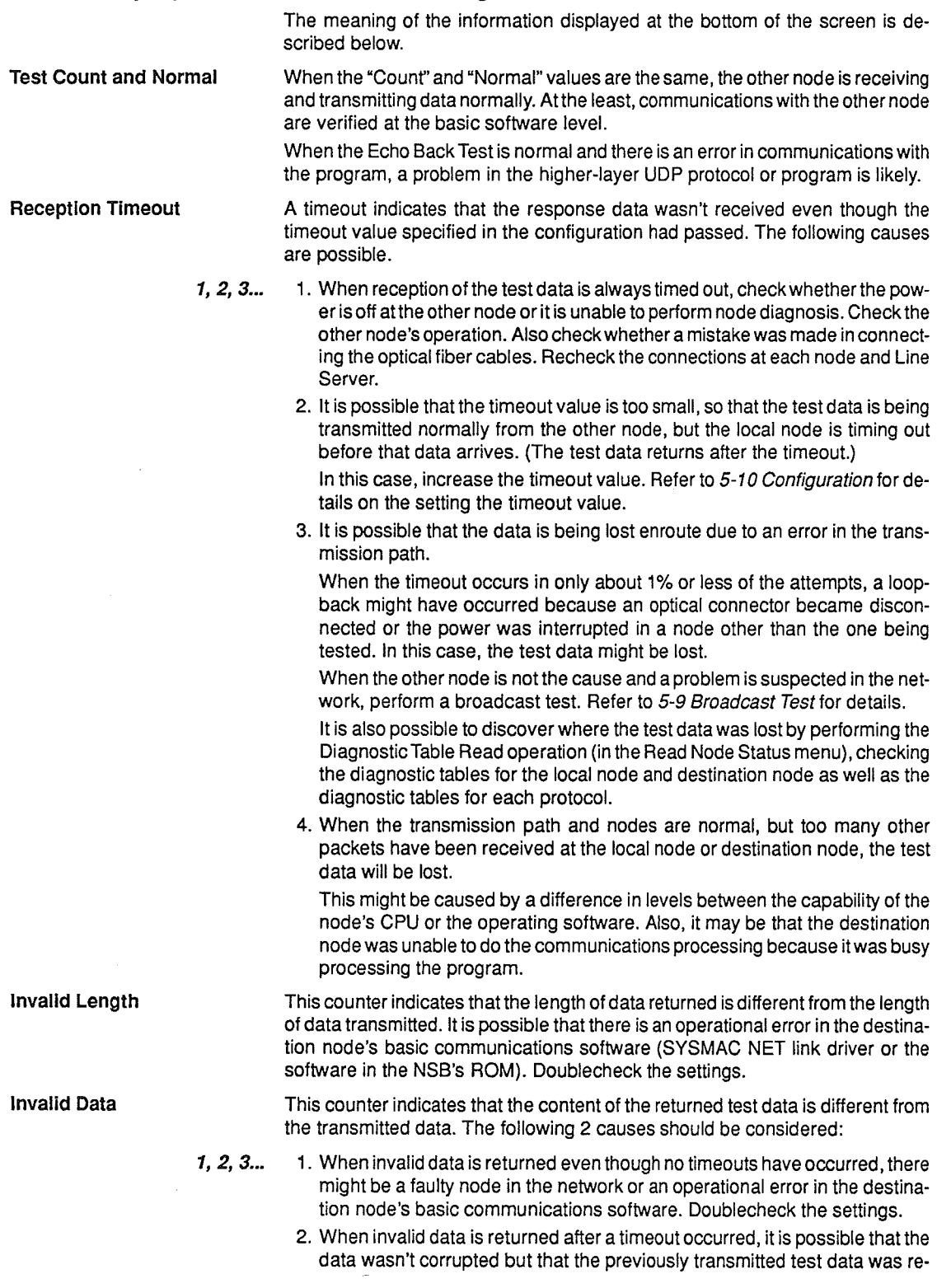

turned after the timeout occurred. Increase the timeout value and try the test again.

#### **Rroadcast Test** 5-9

This section describes the broadcast test, which transmits the same test data to all of the nodes in the local network.

### 5-9-1 Introduction

When data has been transmitted to another node but not received and you suspect that the packet has been lost in the transmission path, this test allows you to pinpoint where the packet was lost.

The broadcast test cannot be used to test another network connected through a Unit such as a Bridge; it is only used to test the network to which the transmitting node belongs.

In the broadcast test, the broadcast packet (node number = FF) is transmitted from the transmitting node to all of the other nodes in the network.

When the other nodes receive the packet, they check the packet's class and increment the counter by one if it is the same class as the previous packet, or start counting from 1 if it is different from the previous packet. The date and time in the broadcast packet are also recorded in the local node's memory.

### Precautions

Take the following precautions when performing broadcast tests.

- 1. Make sure that there is only one node transmitting a broadcast test in the  $1, 2, 3...$ network. The test results won't be reliable if 2 or more nodes execute a broadcast test at the same time.
	- 2. It is easier to find the fault in the network if the test data transmission interval is shortened, but a packet might be lost in nodes that receive a lot of application (user data) packets. Therefore, it might be necessary to perform the test when the application programs aren't being executed.
	- 3. When the reception status display is selected and the local node's reception count is displayed, packets are transmitted to the local node and inspected. There might be a negative effect on other processes if the reception status display is operating and the local node is receiving a lot of packets. Do not use the reception status display unless it is really necessary.

# 5-9-2 Operation

There are two operations in the broadcast test. The first transmits test data to the other nodes in the network and the second operation receives data back to the local node to check the reception results (the reception status display).

**Transmission of Test Data** 

Use the following procedure to perform the broadcast test.

 $1.2.3...$ 1. Enter "5" at the main menu to select "5. Broadcast Test." The following display will appear.

```
* * *<br>Network
                   BROADCAST
                                     TEST
                                                       \star \star \starssi<br>Node address 12
                             \mathbf{1}Optical LAN
                                                                                              D<sub>3</sub>
                          1 : Transmit
                          2 : Receive
                       Enter number.<br>Press (ESCIkey to exit.
```
2. Enter "1" to start the broadcast test. The following display will appear.

```
* * *<br>Network
                        BROADCAST TEST
                                                                 * * *ï
                                                Node address 12
                                                                                      Optical LAN
                                                                                                                D<sub>3</sub>
                               Class (A - 2)\cdotCount (Max = 9999)<br>
(g = Aging)<br>
Interval (Max = 9999)<br>
(g = 8999)<br>
(g . 1msec])
                                                                                  \overline{1}\mathbf{r}Press IESClkey to exit.
```
- 3. Enter the class (A to Z) and press Return. The class is an identifying code attached to the frame. When more than one test is performed, use a different class from the previous test.
- 4. Enter the number of broadcasts ("count," 0 to 9999) and press Return. If "0" is entered, broadcasting will continue until the Escape Key is pressed.
- 5. Enter the test interval (0 to 9999) and press Return. The test interval units are 0.1 ms, so the possible range is 0 to 999.9 ms.

The following display will appear.

```
BROADCAST TEST ***<br>1 Node address 12
—<br>* * *<br>Network
                                               Optical LAN
                                                             D3Class (A - Z)\therefore A
                Start
                          : 95/82/21 11:19:48
                          : 95/82/21 11:28:88Send
                 Count
                          :189Stop : 95/02/21 11:20:00<br>Press (ESCIkey to exit.
```
6. When the test is over, press any key to return to the main menu. (The test can be terminated before it is over by pressing the Escape Key.)

Enter "5" at the main menu to select "5. Broadcast Test." Then enter "2" to bring up the reception status display shown below.

```
BROADCAST TEST ***<br>1 Node address 12
* * *<br>Network
                                                  Optical LAN D3
                  Type : A
                  Receive : 95/02/21 11:20:09
                  Count:189
           Press IESClkey to exit.
```
# 5-9-3 Interpreting Test Results

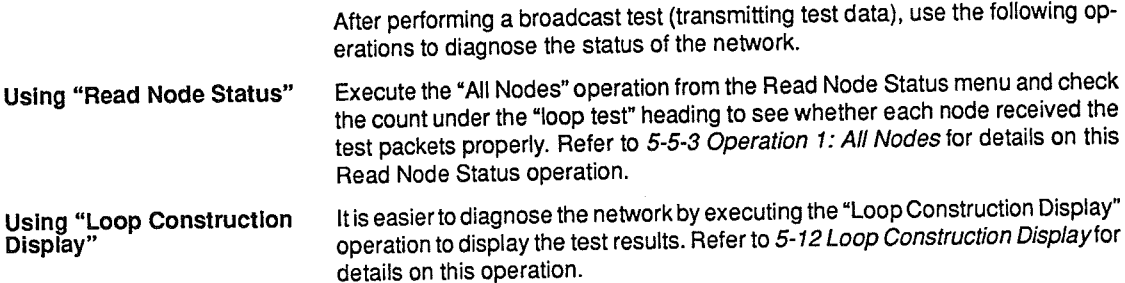

**Reception Status** 

### **Broadcast Test**

### Section 5-9

In the following example, all of the nodes downstream from a certain node (node 2) have a lower count. It appears that a packet was lost between nodes 2 and 3. Check the LAN elements such as the optical fiber cable, connectors, and boards between nodes 2 and 3.

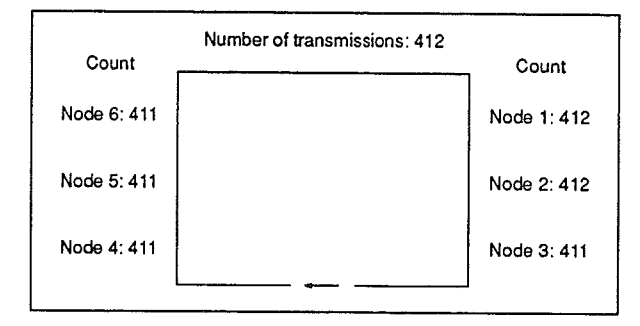

In this example, node 4 has a low count, but the downstream nodes (5 and 6) have the correct count.

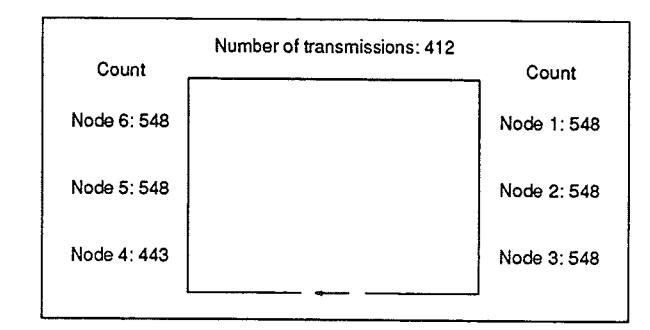

One of the following 3 problems might have occurred.

- $1, 2, 3...$ 1. The affected node (node 4) was reset during the measurement.
	- 2. Software processing in the affected node was too slow and the test packets were lost.
	- 3. Test packets were lost because the affected node was busy with other data transfers and the reception buffer overflowed.

### Precautions

Take the following precautions when interpreting broadcast test results.

- $1, 2, 3...$ 1. If the other node's Diagnostic Utility program is earlier than version 4.00, it won't support the broadcast test and won't display the correct results. The version of the other node's diagnostic operation can be displayed with the Read Node Status operation. Refer to 5-5-5 Operation 3: The Specified Node for details.
	- 2. In Loop Construction Display, the count is displayed with a 2-byte counter for all of the nodes so the count might differ from the number of transmissions. Compare the count from node to node to locate problems.

If the Read Node Status operation shows that the version of the other node's diagnostic operation is earlier than 5.51, the counter is a 2-byte counter and "short" will be displayed.

# 5-10 Configuration

### 5-10-1 Introduction

The Configuration operation is used to set the Diagnostic Utility Program's timeout value (the maximum time from the transmission of test data to the reception of a response) and the display format for the Read Node Status operation. A timeout occurs if the timeout value elapses before a response is received from the destination node.

### 5-10-2 Operation

Use the procedure below to execute the Configuration operation.

1. Enter "6" at the main menu to select "6. Configuration." The following display  $1, 2, 3...$ will appear.

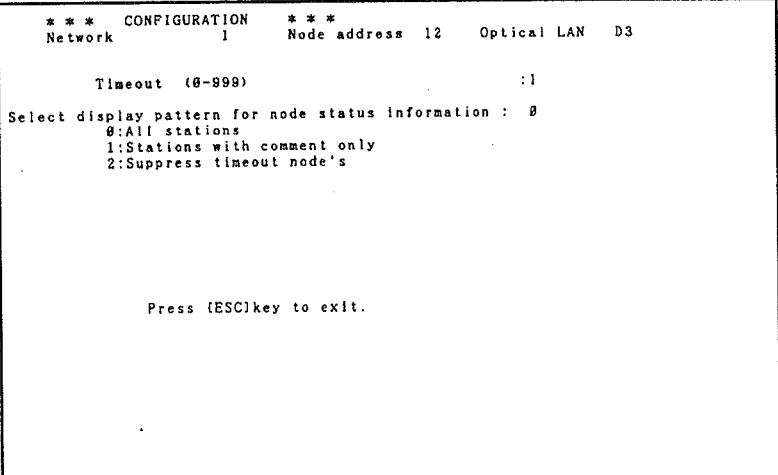

- 2. Enter the timeout value (1 to 999 seconds) and press Return.
- 3. Enter the format (0 to 2) to be used for the Read Node Status operation and press Return. The three formats are as follows:
	- 0: Execute Read Node Status for all nodes.
	- 1: Execute Read Node Statusonly for nodes that have comments.
	- 2: Execute Read Node Status for all nodes except those that have timed out.

When the format is entered, the configuration will be set and the main menu will be displayed.

# 5-11 Loop Construction Check

### 5-11-1 Introduction

This operation checks the order of the nodes operating in the network and displays their status information. There are two polling methods available in the Loop Construction Check operation: go-ahead polling and center polling. These polling methods are described next.

# 5-11-2 The Go-ahead Polling Method

The startup node creates the polling data and adds it to the local node information. This data is transmitted to the next node. The node that received the polling data adds its local node information and transmits it to the next node.

In this way, the polling data goes around the network while each node's information is added and finally returns to the startup node. The startup node displays the loop construction based on the returned polling data.

The polling data will be lost and the inquiry will fail when there is a node with a version of software that can't process the node diagnosis response operation, even if there is an NSB in the network that can receive the polling data. (A timeout will occur if the inquiry fails.)

### Precautions

Take the following precautions when using this method.

- $1, 2, 3...$ 1. This operation can't detect when a loopback has occurred in the Line Server. Therefore, just an upstream loopback might be displayed or the display might appear normal although a loopback has actually occurred.
	- 2. In order for go-ahead polling to be executed properly, all of the nodes in the network must have a release of the node diagnosis response operation that is version 5.0 or higher. Furthermore, the NSB must handle the Loop Construction Check operation.

The version of the Diagnostic Utility Program for the response is displayed with the Read Node Status operation. Refer to 5-5-8 Operation 6: Diagnostic Table Read for details.

3. Only nodes in the same network can be checked.

# 5-11-3 Operation with Go-ahead Polling

The procedure for checking the loop construction with go-ahead polling is as follows:

 $1.2.3...$ 1. Enter "7" at the main menu to select "7. Loop Construction Check." The following display will appear.

```
* * * LOOP CONSTRUCTION CHECK * * *We can analyse the active loop structure by following 2 ways.
      1. Go ahead polling
         This check is finished in a short time.
        We get only limited information of that go ahead
        polling matched( NSB & software ) node.
      2. Center nolling
         This check takes a little time.
        We can get mode information of go ahead polling.
                Enter your requirement.
```
2. Enter "1" to select go-ahead polling. The loop construction check will begin and the results will be displayed when it is completed.

### **Loop Construction Check**

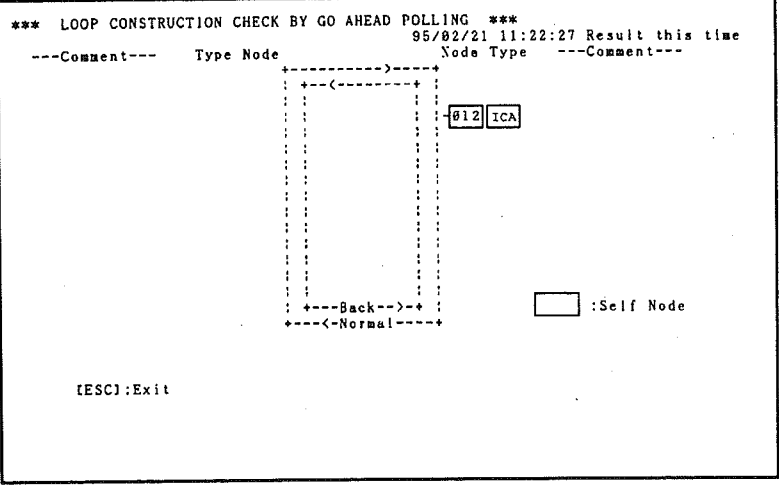

a) The following display will appear if go-ahead polling is completed successfully.

The order of the nodes in the network is displayed as the outer, normal loop. The node identifiers and comments are displayed alongside the node numbers.

The nodes displayed here aren't necessarily all of the nodes in the network. There may be nodes in between the displayed nodes, where the NSB can't receive the polling data.

Also when there is a loopback, the location is displayed by an interconnection between the normal loop and back loop.

b) The following display will appear if go-ahead polling fails.

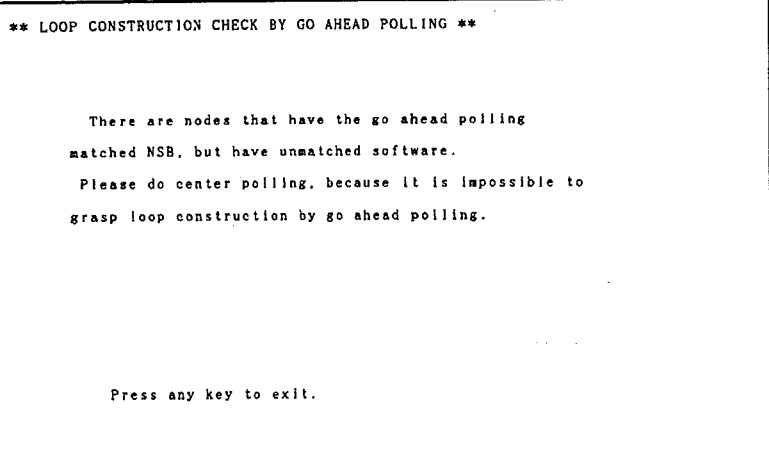

This display appears because the go-ahead polling has timed out. The timeout value is set using the Configuration operation. Refer to 5-10 Configuration for more details on the timeout value setting.

The software referred to in the message is the Diagnostic Utiltiy Program software.

# 5-11-4 The Center Polling Method

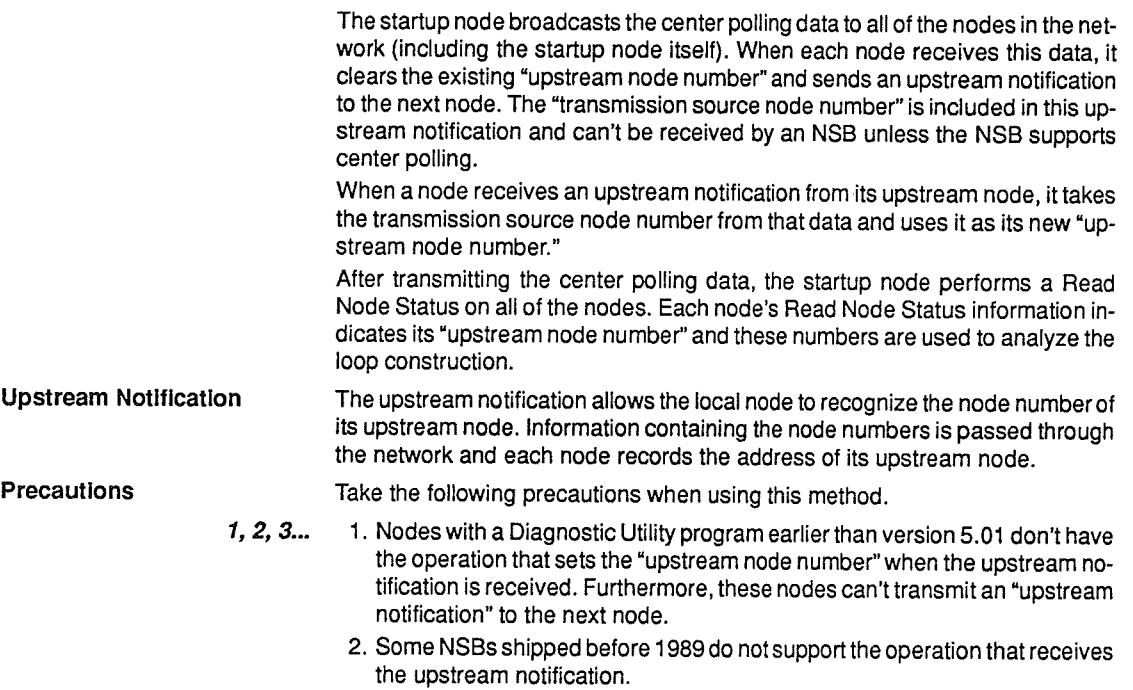

3. This operation can't be executed when the local network's comments haven't been input.

# 5-11-5 Operation with Center Polling

The procedure for checking the loop construction with center polling is as follows:

- $1, 2, 3...$ 1. Enter "7" at the main menu to select "7. Loop Construction Check."
	- 2. Enter "2" to select center polling. The following display will appear. (Press the Escape Key to abort the operation while it's in progress.)

```
** LOOP CONSTRUCTION CHECK BY CENTER POLLING **
                NOW STATUS READING
             Inquiring node
                                  816
             Remaining nodes
                                  118Data is inquired for all node (1 - 126).
    Press [ESC]key to exit.
```
The node that performs the Read Node Status operation must be set for "All stations" or "Stations with comment only." That setting and the timeout value

### **Loop Construction Check**

setting are made with the Configuration operation. Refer to 5-10 Configuration for more details.

The following display will appear when the Read Node Status operations have been completed for all of the nodes.

```
** LOOP CONSTRUCTION CHECK BY CENTER POLLING **
                ANALYZING RESULT
                             \ddot{\phantom{a}}981Groupe
                                    0.01Stand alone node :
              : There are over 2 nodes that related each other.
   Groupe
                   It is possible to decide order of nodes,
                but it is impossible to decide order of group
    Stand alone node : It has no relation with another node.
In case of watching node's order, please imput that group No.
. and in case of stand alone node, please imput 99.
(ESC):Exit
```
The display will indicate the number of groups and stand-alone nodes identified by analysis of the upstream node numbers.

There may be different versions of the node diagnosis operation in the nodes in the network, but the existence of the nodes can always be identified with center polling.

When there is 1 group, the loop construction can be analyzed to show the order of all of the nodes clearly.

When there are 2 or more groups, the data is insufficient so the network is analyzed by dividing it into several groups. Group numbers are added automatically (from 1 to the total number of groups in the network).

- 3. Enter the desired group number to display the configuration of nodes in that group. A list of the stand-alone nodes' status information will be displayed if "99" is entered for the group number.
	- a) The following example shows the results when there is just 1 group.

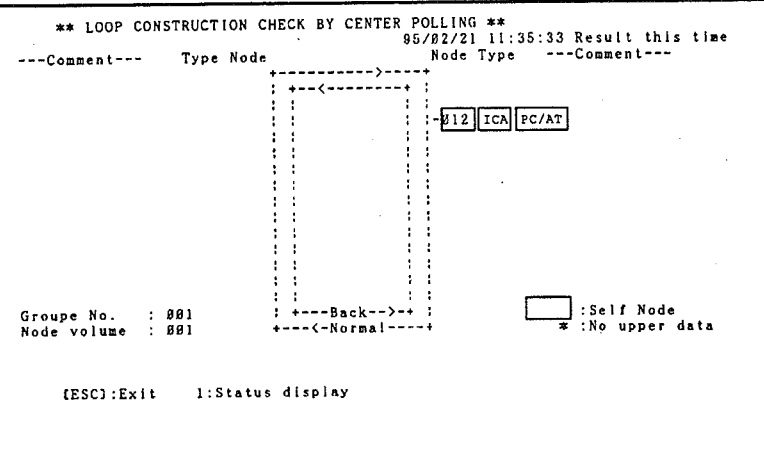

This example shows the results when the check was able to make a complete loop of the network. The outer loop is the normal loop and the inner loop is the back loop. The node identifiers and comments are displayed alongside the node numbers. Stand-alone nodes aren't displayed in this diagram.

An asterisk is displayed next to the node number of nodes that don't confirm the upstream data.

If a "1" is input while these results are displayed, an input prompt will appear for a node number. The status information for the desired node will be displayed at the bottom of the screen when the node number is entered.

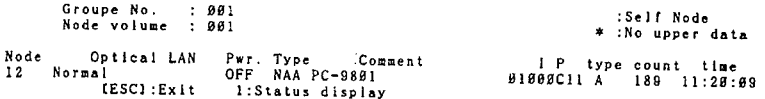

b) The following example shows the results when there are several groups.

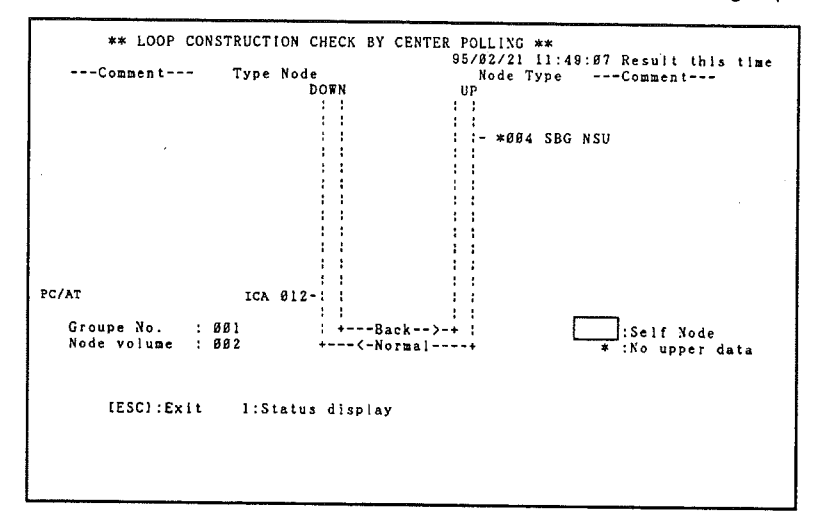

When there are several stand-alone nodes, it isn't possible to determine the connections before and after the stand-alone node, so the network is divided into groups in the display. Stand-alone nodes aren't displayed. Status information can be displayed by pressing "1," as in the previous example.

Note Even when there is just one group, this pattern will be displayed when the positions of the most upstream node and the most downstream node are uncertain.

**Loop Construction Display** 

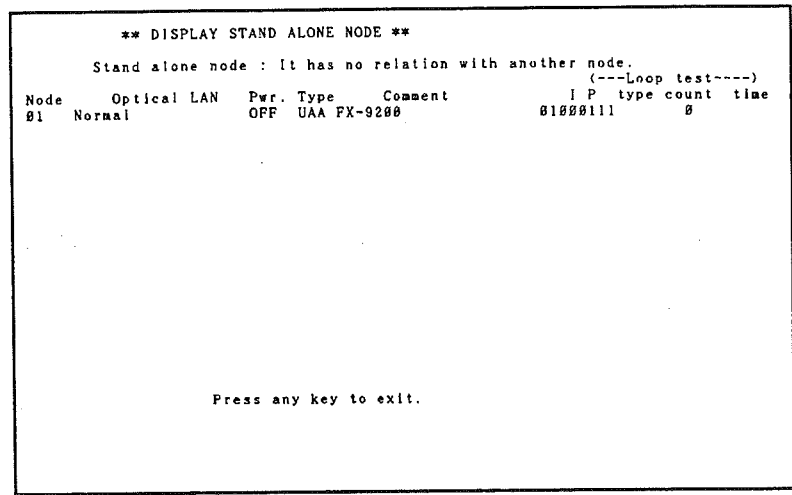

c) The following example shows the display for a stand-alone node.

The stand-alone node's node number, status information, and broadcast test results will be displayed.

# 5-11-6 Units Supporting the Loop Construction Check Operation

Some Communications Units don't support the Loop Construction Check operation, as shown in the following table.

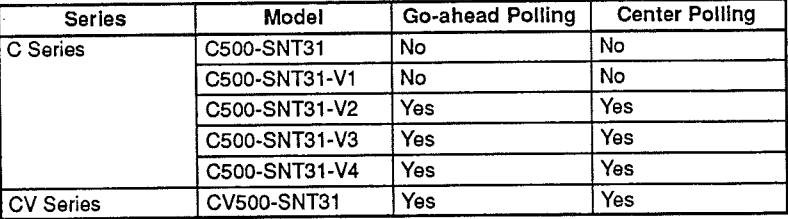

Go-ahead polling can't be performed in a network that contains even one C500-SNT31 or C500-SNT31-V1 SYSMAC NET Link Unit. Center polling can be performed.

# 5-12 Loop Construction Display

# 5-12-1 Introduction

This operation displays each node's information in the order that the network's nodes were defined with the Set Comment operation. The displayed information includes the status display and the upstream data display. The loop construction can be checked again with center polling for either display.

Precautions

- Take the following precautions when displaying the loop construction.
- 1. This operation can't be executed when the local network's comments  $1, 2, 3...$ haven't been input. Refer to 5-7-2 Inputting Comments in the Local Network for details on inputting comments.
	- 2. The order in which the nodes are displayed is determined when the comments are input; the results of analysis performed during execution of the Loop Construction Check operation aren't used to determine the order.

# 5-12-2 Displaying the Loop Construction

Enter "8" at the main menu to select "8. Loop Construction Display." Each node's information is displayed alongside the configuration diagram, as shown below.

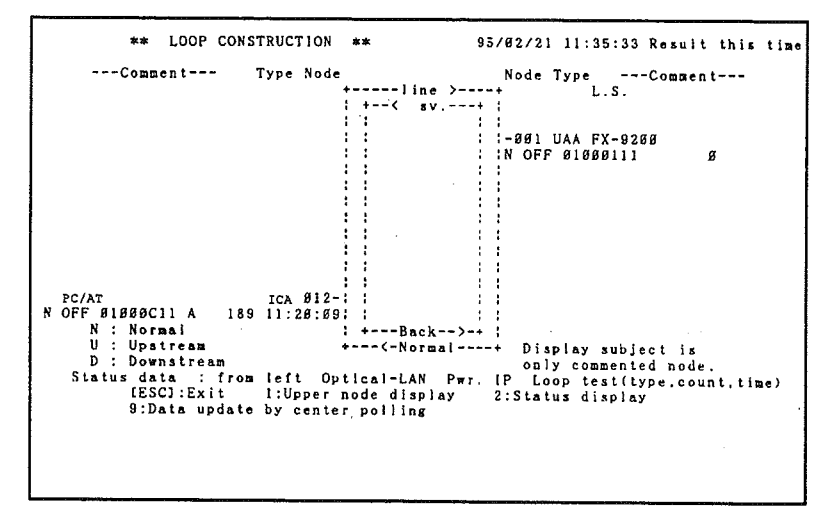

The display shows the loop construction with the Line Server in the center of the screen and the nodes in order with the outer loop as the normal loop.

The node information indicates the node number, node type, and comments on the first line and the node status (N, U, or D), power supply, IP address, and broadcast test results on the second line.

Note A date and time is shown in the upper-right corner of the screen. This is the last time that the loop construction information was checked by center polling. The displayed information was collected at that time.

# 5-12-3 Displaying Upstream Data

Use the following procedure to display the upstream data.

 $1, 2, 3...$ 1. Enter "1" from the loop construction display accessed in 5-12-2 Displaying the Loop Construction. The upstream data will be displayed as shown below.

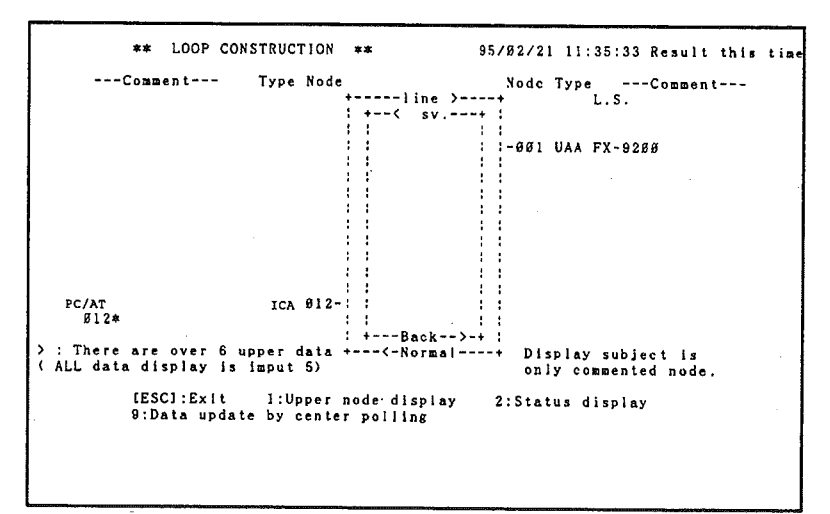

A single node can have upstream data for 20 nodes max., but only 6 upstream nodes can be displayed because of display limitations. If there is upstream data for more than 6 nodes, a ">" symbol will be displayed at the bottom of the screen indicating that there is more data to be displayed.

- 2. Input "5" when you want to display all of the upstream data. An input prompt ("Input node number.") will be displayed.
- 3. When the desired node number is entered, all of the upstream data for that node will be displayed at the bottom of the screen.
- Note A date and time is shown in the upper-right corner of the screen. This is the last time that the loop construction information was checked by center polling. The displayed information was collected at that time.

# 5-12-4 Refreshing Data with Center Polling

This operation performs a loop construction check with center polling, collects the latest node information, and displays that node information on screen.

1. Enter "9" from the loop construction display accessed in 5-12-2 Displaying  $1.2.3...$ the Loop Construction or the upstream data display accessed in 5-12-3 Displaying Upstream Data.

Center polling will begin and the following display will appear.

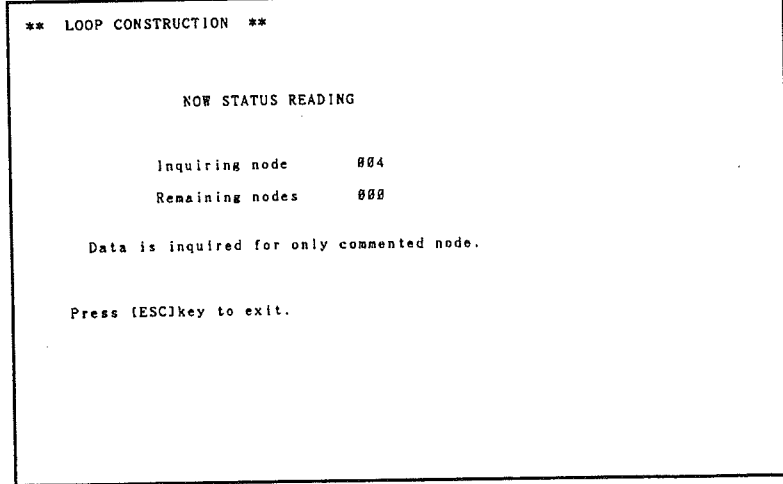

2. When the configuration check is completed, the status display will be shown with the latest node information.

# 5-13 Error Messages

An error message and error code will be displayed when an error occurs in the Diagnostic Utility Program. Error messages can be divided into the following 3 categories:

- 1. Error messages during operation (except transmission and reception)  $1, 2, 3...$ 
	- 2. Error messages during transmission processes
	- 3. Error messages during reception processes

This section lists the Diagnostic Utility Program's error messages as well as the likely causes and remedies for the indicated error.

 $\bigg)$ 

Ĵ

# 5-13-1 Operational Error Messages

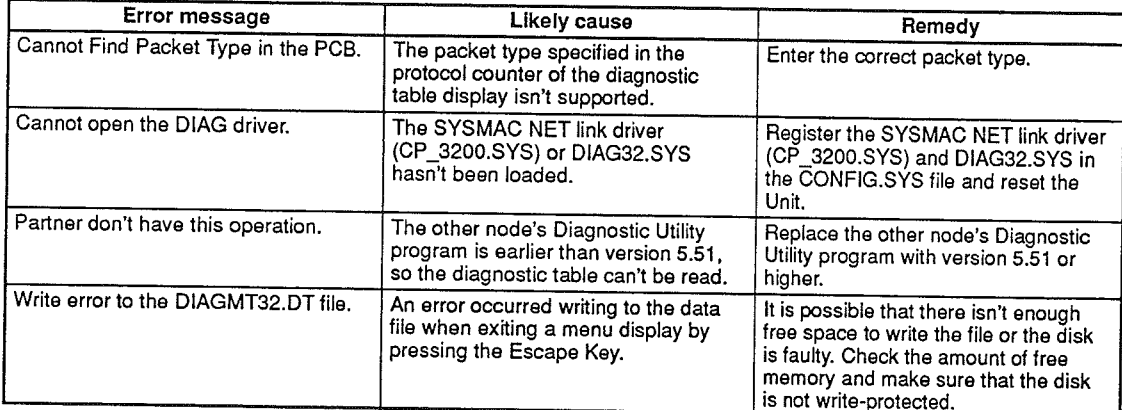

# 5-13-2 Transmission-processing Error Messages

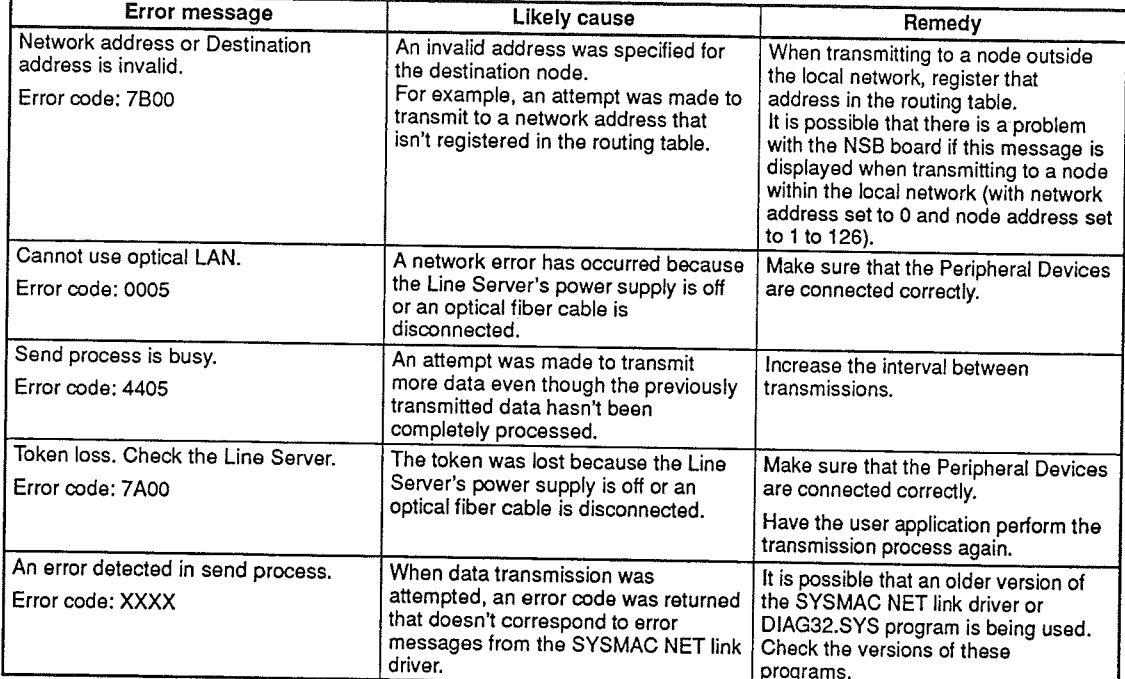

# 5-13-3 Reception-processing Error Messages

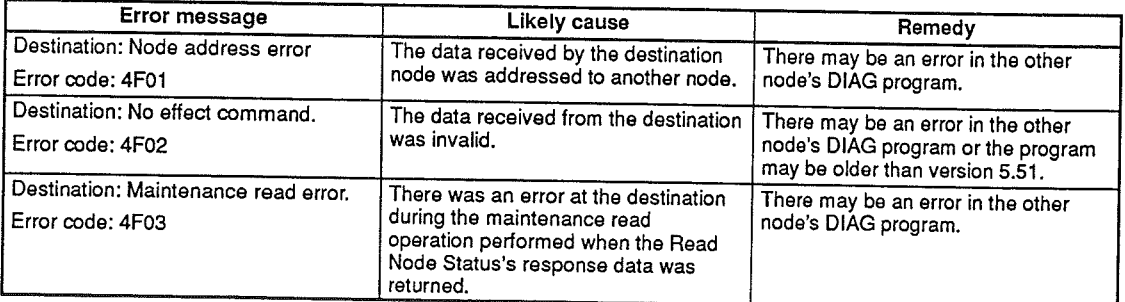

**Troubleshooting** 

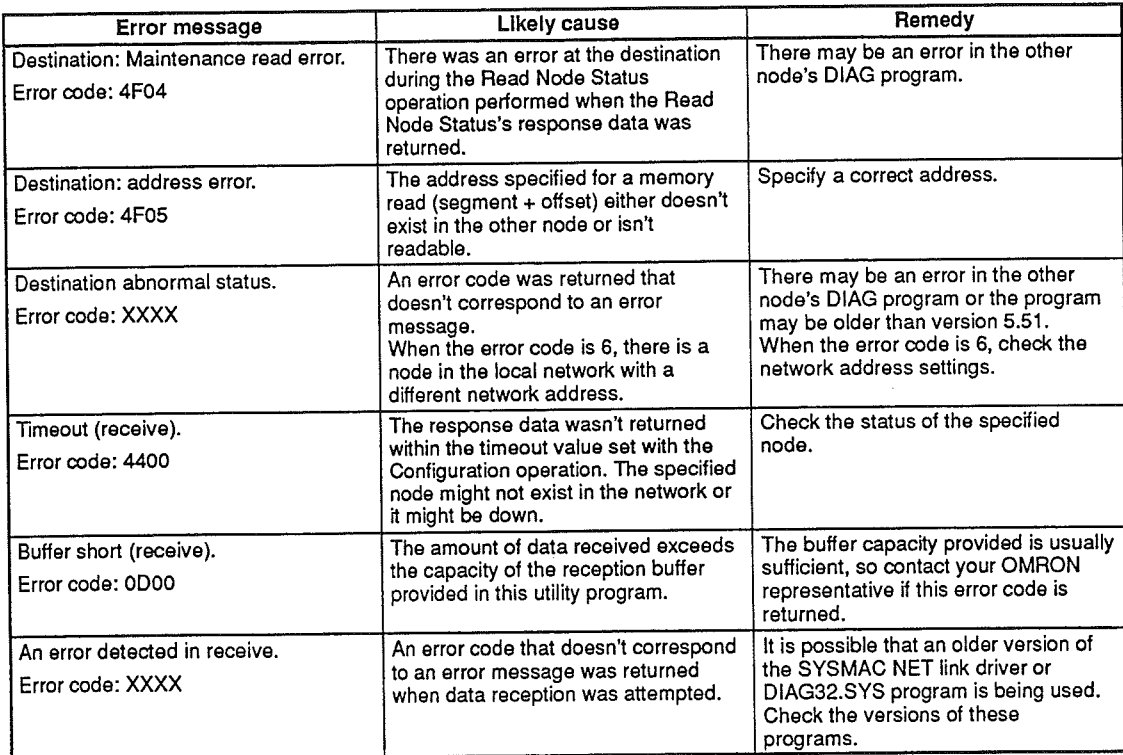

# 5-14 Troubleshooting

### 5-14-1 Introduction

This section explains how to correct the problems that can occur when using the SYSMAC NET System for communications. There are 3 major problems preventing communications with another node.

- 1. Communication is completely disabled for unknown reasons; the transmit- $1.2.3...$ ting node, transmission path, or reception node could be at fault.
	- 2. Communications are usually possible, but data is lost for some reason.
	- 3. Communications are normal with the Diagnostic Utility program, but problems occur with the application programs.

In addition to the hardware and software that make up the network, the trouble could be caused by the operating system, application program, or hardware that aren't directly involved in data transmission and reception. Furthermore there are cases where the tests required to track down the cause of the problem can't be performed; for example, it might not be possible to perform the tests with the system operating.

The network administrator can use the troubleshooting techniques described in this section to select a method to identify the problem that takes the system's limitations into account and then solve the problem. Start troubleshooting with 5-14-2 Communications Configuration/Equipment Problems when there aren't any particular limitations to the problem-solving or you don't know where to start troubleshooting.

All of the networks should operate in normal status; the system should operate in a loopback status only when an error has occurred.

# 5-14-2 Communications Configuration/Equipment Problems

Data losses will occur in cases 1, 2, and 3 described in the table below. Data loses will be indicated by increases in timeouts for or low reception counts for broadcast tests.

Token losses will also occur occasionally. Check the user program and the operating status of each piece of equipment when problems occur. Depending on the operating status, these problems can be ignored in some cases.

These problems might occur when the system is operating, but the user can set up a system to re-transmit data if necessary. With communications that use UDP/IP connectionless protocols, the program in the receiving node should notify the transmitting node of the arrival of the data. If the transmitting node doesn't receive this notification within a specified time, a timeout occurs. Set up a process in the program that will re-transmit the data if a timeout occurs.

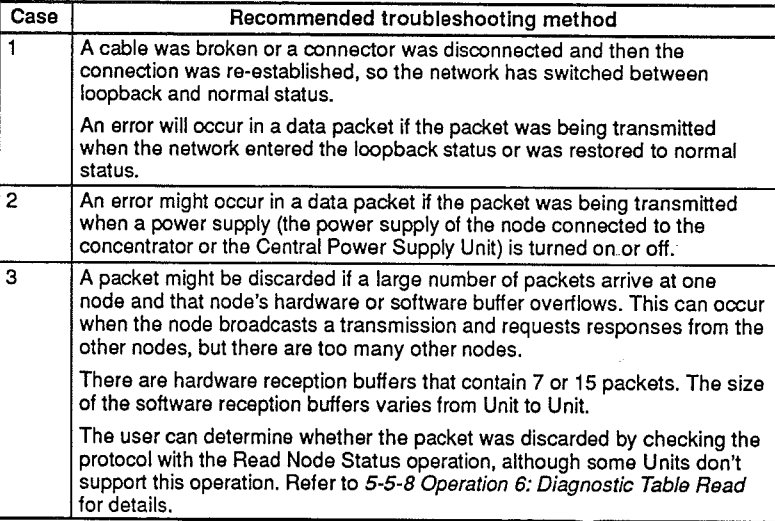

# 5-14-3 Problems between Transmitting and Receiving Nodes

Perform tests 4 through 8 in the following table. Try the solution described if the problem spot is identified and proceed to 5-14-4 Problems within the Transmitting Node or Receiving Node and 5-14-5 Problems with Other Network Devices if further troubleshooting is required.

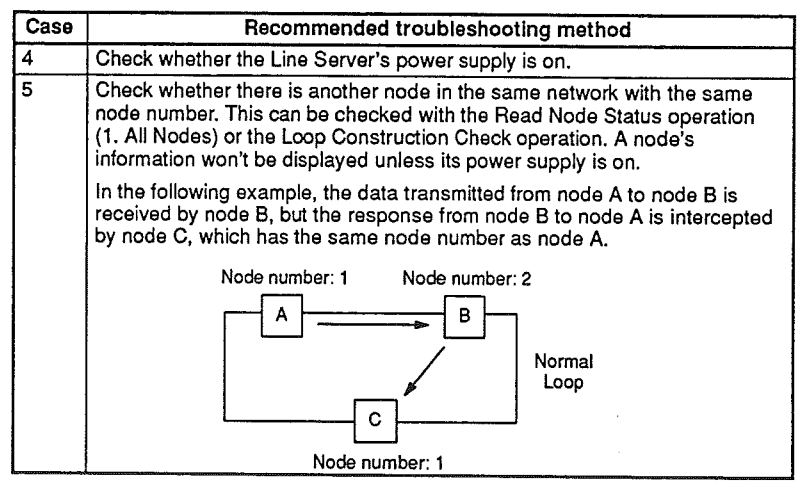

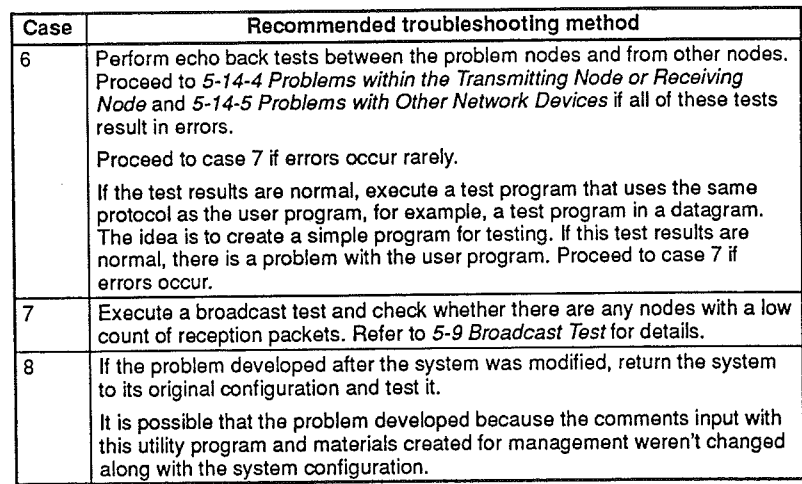

# 5-14-4 Problems within the Transmitting Node or Receiving Node

Refer to the manuals included with each Unit or Board and perform the following tests. Take the appropriate corrective steps and test the device if the problem is isolated.

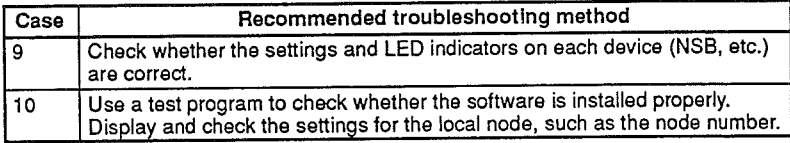

Perform the following tests if the results of cases 9 and 10 were normal.

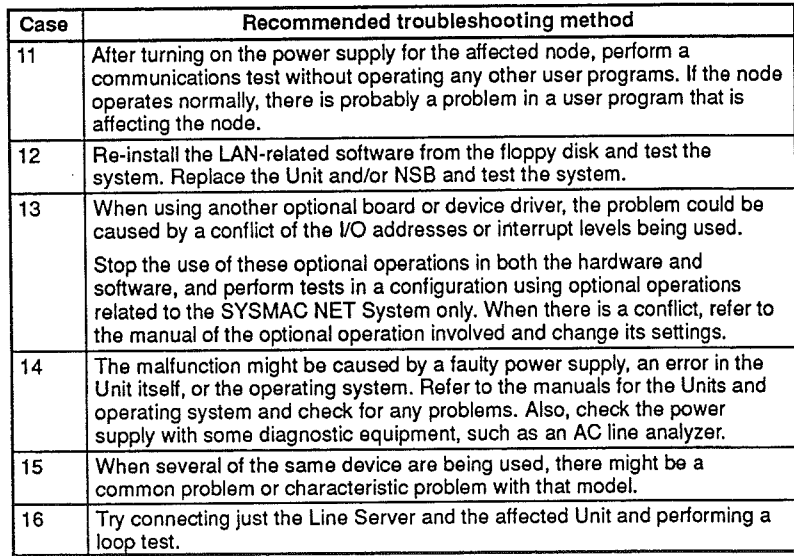

# 5-14-5 Problems with other Network Devices

Refer to each device's manual and check the other devices in the network to see whether the problem is caused by a Line Server, Cable, Bridge, Router, Gate-

Ì

 $U(x)$ Contral Douar Supplytocheckwhetherthesettparameters  $\frac{1}{2}$  way, Central Fower Supply, Or Other test the system again.

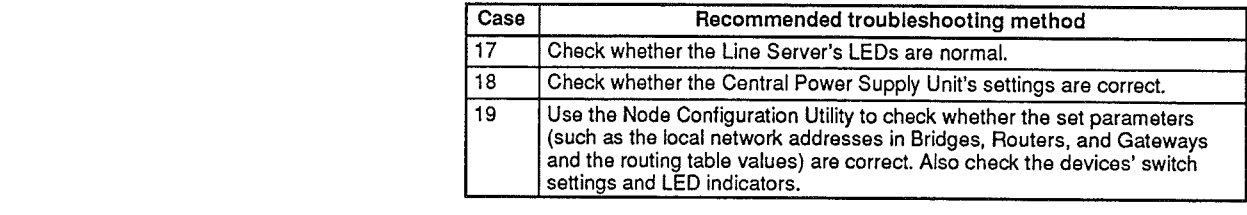

Check whether the cable connections are correct. In order to verify that the internode connections are secure, turn off the power supplies to all of the devices connected to the network and perform the following tests.

First of all, turn on the Line Server's power supply, then turn on the power supplies of the downstream node. Next, use a loop test or other test with that node to check whether communication is possible in the LAN.

If the results are normal, perform the same test on the next downstream node. If the results aren't normal, there is an error in the cables, connectors, NSB, or other hardware between the problem node and its upstream node. In this case, use an optical power meter to measure the light levels and check the status of the faulty device.

 $\mathcal{L}^{\text{max}}_{\text{max}}$ 

 $\int_{\mathbb{R}^2}$ 

# **SECTION 6** Loop Test Utility

The loop test utility is used to diagnose whether an IBM PC/AT or compatible computer setup with SYSMAC NET System can communicate or not.

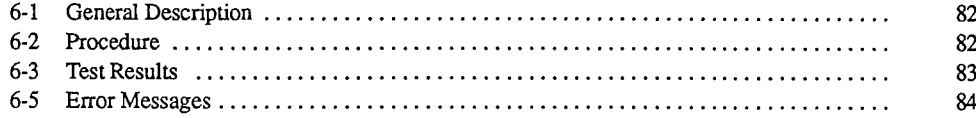

 $\Big)$ 

)

#### $6 - 1$ **General Description**

The loop test utility is a program that diagnoses whether a computer setup with SYSMAC NET System can communicated on the SYSMAC NET network or not. In the loop test, 2 Kbytes of test data is transmitted onto the SYSMAC NET network from the computer to the computer's node address. The received data is compared to the transmitted data, and the results are then displayed.

#### $6 - 2$ Procedure

The following procedure is used to execute the loop test.

1. Enter LTEST<sub>2</sub> at the prompt for the SN3200 directory.  $1, 2, 3...$ 

 $C:\$ SN3200> LTEST

The following initial screen is displayed.

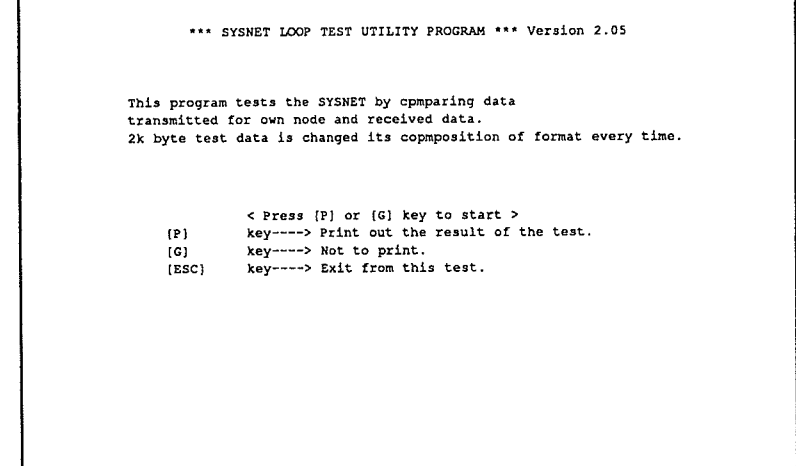

- 2. Input G to start the loop test. Input P to print out the test results. The results are printed out when the test is completed.
- Note A Japanese or English language display can be selected by attaching the option when inputting the command as shown below. If no option is selected, the language set in the CONFIG.SYS will be used.

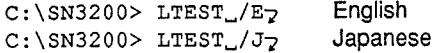

The display can also be switched by entering CTRL  $+$  E from the initial screen.

3. Press the Escape Key when the loop test has been performed a sufficient number of times to display the results.

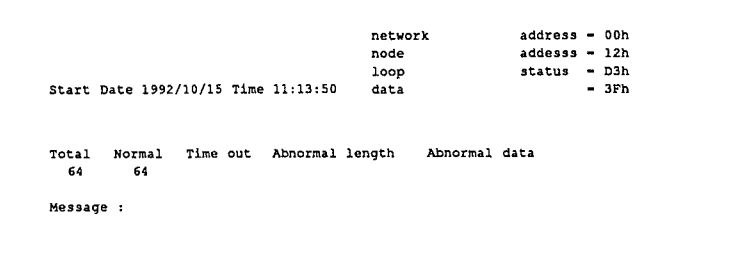

**Test Results** The term in the state of the second control of the second state of the second state of the second state of the<br>The term is a second state of the second state of the second state of the second state of the second state of

Ì

4. Press any key while test results are displayed on screen to end the utility and display a prompt.

### $\overline{C}$   $\overline{C}$   $\overline{$  $5 - 1$ est Hesults

The test results are described below.

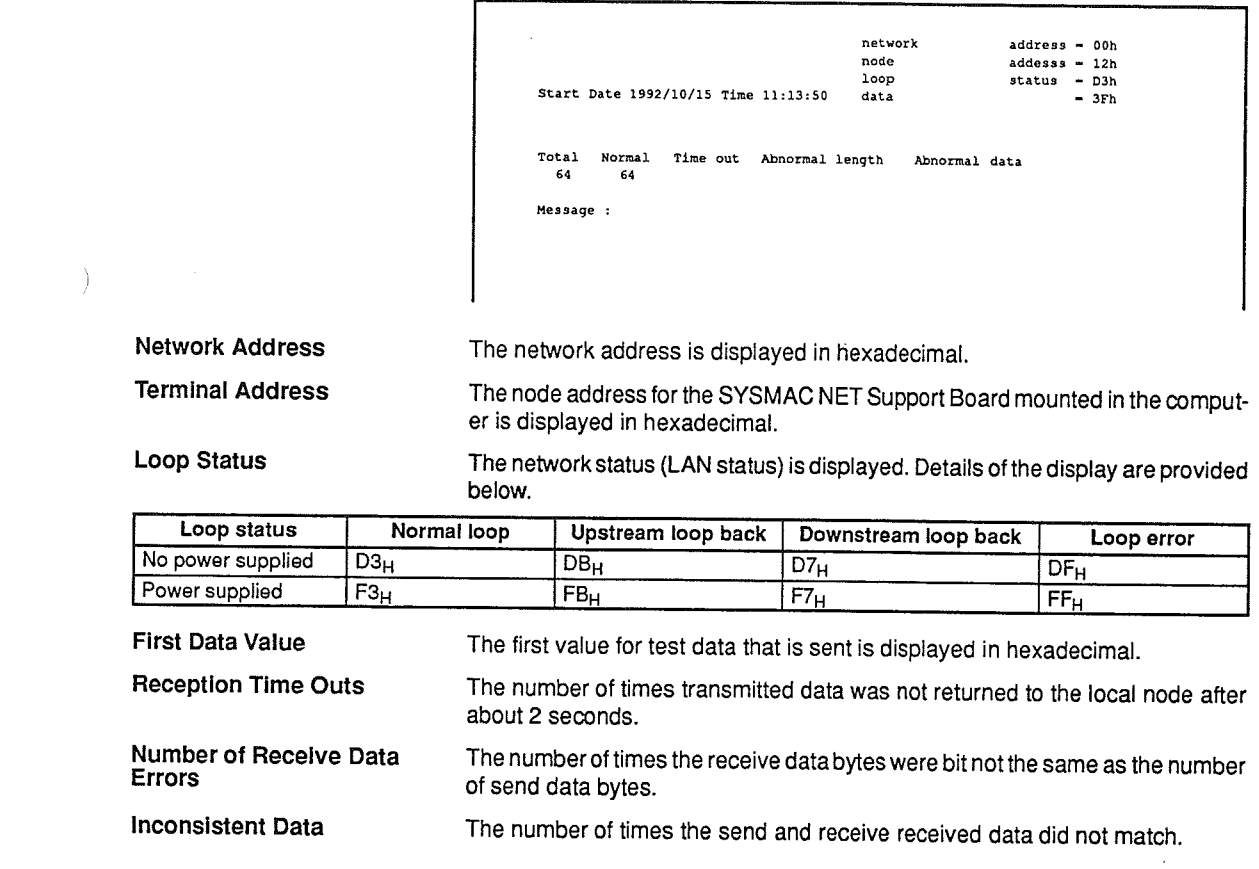

#### **Error Messages**  $6-5$

The following table lists messages displayed in the loop test as well as check locations for each message.

### **Error Check Locations**

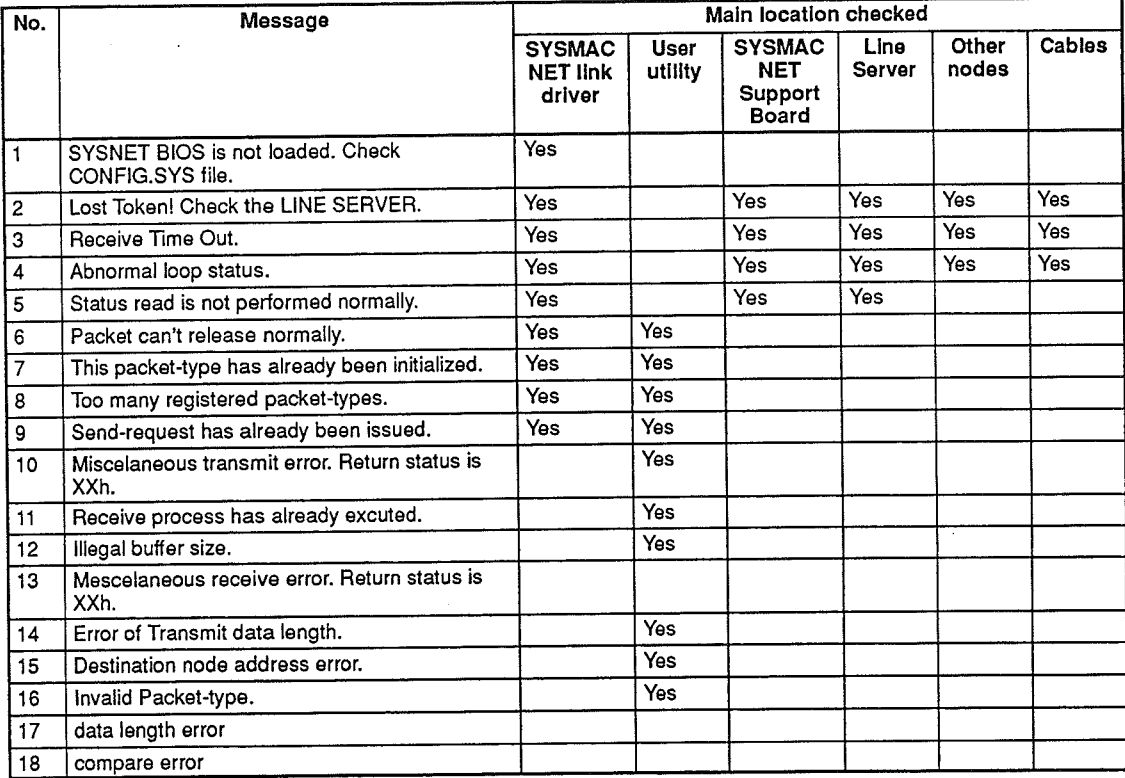

### **Handling Procedures**

Check the following items first when messages 1 to 4 are displayed.

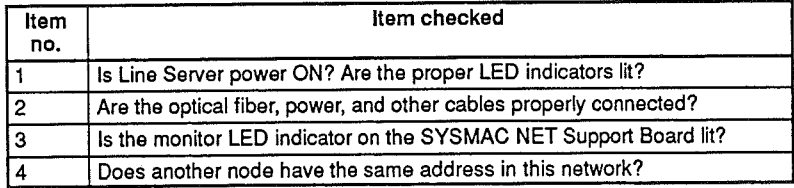

Check the following for messages 1 to 9 (those requiring checking the SYSMAC NET link driver).

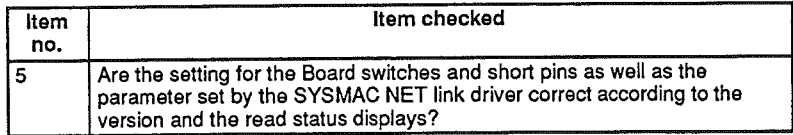

Check the following for messages 6 to 16 (those requiring checking the user software and utilities).

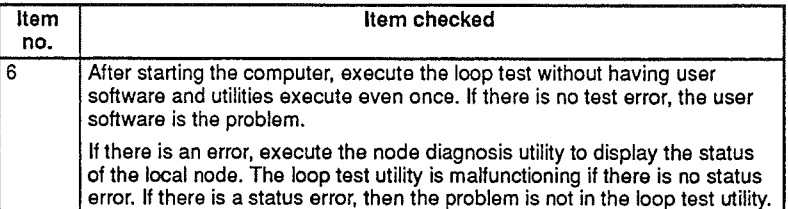

If the problem area is found through checks 1 to 6, correct the settings and cabling. If the problem area is not found, use the SYSMAC NET Support Software to reinstall all software, and then perform the test again.

Check the following if the problem cannot be isolated using checks 1 to 6.

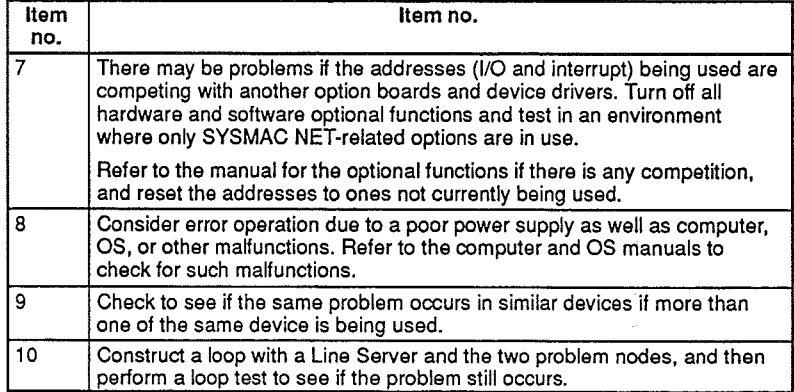

 $\bigg\}$ 

Ì

 $\mathcal{A}^{\mathcal{A}}$ 

 $\mathcal{L}^{\text{max}}_{\text{max}}$  and  $\mathcal{L}^{\text{max}}_{\text{max}}$ 

# **SECTION 7 Node Configuration Utility**

The node configuration utility sets various parameters related to NSUs and Bridges connected to SYSMAC NET System.<br>Refer to this section to set any NSUs or Bridges that are used.

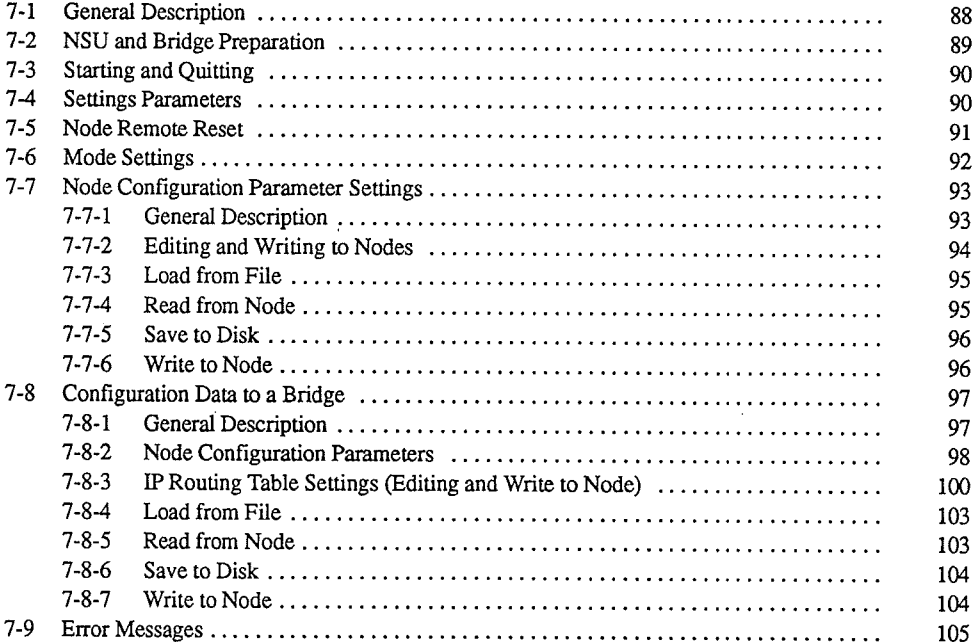

 $\big)$ 

 $\Bigg)$ 

J.

#### **General Description**  $7 - 1$

The node configuration utility sets various parameters related to NSUs (Network Service Units) and Bridges connected to a SYSMAC NET System.

System administrators should perform utility operations. NSU configurations enable communications with workstations, personal computers, and other devices that do not support SYSMAC NET Systems.

Bridge configurations and IP routing table settings enable the construction of multiple level networks.

Be sure to read 7-2 NSU and Bridge Preparation prior to using this utility.

The following shows an example of a network constructed with an NSU and a Bridge.

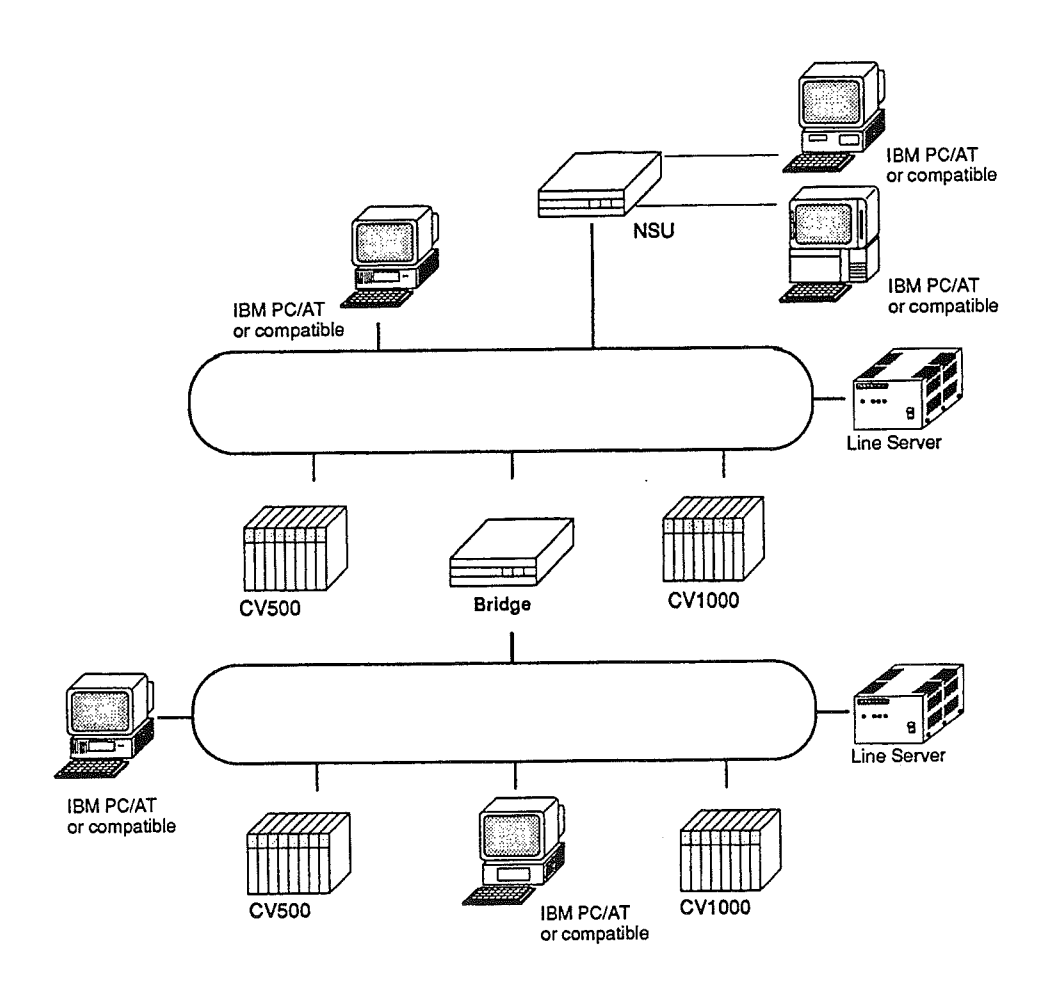

### **NSU** and Bridge Preparation

### Section 7-2

**Menu Structure** 

The following illustration shows the menu structure of the node configuration utility.

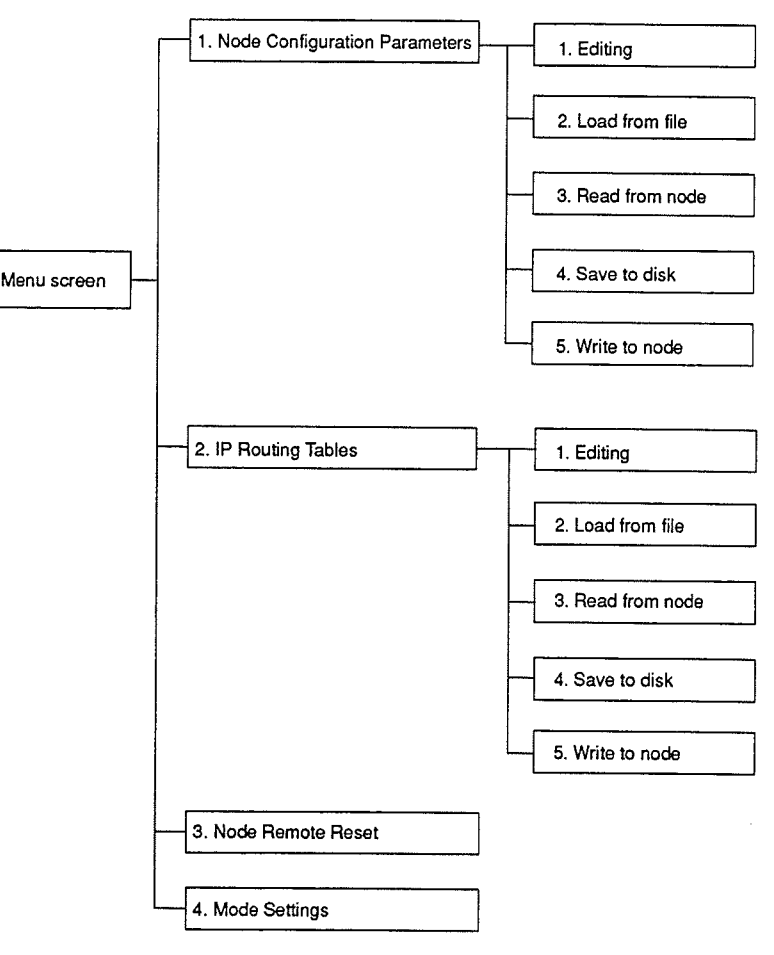

#### $7-2$ **NSU and Bridge Preparation**

The items that must be performed prior to using the node configuration utility to configure an NSU or Bridge are described next.

The following NSU and Bridge models are described.

• NSU SYSMAC NET Network Service Unit (S3200-NSUA1-10)

· Bridge SYSMAC NET Bridge (S3200-NSUG4-10E)

- The following procedure is used for NSU and Bridge preparation.
- 1. Set pin 4 of DIP switch 1 on the back of the NSU or Bridge to ON.  $1, 2, 3...$ 
	- 2. Reset by pressing the RESET button located on the left side of SW1. The NSU and Bridge can also be reset using the remote reset (see 7-5 Node Remote Reset) or by turning the power on and off on.
	- 3. Turn OFF pin 4 on DIP switch 1. The NSU or Bridge can be set using the node configuration utility.
	- **Note** 1. Be sure to perform the above preparation steps before using the node configuration utility. Configuration data that was set without prior preparation will be completely invalid. Items can be set, but the settings will not be used in the NSU or the Bridge.

**Startup Procedure** 

2. Be sure to reset the NSU or Bridge after it is set by the node configuration utility. Configuration data that has been set will not be used unless the NSU or Bridge is reset.

#### **Starting and Quitting**  $7 - 3$

The following procedure is used to start and quit the node configuration utility.

Enter CONF32<sub>2</sub> from the prompt for the SN3200 directory.

C:\SN3200> CONF327

The following screen will be displayed if the startup is normal.

Configuration Utility V1.04 **SYSNET** Enter drive number  $(a-z)$ : a

Quitting Procedure

Press the Escape Key from the screen shown above to quit the node configuration utility and return a prompt. (The Escape Key will return one screen or one item while the utility is running, so entering the Escape Key several times will quit the utility.)

If an item is input incorrectly, the item can be entered again by entering the Escape Key.

### **Reference Information**

A Japanese or English language display can be selected by entering a command with an option attached. Enter the following:

English  $C:\$ SN3200> CONF32\_/E<sub>7</sub>  $C:\S N3200>$  CONF32\_/J<sub>2</sub> Japanese

If no option is specified, the language set in the CONFIG.SYS will be used.

#### $7 - 4$ **Settings Parameters**

A request for the following parameters will be displayed when the node configuration utility starts up. The procedure is explained below.

```
Configuration Utility V1.04
SYSNET
Enter drive number (a-z) : a
```
1. Enter the name of the disk drive storing accessory and data files (disk drive 1, 2, 3... containing the SN3200 directory during installation) using A to Z and press Return.

The network address will be requested.

2. Input a number between 0 to 127 to specify the network address where the node that will be connected, and press Return.

The node address will be requested.

- 3. Use 1 to 126 to specify the node address, and press Return.
- Note Be sure to enter the decimal address for the node in the network of the computer from which the node configuration utility starts up if a Bridge is specified in step 3. above.

Example: Enter  $16<sub>2</sub>$  for the example below.

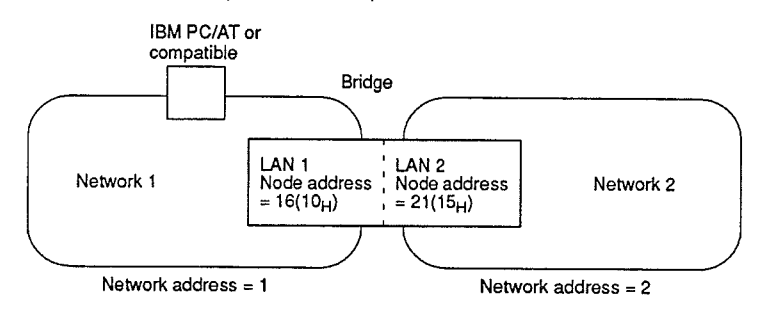

The following is an example of the parameters.

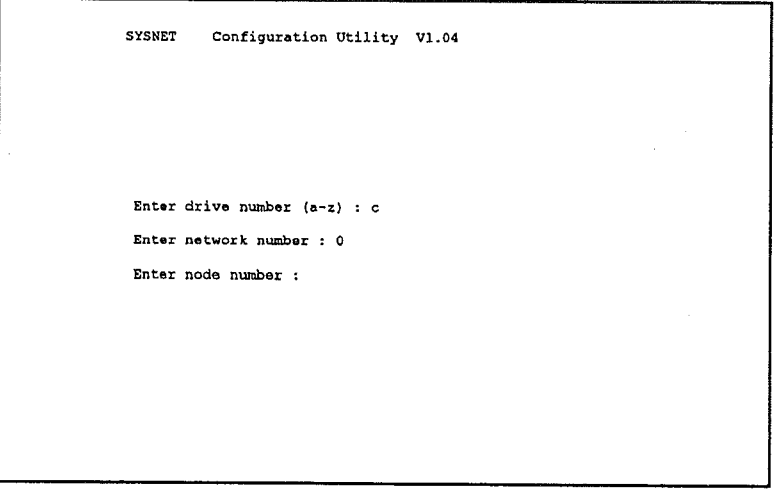

The menu screen will be displayed when the node address is entered and Return is pressed.

Note The following error message will be displayed if the wrong network address or node address is entered.

Status cannot be read errno =  $x$ 

This type of node is not currently supported. Type: XXX Version. XX

Press the Escape key to cancel incorrect inputs.

Refer to 7-9 Summary of Error Messages for more details on error messages.

#### **Node Remote Reset**  $7-5$

The node remote reset is used to reset a configured node. The remote reset enables newly configured data for that node.

Make sure that the initialize switch for the node being reset is OFF prior to resetting. Leaving the initialize switch ON disables all configuration details.

The following procedure is used to reset remote node.

 $1, 2, 3...$ 1. Enter 3 from the menu screen shown below to select "1. Node remote reset."

### Section 7-6

### **Mode Settings**

### **Menu Screen**

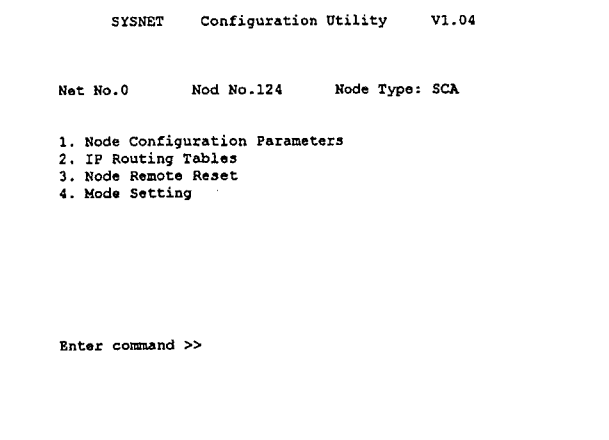

2. Pressing 3 displays the password prompt, so enter the password. If the correct password is not entered after three tries, the utility will wait for another command. Start again from step 1.

The node is reset when the correct password is entered. After the reset is com-

PASSWORD >>\_

Note 1. The password for the node configuration utility is s3200, and it must be entered with a lowercase s. Since the password is used to prevent accidental overwriting or setting rather than for security purposes, it cannot be changed or deleted.

pleted, the utility will wait for another command.

- 2. Some nodes do not support remote resetting, so refer to the operating manual for each node to determine whether remote resetting is available or not.
- 3. Make sure that the initialize switch of the node being reset is OFF. Leaving the initialize switch ON disables all configuration details.

#### $7-6$ **Mode Settings**

The mode setting function sets the timeout time. The timeout time is the maximum amount of time in seconds to wait for a response from the destination of a transmission.

The default timeout value is set at 5 seconds because it takes a while to get a response from a node when communicating through a Bridge, for example.

The mode setting procedure is given below.

 $1, 2, 3...$ 1. Enter 4 on the menu screen to select "Mode setting." The following screen will be displaved.

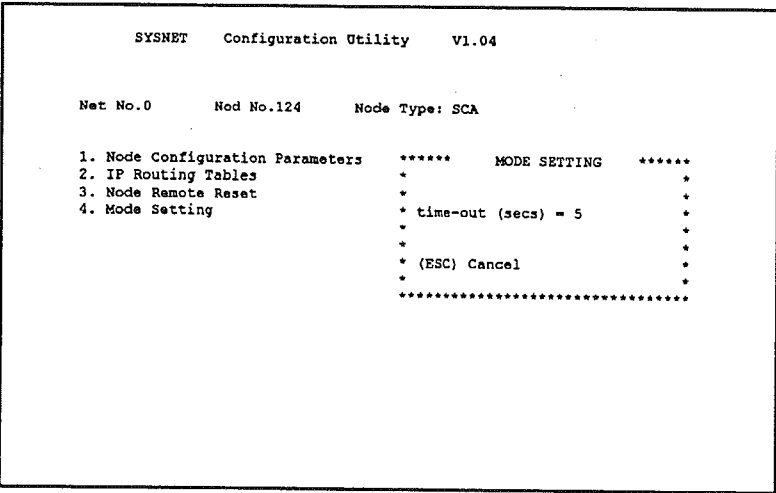

2. Enter the timeout time, and press Return. After the timeout time is set, the utility will wait for another command.

### **Node Configuration Parameter Settings**  $7 - 7$

# 7-7-1 General Description

An NSU is set with "1. Node configuration parameters." This function sets parameters for the two NSU ports. Parameters for the two ports, PORT1 and PORT2, can be set individually.

The following processes are available.

#### $1, 2, 3...$ 1. Editing

Edits node configuration parameters.

- 2. Load from file Reads the node configuration parameter data file.
- 3. Read from node Reads node configuration parameters from the NSU.
- 4. Save to disk Writes edited node configuration parameters to the node configuration parameter data file.
- 5. Write to node

Writes edited node configuration parameters to the NSU.

\*The password must be entered to execute processes 4. and 5.

- 1. The password for the node configuration utility is s3200, and it must be en-Note tered with a lowercase s. Since the password is used to prevent accidental overwriting or setting rather than for security purposes, it cannot be changed or deleted.
	- 2. Refer to 7-2 NSU and Bridge Preparations to prepare the NSU prior to setting configuration data in the NSU.
	- 3. Be sure to reset the NSU after the node data parameters are set.

# 7-7-2 Editing and Writing to Nodes

The following procedure is used to edit node configuration parameters and to write them to an NSU. The NSU is configured using the series of operations provided below.

1. Enter 1 on the menu screen to select "1. Node configuration parameters."  $1, 2, 3...$ The following screen will be displayed, and the utility will wait for another command. The screen contains default values read from file.

Enter CRTL + J to display the following screen so that other items and details can be checked. Refer to the NSU manual for more details about the items and details. Enter CTRL + K to return to the previous screen.

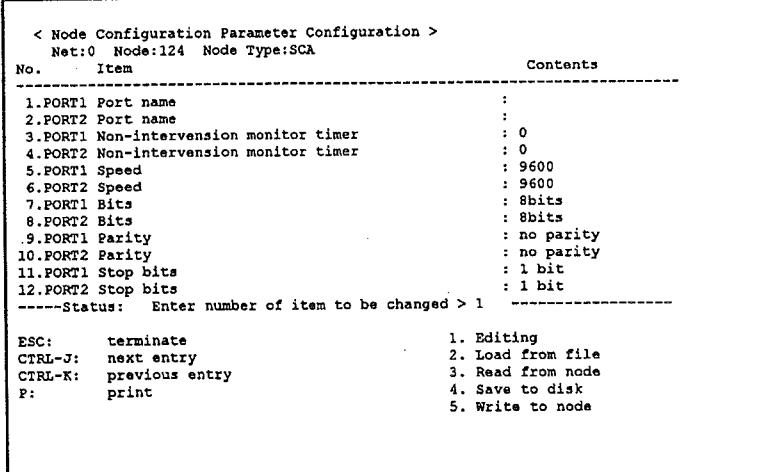

2. Enter 1 on the screen above to change to the status display shown below. The edit mode is selected if "1. Editing" is highlighted.

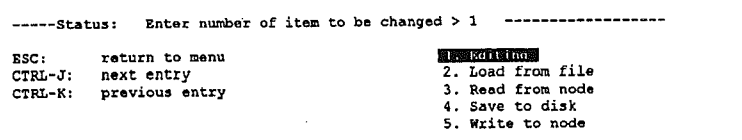

3. Enter the number of the item to be changed, and press Return. Here, enter 5 and Enter to change the baud rate (speed) at PORT1. The cursor will move to the PORT1 baud rate location.

The status will change as shown below, and the input format will be displayed.

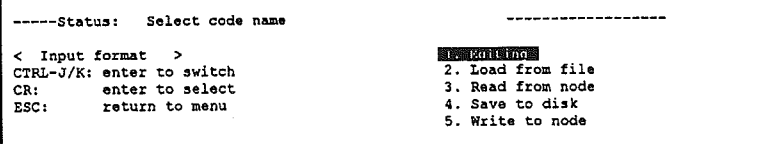

- 4. Enter CTRL + J or CRTL + K to select the desired speed.
- 5. The settings are made by pressing Return.
- Use the status and input format displays described above to set other items that need to be changed.
- 6. Press the Escape key to end the setting. The utility will wait for another command as indicated in step 1.
- 7. Enter 5 to select "5. Write to Node."
- 8. Enter the password. Node configuration data that was set is written to the NSU when the correct password is entered.

**NSU Reset** If node configuration parameters are simply written to the NSU without a reset. the data will not be used in the NSU. Be sure to use a remote reset or a hardware reset to reset the NSU. Refer to 7-5 Node Remote Reset for more details on a remote reset.

# 7-7-3 Load from File

When "Load from File" is executed, data in the node configuration parameter data file (iXXXX4) is read and displayed. Edited data displayed on screen will be lost when data is loaded from disk.

The procedure is explained below.

 $1, 2, 3...$ 1. Enter 2 on the command input screen shown below.

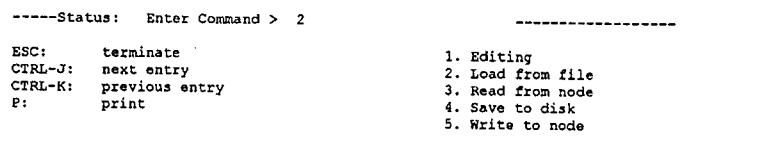

The following screen will be displayed.

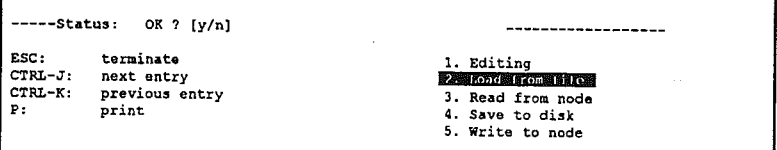

- 2. Enter Y to load and display the node configuration parameter data file. Enter N to cancel loading, and return the utility to for another command.
- After loading is completed, the utility will wait for another command.
- 1. A node configuration parameter data file is created using "4. Save to Disk." **Note** This data file is not included with the SYSMAC NET Support Software.
	- 2. If "4. Save to Disk" has not been performed at least once before or if the file is not located in the directory from which the utility was started, then "node configuration parameter data file (C:iXXXX4) not found" will be displayed, and loading is terminated. Press the Escape Key at this point.

# 7-7-4 Read from Node

When "Read from Node" is executed, node configuration parameters set in the NSU specified for the node configuration utility are read and displayed. Edited data displayed on screen will be lost when data is read from the node. The procedure is explained below.

 $1, 2, 3...$ 1. Enter 3 on the command input screen shown below.

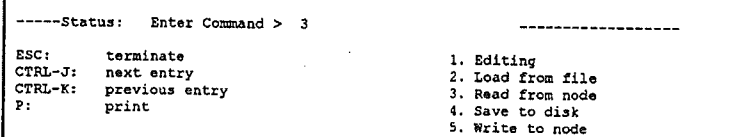

The following screen will be displayed.

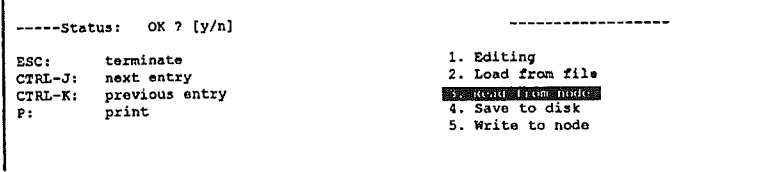

2. Enter Y to read and display data from the NSU.

Enter N to cancel the read.

After loading is completed, the utility will wait for another command.

### 7-7-5 Save to Disk

"Save to disk" writes data set in "1. Editing" to the node configuration parameter data file.

The file will be overwritten when data is saved to disk.

The procedure is explained below.

1, 2, 3... 1. Enter 4 on the command input screen shown below.

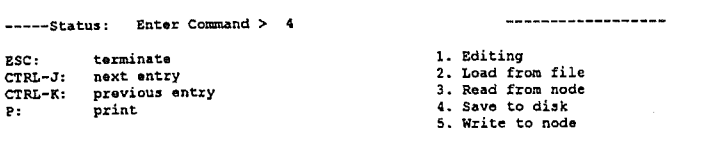

The following screen will be displayed.

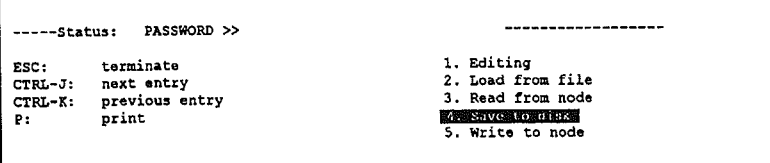

2. Enter the password. Data is written to the NSU when the correct password is entered.

Enter the password again if the wrong password is entered. If the correct password is not entered after three tries, the utility will wait for another command at step 1. Press the Escape Key to cancel the save.

After the save is completed, the utility will wait for the next command.

### 7-7-6 Write to Node

"Write to node" writes edited node configuration parameters to the NSU. The procedure is explained below.

1. Enter 5 on the command input screen shown below.  $1, 2, 3...$ 

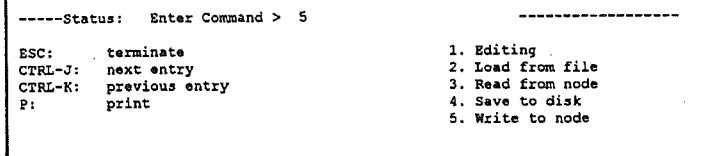
The following screen will be displayed.

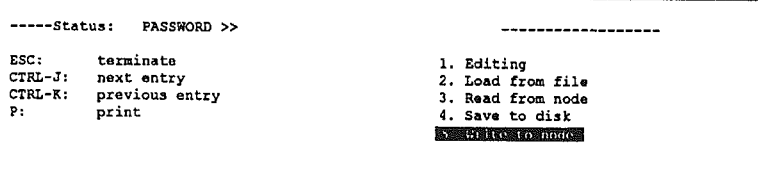

- 2. Enter the password. Data is written to the NSU when the correct password is entered.
- Note If the configuration is simply written to the NSU without a reset, the data will not be used in the NSU. Be sure to use a remote reset or a hardware reset to reset the NSU.

#### **Configuration Data to a Bridge** 7-8

# 7-8-1 General Description

Node configuration parameters and IP routing tables must be set in a Bridge when a multiple level network is constructed using a Bridge.

The settings are performed with "1. Node configuration parameters" and "2. IP routing tables" in the node configuration utility.

The following procedures are used.

### **Node Configuration Parameters**

- $1, 2, 3...$ 1. Editina
	- Edits node configuration parameters.
	- 2. Load from file

Reads the node configuration parameter data file.

- 3. Read from node Reads node configuration parameters from the NSU.
- 4. Save to disk Writes edited node configuration parameters to the node configuration parameter data file.
- 5. Write to node Writes edited node configuration parameters to the NSU.
- \*The password must be entered to execute processes 4. and 5.

#### **IP Routing Tables**

 $1, 2, 3...$ 1. Editing

Edits an IP routing table.

- 2. Load from file
	- Reads the IP routing table data file from disk.
- 3. Read from node
	- Reads the IP routing table data from the Bridge.
- 4. Save to disk Writes the IP routing table data to disk.
- 5. Write to node
	- Writes the IP routing table data to the Bridge.

\*The password must be entered to execute processes 4. and 5..

#### Configuration Data to a Bridge

### Section 7-8

**Example of a Network That** Uses a Bridge

The following shows an example of two networks connected by a Bridge. Configuration data from the computer to a Bridge will be described using this network.

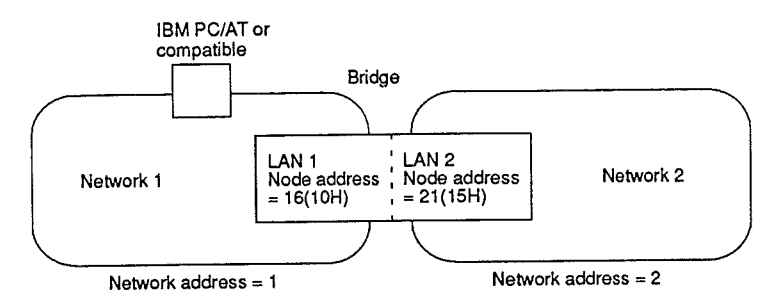

#### Reference Information

- . The Bridge consists of two nodes as shown in the figure above.
- . Routing uses the basic concept and settings performed in Section 4 Routing Table Setting Utility. The data required for routing consists of the destination network address and the first hop address (gateway IP address).
- 1. The password for the node configuration utility is s3200, and it must be en-**Note** tered with a lowercase s. Since the password is used to prevent accidental overwriting or setting rather than for security purposes, it cannot be changed or deleted.
	- 2. Refer to 7-2 NSU and Bridge Preparations to prepare the Bridge prior to setting configuration data in the Bridge.
	- 3. Be sure to reset the Bridge after setting the node data parameters and IP routing address tables to the Bridge.
	- 4. In addition to setting the IP routing table to the Bridge, routing tables must also be set for each node when communicating between networks.
	- 5. Refer to Section 4 Routing Table Setting Utility to set the routing table for the computer node. Refer to the respective manuals for more information about setting routing tables for other nodes.

### 7-8-2 Node Configuration Parameters

Node configuration parameters specify data such as the networks to which the nodes of the Bridge belong to. The data is written to the node on the Bridge on the network side of the computer that starts up the node configuration utility.

In the example shown above, the data will be written to the node at node address16 on network address 1. Start up the utility and use the parameters (Refer to 7-4 Settings Parameters.) to specify 1 for the network address and 16 for the node address.

The following procedure is used to set a Bridge for the network example shown above.

Ì

### Section 7-8

 $1, 2, 3...$ 1. Enter 1 on the menu screen to select "1. Node configuration parameters." The screen below will be displayed, and the utility will wait for another command.

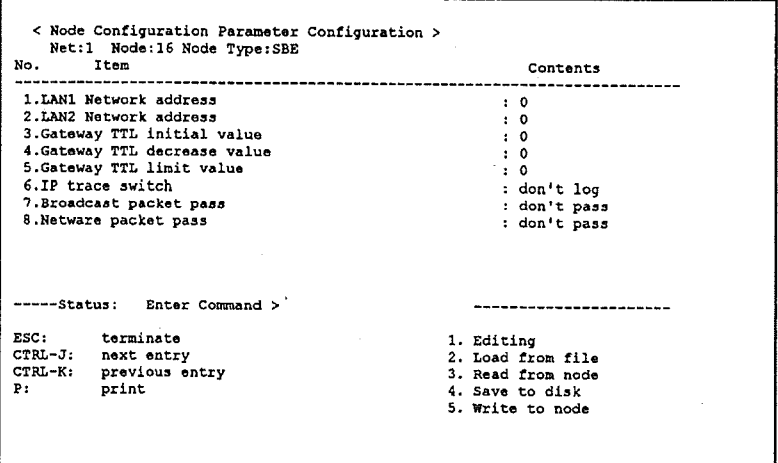

2. Enter 3 to select "3. Read from node." Confirmation of status is requested.

Status: OK? [Y/N]

- 3. Enter Y to display the data read from the Bridge (initial settings) as shown below.
- Note If step 3. is executed without preparing the Bridge as described in 7-2 NSU and Bridge Preparations, data set in the Bridge will be read rather than the initial settings.

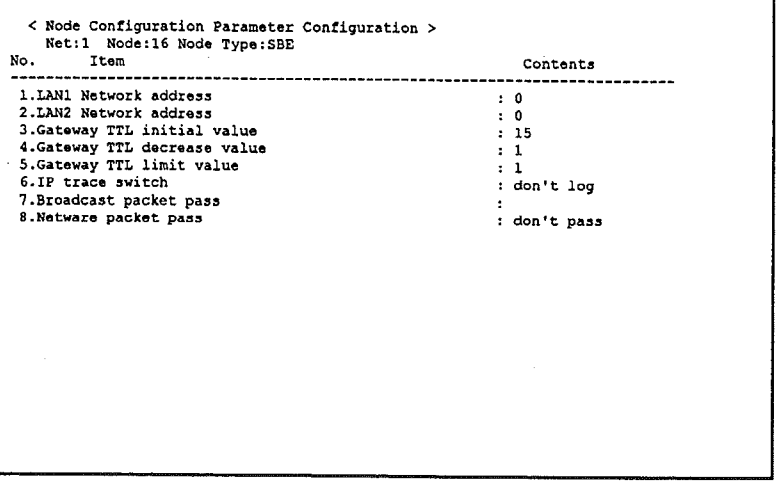

- 4. Enter 1 to select "1. Editing." The number of the item to changed is prompted.
- 5. Enter 1 and Return.
- 6. Enter the network address of the LAN1 side of the Bridge. Enter 1 and Return here because LAN1 is connected to network address 1. The number of the item to changed is prompted.
- 7. Enter just Return.
- 8. Enter the network address on the LAN2 side of the Bridge. Enter 2 and Return here because the LAN2 is connected to network address2. The following screen will be displayed.

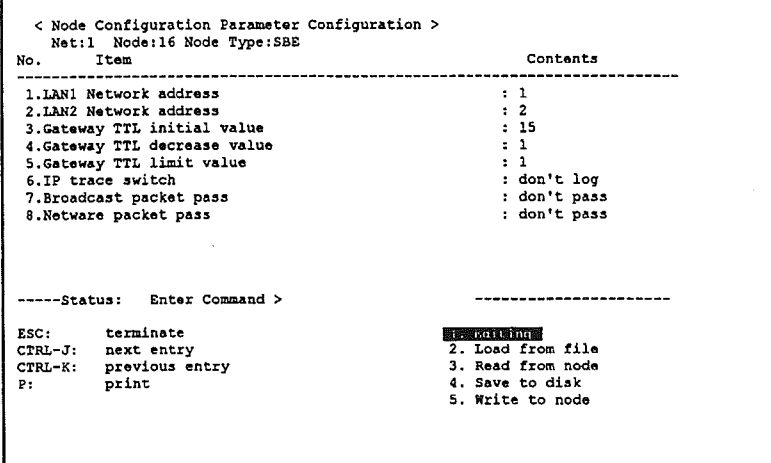

Items 3 to 6 are not changed here. Refer to the Bridge manual for more details on items 3 to 6.

- 9. Press the Escape Key, and the utility will wait for another command.
- 10. Enter 5 to select "5. Write to node." Enter the password. Node configuration parameters will be written to the Bridge when the correct password is entered.
- 11. Press the Escape Key to return to the menu screen. Node configuration parameter settings are now completed.

# 7-8-3 IP Routing Table Settings (Editing and Write to Node)

The following procedure is used to set IP routing tables.

 $1, 2, 3...$ 1. Enter 2 on the menu screen to select "2. IP Routing Tables." the following screen will be displayed, and the utility will wait for another command. LAN1

# **Configuration Data to a Bridge**

ſ

ì

# Section 7-8

on the upper left side of the screen is highlighted because the routing table for LAN1 is being edited.

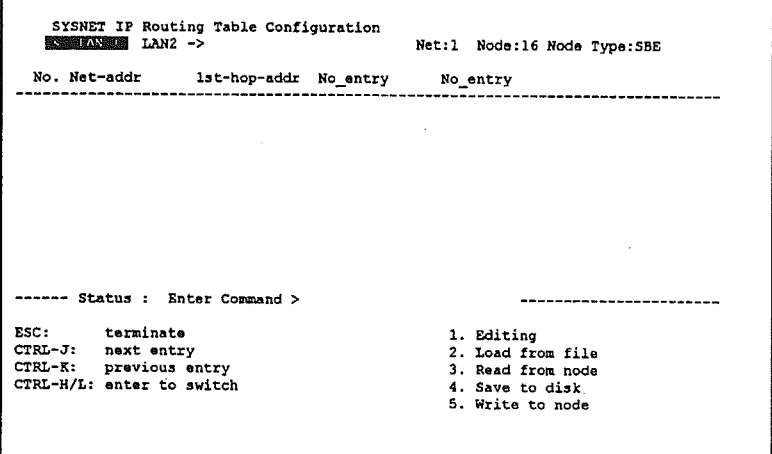

2. Enter 1 to change the status as shown below. The utility will wait for an editing command.

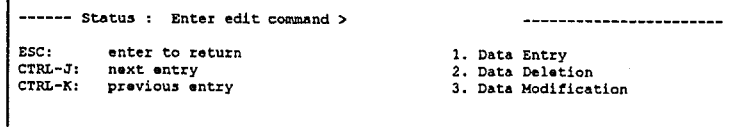

3. Enter 1 here to create a new routing table. The following screen will be displayed.

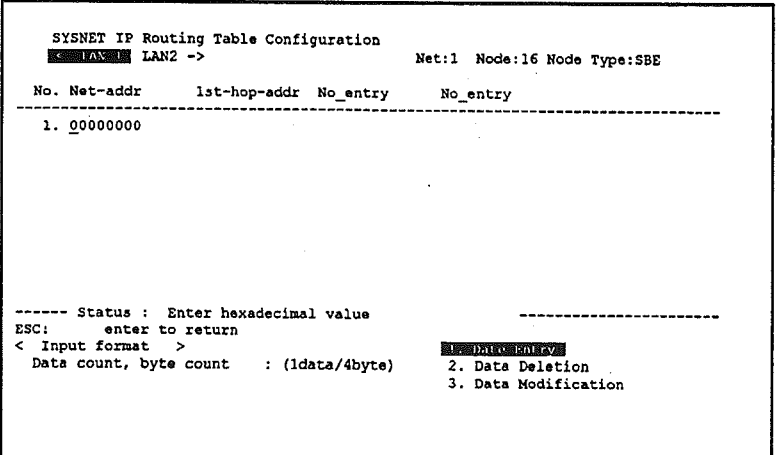

4. Enter the network address in up to 8 hexadecimal digits. Since the destination address is 2, enter 02 and Return here. If the entry is not 8 digits long, the remaining digits will be filled in with zeroes as shown below.

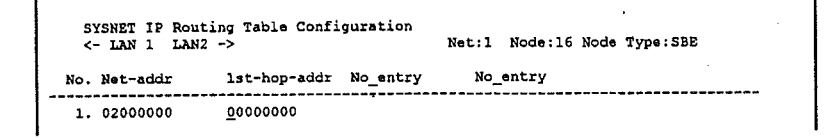

5. Enter the first hop address (gateway IP address) in up to 8 hexadecimal digits. Since network 1 is connected to network 2 through the node at node address 16, enter 01001011 and Return here.

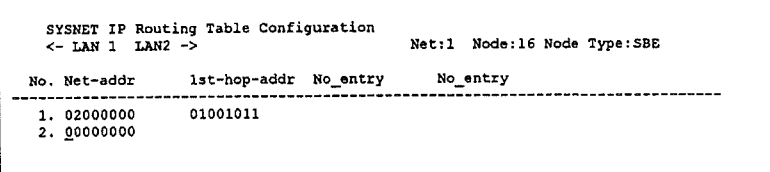

6. Press the Escape Key twice. The utility will wait for another command.

### **Reference Information**

Refer to 4-2 What Is A Routing Table? for further details on network, node, and IP addresses.

7. Enter 5 to select "5. Write to node."

```
---- Status : Enter Command > 5
                                                           1. Editing
esc-
            terminate
CTRL-J: Lexminate<br>CTRL-J: next_entry<br>CTRL-K: previous_ex
                                                           2. Load from file
           previous entry
                                                           3. Read from node
                                                            4. Save to disk
CTRL-H/L: enter to switch
                                                           5. Write to node
```
8. Enter the password.

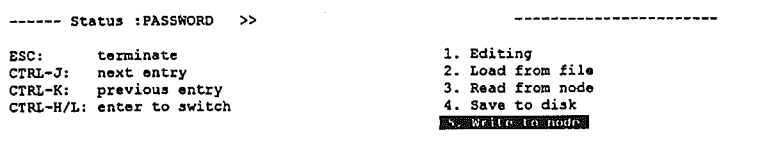

9. Enter CRTL + L to switch to LAN2 editing. LAN2 is highlighted as shown below.

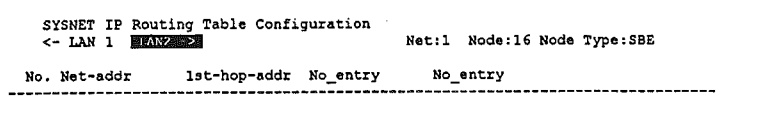

10. Enter the following by repeating steps 2. to 5.

```
SYSNET IP Routing Table Configuration
                                           Net:1 Node:16 Node Type:SBE
No. Net-addr
                  1st-hop-addr No_entry
                                              No_entry
 1, 01000000
                  02001511
 2. 00000000
```
The settings above mean that network 2 is connected to network 1 through node address 21 (15H)

- 11. Press the Escape Key twice. The utility will wait for another command.
- 12. Enter 5, and then enter the password.
- 13. Press the Escape Key to return to the menu screen. The IP routing table is now set.

Resetting a Bridge

If node configuration parameters and IP routing tables are simply written to the Bridge without a reset, the data will not be used in the Bridge. Be sure to use a remote reset or a hardware reset to reset the Bridge.

Refer to 7-5 Node Remote Reset for more information about remote resetting.

# 7-8-4 Load from File

When "Load from File" is executed, data in the routing data file (rXXXX1) is read and displayed. Edited data on screen will be lost when data is loaded from disk. The procedure is explained below.

 $1, 2, 3...$ 1. Enter 2 on the command input screen shown below.

```
--- Status : Enter Command > 2
ESC:
          terminate
                                                  1. Editing
CTRT = T +next entry
                                                  2. Load from file
CTRL-K:
          previous entry
                                                  3. Read from node
CTRL-H/L: enter to switch
                                                  4. Save to disk
                                                  5. Write to node
```
The following screen will be displayed.

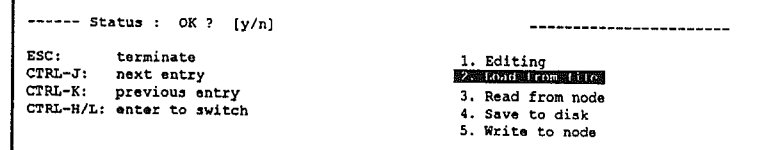

2. Enter Y to load and display the routing data file.

Enter N to cancel loading. The utility will wait for another command.

After loading is completed, the utility will wait for another command.

- Note 1. A routing data file is created by performing "4. Save to Disk." The data file is not included with the SYSMAC NET Support Software.
	- 2. If "4. Save to Disk" has not been performed at least once before or if the file is not located in the directory from which the utility was started, then "node configuration parameter data file (C:rXXXX1) not found" will be displayed, and loading is terminated. Press the Escape Key at this point.

# 7-8-5 Read from Node

When "Read from Node" is executed, the IP routing table of the Bridge specified when the node configuration utility was started are read and displayed. Edited data displayed on screen will be lost when data is read from a node.

The procedure is explained below.

1. Enter 3 on the command input screen shown below.  $1.2.3...$ 

```
------ Status : Enter Command > 3
                                                                         -----------------------
                                                             1. Editing
ESC:
            terminate
CTRL-J: next antry<br>CTRL-X: previous ex
                                                             2. Load from file
                                                             3. Read from node
CTRL-K: previous entry<br>CTRL-H/L: enter to switch
                                                             4. Save to disk
                                                             5. Write to node
```
The following screen will be displayed.

```
----- Status : OK ? [y/n]____________________
                                                                        1. Editing
ESC:
               terminate
CTRL-J: next entry<br>CTRL-X: previous entry<br>CTRL-K: previous entry<br>CTRL-H/L: enter to switch
                                                                         2. Load from file
                                                                        STERONG Trom noder
                                                                         4. Save to disk
                                                                         5. Mrite to node
```
2. Enter Y to read and display data from the Bridge. Enter N to cancel the read.

After loading is completed, the utility will wait for another command.

# 7-8-6 Save to Disk

"Save To Disk" writes data set in "1. Editing" to the routing data file. The file will be overwritten when data is saved to disk.

The procedure is explained below.

- $1, 2, 3...$
- 1. Enter 4 on the command input screen shown below.
	- ------ Status : Enter Command >  $\overline{4}$ 1. Editing ESC: terminate CTRL-J: next entry 2. Load from file CTRL-K: previous entry<br>CTRL-H/L: enter to switch 3. Read from node 4. Save to disk 5. Write to node

The following screen will be displayed.

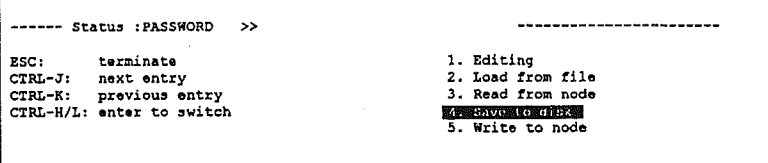

2. Enter the password. Data is written to the routing data file when the correct password is entered.

Enter the password again if the wrong password is entered. If the correct password is not entered after three tries, the utility will wait for another command at step 1.. Press the Escape Key to cancel the save.

# 7-8-7 Write to Node

"Write To Node" writes the edited IP routing table to the Bridge. The procedure is explained below.

 $1, 2, 3...$ 1. Enter 5 on the command input screen shown below.

```
-- Status : Enter Command > 5
ESC:
               terminate
                                                                             1. Editing
COOT. COMMINING<br>CTRL-K: previous entry<br>CTRL-K/L: enter to switch
                                                                             2. Load from file<br>3. Read from node
                                                 \ddot{\phantom{a}}4. Save to disk
                                                                             5. Write to node
```
The following screen will be displayed.

---- Status : PASSWORD >> ESC: terminate  $CTRL-J$ : next entry CTRL-K: previous entry<br>CTRL-H/L: enter to switch

2. Enter the password. Data is written to the Bridge when the correct password is entered.

1. Editing

2. Load from file

3. Read from node 4. Save to disk **Served e to more** 

Enter the password again if the wrong password is entered. If the correct password is not entered after three tries, the utility will wait for another command at step 1. Press the Escape Key to cancel the save.

Note If configuration is simply written to the Bridge without a reset, the data will not be used in the Bridge. Be sure to use a remote reset or a hardware reset to reset the Bridge.

#### $7 - 9$ **Error Messages**

The following messagse may appear when using the SYSMAC NET Support Board.

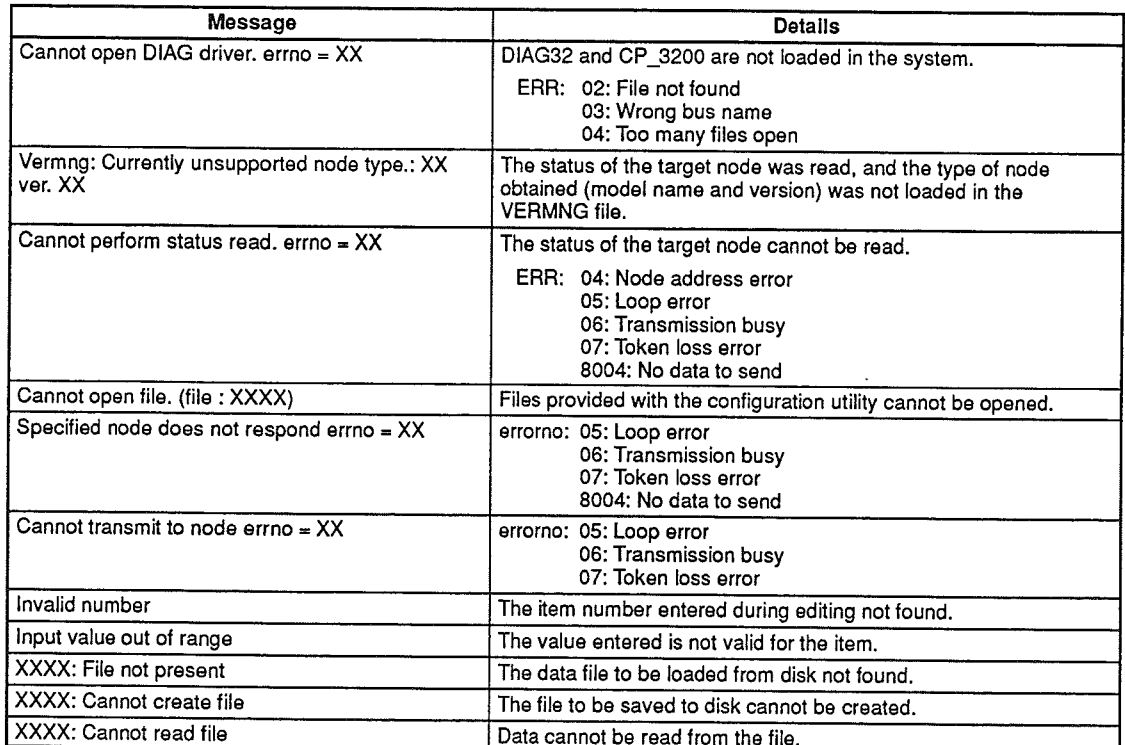

 $\sim 10^{11}$  km s  $^{-1}$ 

# **SECTION 8 Other Utilities**

This section describes procedures for operating the version display utility, the status display utility, and the packet removal utility.

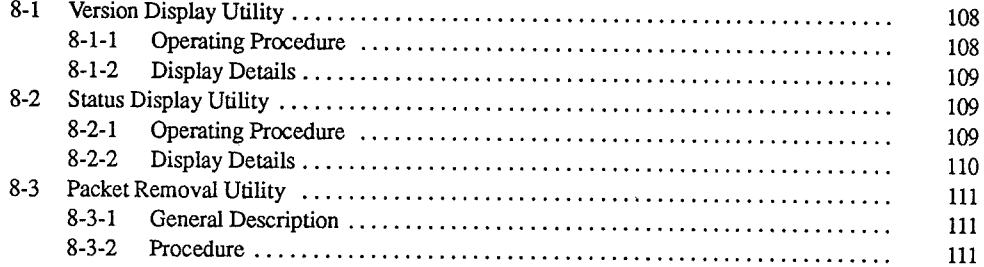

 $\bigg)$ 

 $\big)$ 

#### **Version Display Utility**  $8 - 1$

# 8-1-1 Operating Procedure

The version display utility displays data set in the SYSMAC NET link driver. This is not the data set with for the NSB.

Enter VER32<sub>2</sub> at the prompt for the SN3200 directory.

C:\SN3200> VER327

The following will be displayed.

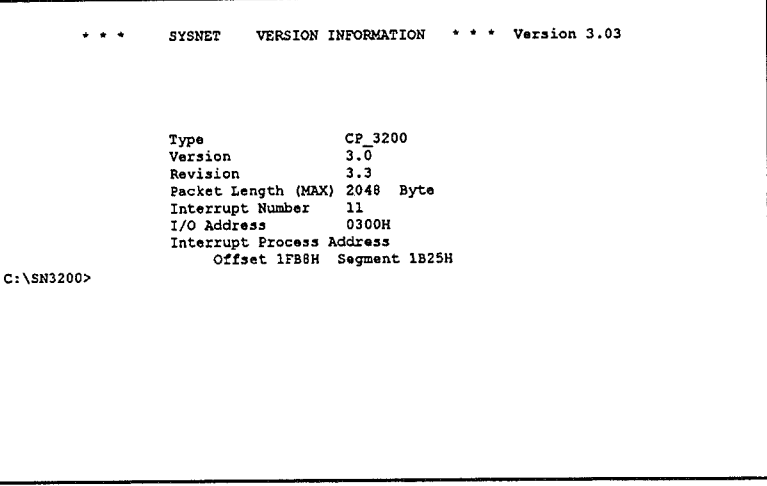

When the version display is completed, the utility will quit, and a prompt will return.

#### Reference Information

A Japanese or English language display can be selected by entering a command with an option attached. Enter the following:

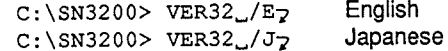

If no option is specified, the language set in the CONFIG.SYS will be used.

# 8-1-2 Display Details

Version Display Screen

**Display Details** 

The display details of the version display are described next.

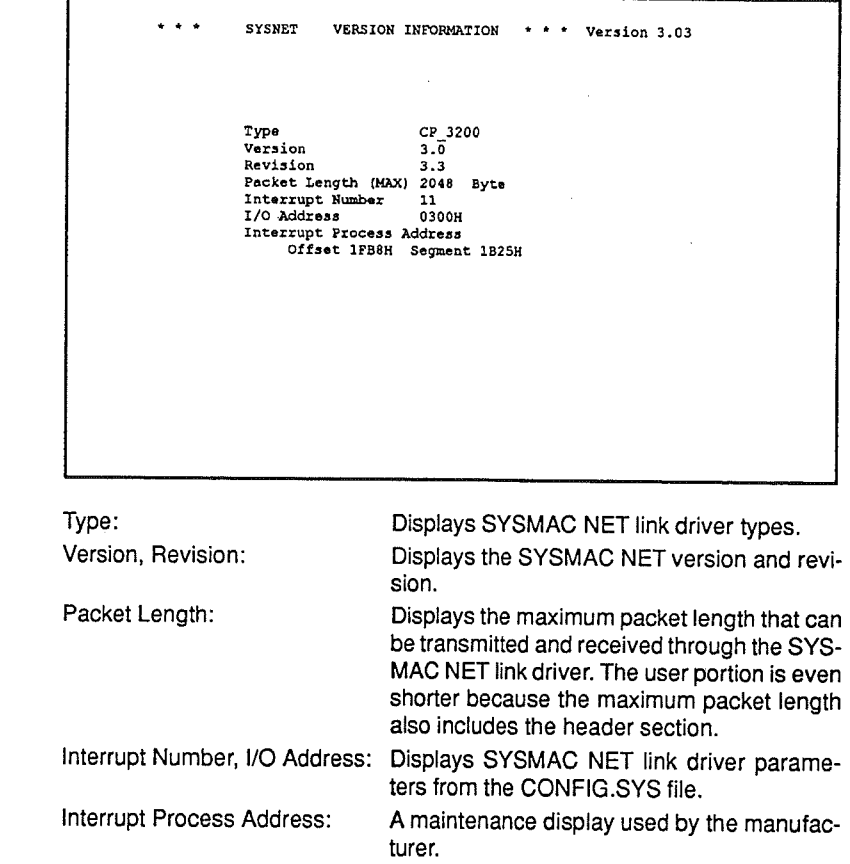

Make sure that the model name and version displayed are correct.

#### **Status Display Utility**  $8-2$

# 8-2-1 Operating Procedure

The status display utility displays various information related to your node. Since it displays data set in the SYSMAC NET link driver and SYSMAC NET Support Board as well as statistical information for send and receive data handled by the SYSMAC NET link driver, the utility is used for network maintenance. Enter STAT32 $_2$  at the prompt for the SN3200 directory.

 $C:\$ SN3200> STAT32

The SYSMAC NET node data on the next page will be displayed.

### **Reference Information**

A Japanese or English language display can be selected by entering a command with an option attached. Enter the following:

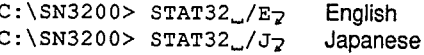

If no option is specified, the language set in the CONFIG.SYS will be used.

# 8-2-2 Display Details

The display details for SYSMAC NET node data are described next.

**SYSMAC NET Node Data Screen** 

 $\ddot{\phantom{0}}$ 

The following screen will be displayed when STAT32<sub>2</sub> is entered.

```
STATUS INFORMATION * * * Version 3.03
                     \cdots sysner
                   Net work Address = 000<br>
Node Address = 018<br>
Optical LAN = normal<br>
Power<br>
80 D3 12 A4 01 2A 2D VER-V 3.0,R 3.3
                                                                               Illegal Interrupt<br>Receive Interrupt Error
                                                                                                                                                              \mathfrak{o}\mathbf{o}Send Interrupt Error<br>Error in Receive Process
                                                                                                                                                              \circNumber of
                                                                                                                                                               \tilde{\mathbf{o}}Total send<br>Normal send
                                                             \alpha0 Error in Receive Process<br>0 PCB Backet Type Unmatch<br>0 Illegal Loop<br>0 Can't Use The Send Buffer<br>0 Receive Data Short<br>0 Send Time out<br>0 Receive Time out
                                                                                                                                                              \begin{smallmatrix} 0\\ 0\\ 0 \end{smallmatrix}Normal send<br>Total receive<br>Normal receive
                                                                                                                                                               \ddot{\mathbf{o}}Normai receive<br>Send Execute<br>Send Request<br>IP Send
                                                                                                                                                               \mathbf{o}\ddot{\circ}\ddot{\mathbf{o}}When you have the option to set the /P, you can look at the C: \SN3200> counter of \alphacounter of every PROTOCOL.
```
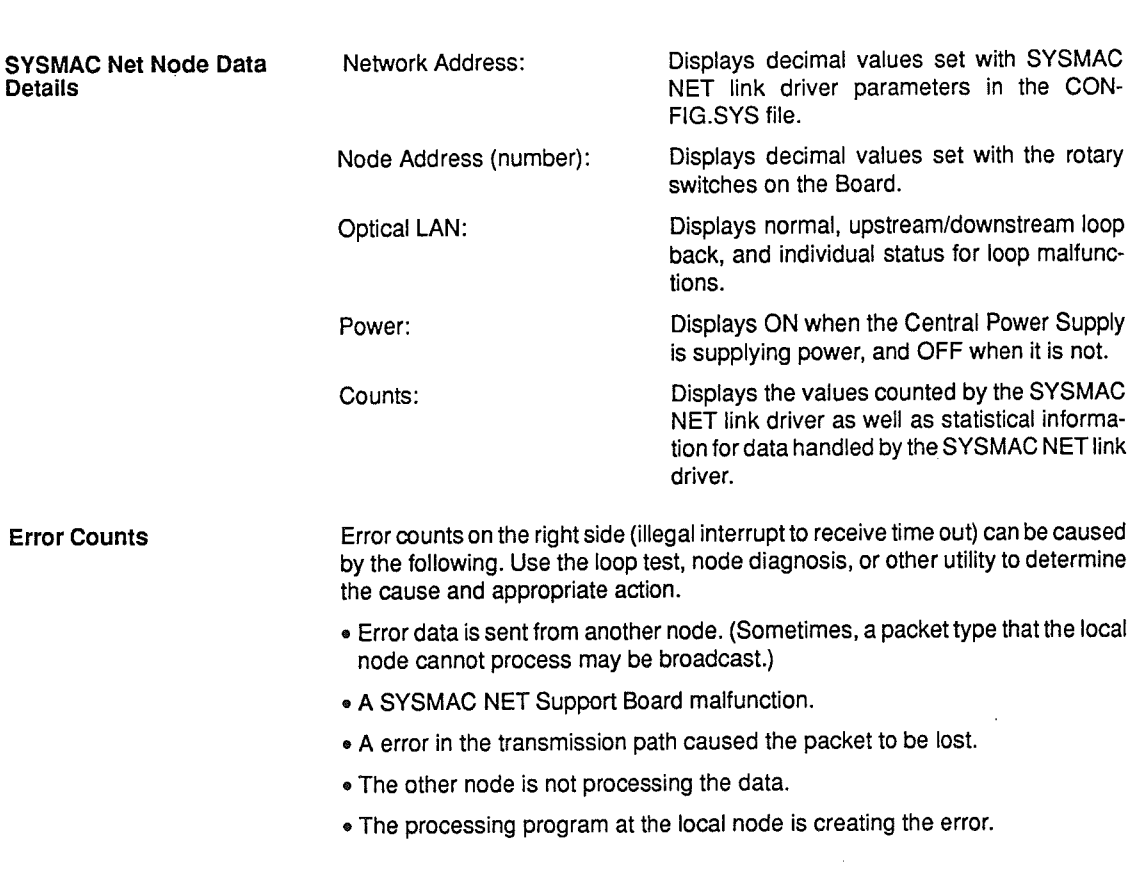

### **Packet Removal Utility**

### Section 8-3

Diagnosis by Packet Type

The diagnosis counter screen for individual packet types shown below will be displayed when diagnosis is executed with the /P option attached to the command.

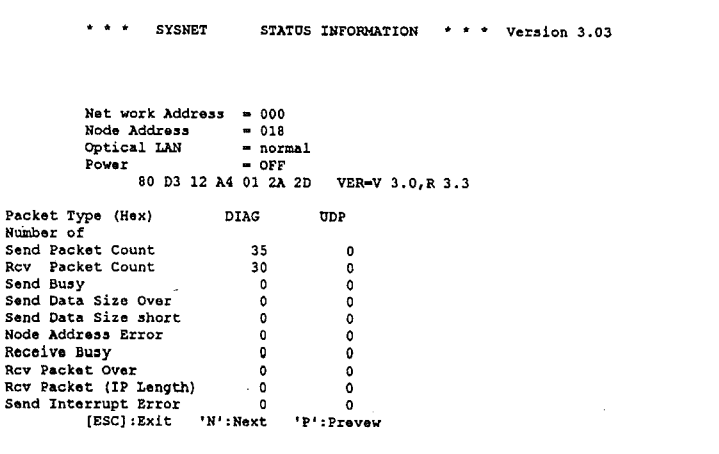

Press the Escape Key to exit.

Check the program at the local node or the other nodes using the packet type when an error is generated for a specific packet type.

#### $8 - 3$ **Packet Removal Utility**

# 8-3-1 General Description

The packet removal utility deletes packet types stored in the SYSMAC NET link driver from the driver.

The utility deletes from the SYSMAC NET link driver all packet types from 80<sub>H</sub> to FF<sub>H</sub> provided for the user, and may be used when a program shuts down due to an error. This utility is not used under normal circumstances.

# 8-3-2 Procedure

Ì

Enter CUT32 $_2$  at the prompt for the SN3200 directory. The packets will be deleted immediately.

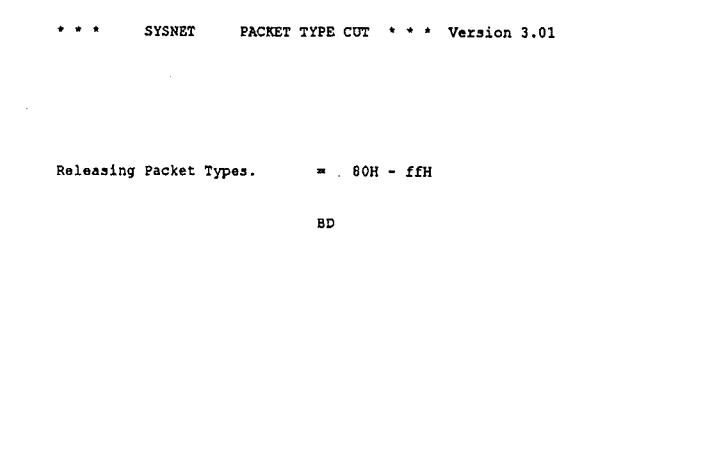

The packets deleted at this time are displayed. (Example BD) After the packets are deleted, "Removal completed" will be displayed, and the utility end.

#### **Reference Information**

A Japanese or English language display can be selected by entering a command with an option attached. Enter the following:

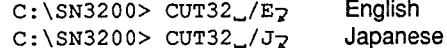

If no option is specified, the language set in the CONFIG.SYS will be used.

# **SECTION 9** Datagram Service Test Program

The datagram service test program performs sending and receiving tests with other nodes using the SYSMACNET datagram function.

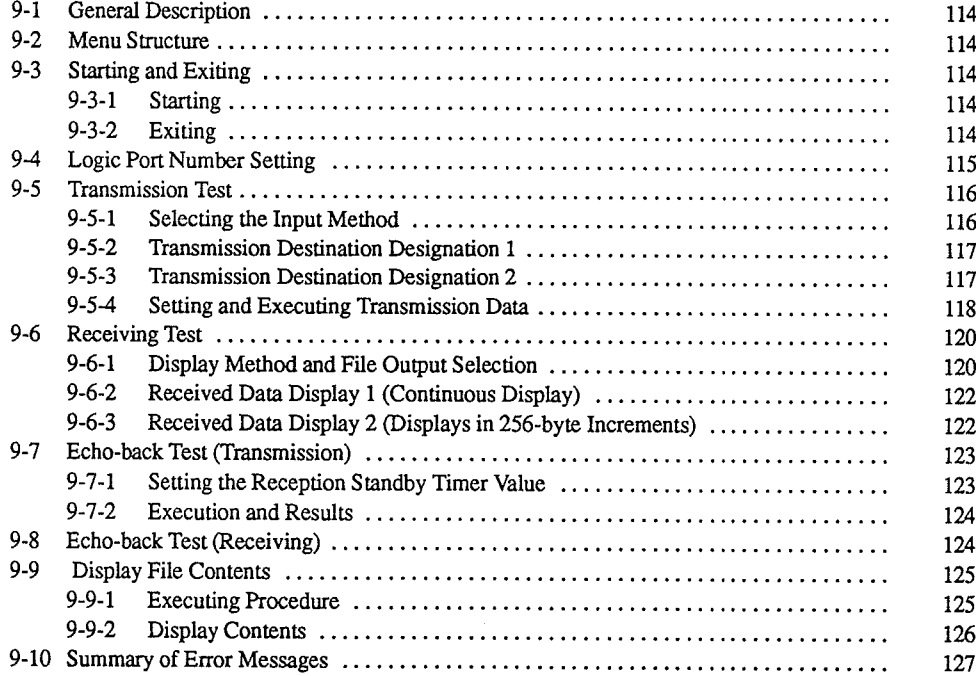

 $\big)$ 

Ì

113

#### **General Description**  $9 - 1$

This section describes using the test program for the datagram service. The program performs sending and receiving tests with other nodes using the SYSMAC NET datagram function. The test program not only outputs received data to a file, but also reads and displays data output to the file.

Since the program is interactive, communication tests can be performed simply by entering numbers.

#### $9 - 2$ **Menu Structure**

The menu structure and functions for the test program are briefly outlined below.

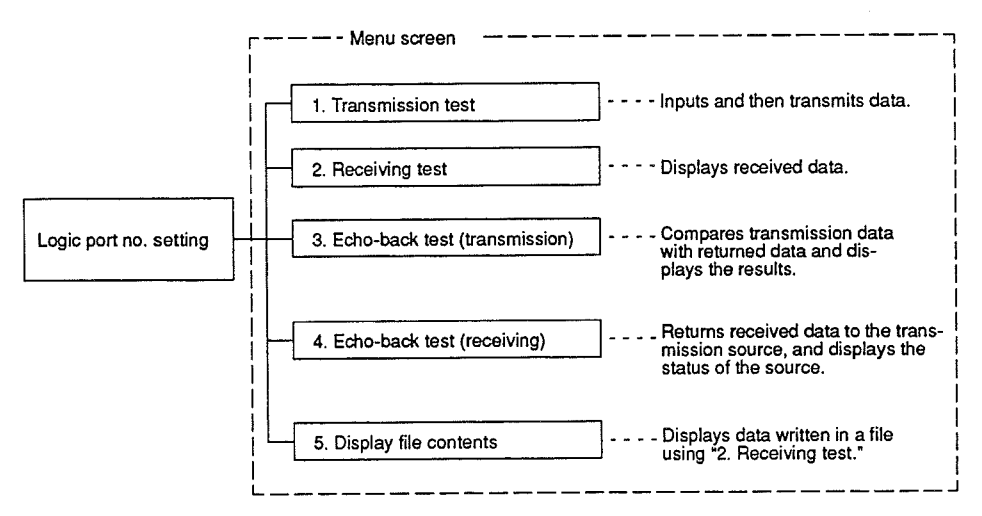

#### **Starting and Exiting**  $9 - 3$

The following procedure is used to start and exit the test program.

9-3-1 Starting Enter DGTESTM<sub>2</sub> at the prompt for the SN3200 directory. C:\SN3200> DGTESTM7 When the test program starts, the setting screen for the logic port number (Refer to 9-4 Logic Port Number Setting) will be displayed. 9-3-2 Exiting Press the Escape Key from the logic port number setting screen to exit the test program and return to a prompt. Press the Escape Key several times when exiting from another screen. Each time the Escape Key is entered, it returns one screen. Reference Information A Japanese or English language display can be selected by entering a command with an option attached. Enter the following: C:\SN3200> DGTESTM\_/E<sub>2</sub> English C:¥SN3200> DGTESTM\_/J7 Japanese If no option is specified, the language set in the CONFIG.SYS will be used.

Ì

#### $9 - 4$ **Logic Port Number Setting**

The following procedure is used to set the logic port number used to perform communication tests.

The procedure is given below.

 $1, 2, 3...$ 1. Enter DGTESTM<sub>7</sub> at the prompt for the SN3200 directory.

C:\SN3200> DGTESTM7

The logic port number setting screen will be displayed.

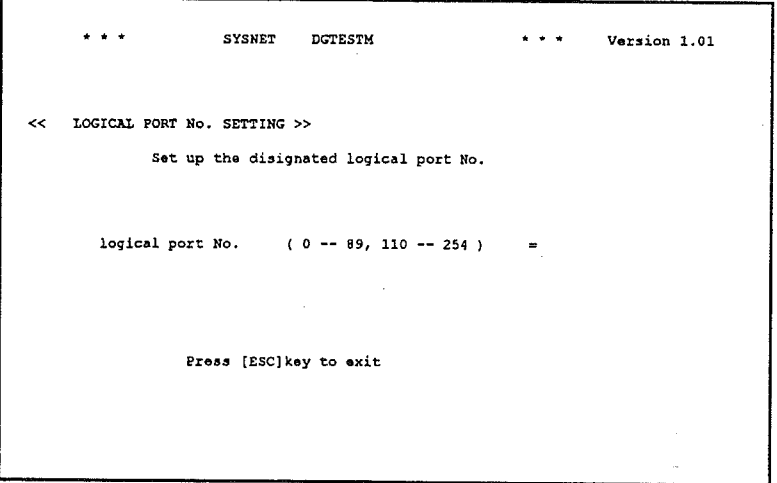

2. Enter a number from 0 to 89 or 110 to 254 for the port number, and enter Return.

The following menu screen will be displayed if the port number is entered correctly.

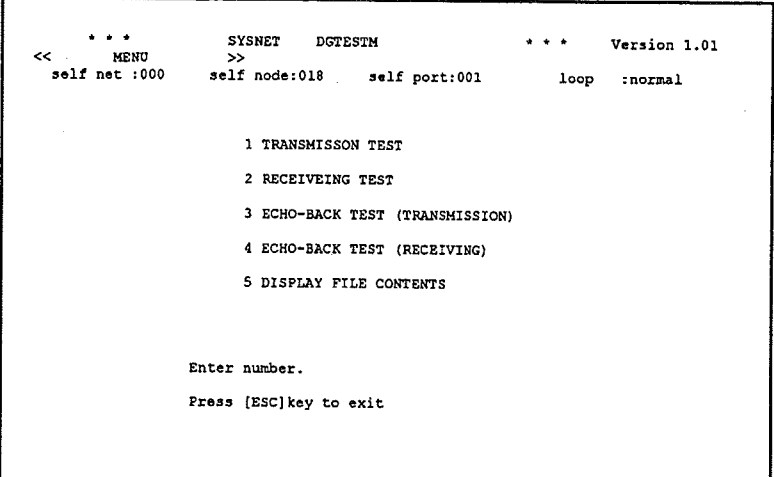

#### **Transmission Test**  $9 - 5$

Specify the transmission destination and create transmission data to perform the transmission test. The transmission destination can be set using one of two procedures. The following procedures is used to execute the transmission test.

# 9-5-1 Selecting the Input Method

One of the following procedures can be used to specify the transmission destination.

- . Specify the destination by entering the network and node addresses individually.
- Specify the destination by entering the IP address.

The following describes the procedures.

 $1, 2, 3...$ 1. Enter 1 on the menu screen.

The input method selection screen shown below will be displayed.

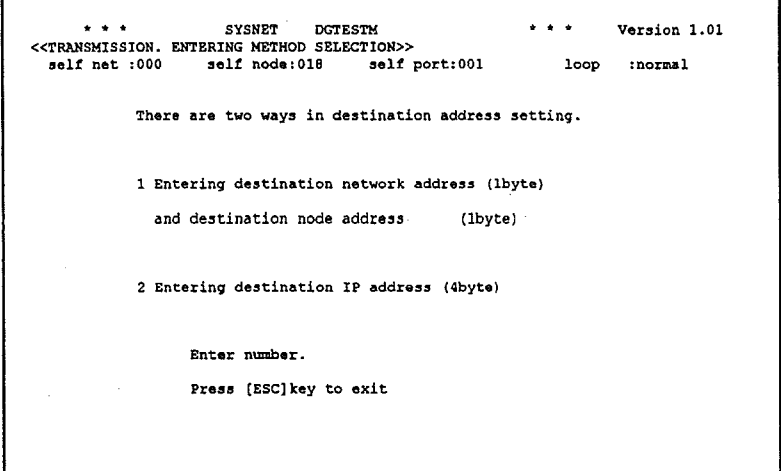

2. Enter 1 or 2.

Go to 9-5-2 Transmission Destination Designation 1, if 1 is input. Go to 9-5-3 Transmission Destination Designation 2, if 2 is input.

# 9-5-2 Transmission Destination Designation 1

The following screen will be displayed when 1 is selected on the input method selection screen.

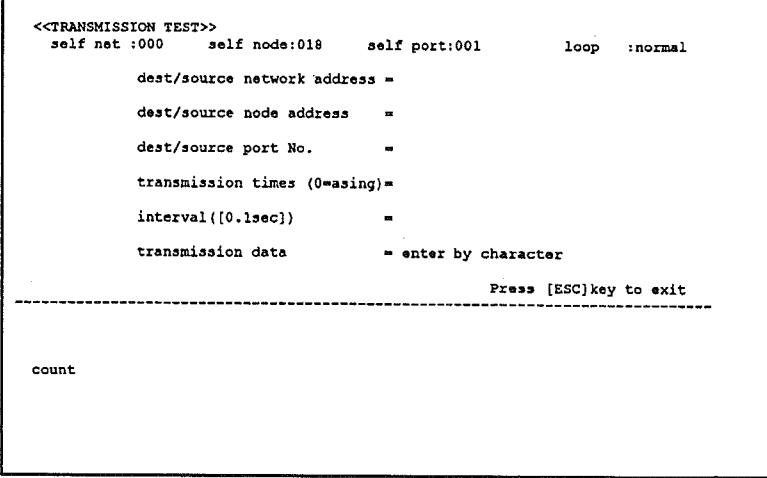

- $1, 2, 3...$ 1. Enter the network address of the transmission destination. Enter 0 to 127 or 255, and press Return.
	- 2. Enter the node address of the transmission destination. Enter 1 to 126 or 255, and press Return. If 255 is specified in step 1., then only 255 can be specified for the node address as well.
	- 3. Enter the port number of the transmission destination. Enter 0 to 65535, and press Return.

The transmission destination is now specified. Go to 9-5-4 Setting and Executing Transmission Data.

# 9-5-3 Transmission Destination Designation 2

The following screen will be displayed when 2 is selected on the input method selection screen.

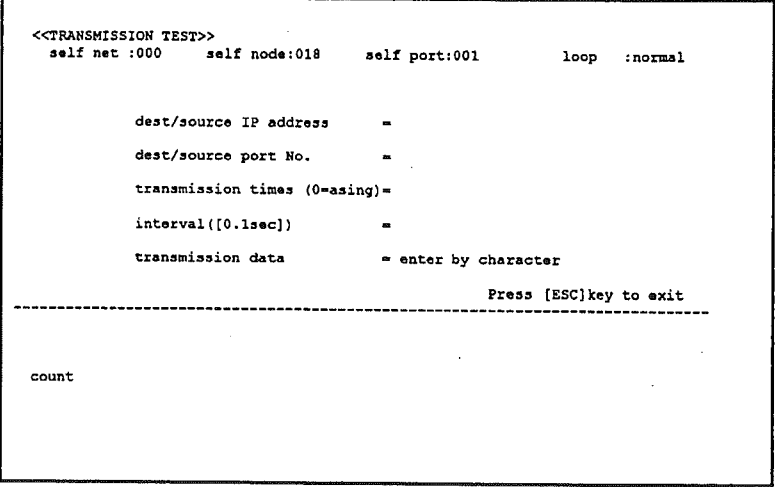

1. Enter the IP address of the transmission destination. Enter the IP address  $1.2.3...$ using the formats given below. Enter decimal digits for each byte, and separate the bytes with periods.

[First byte].[Second byte].[Third byte].[Fourth byte]

Enter a decimal number with each byte separated by periods so the hexadecimal IP address will look as follows:

00000311H becomes 0.0.3.11 0A0B0C0DH becomes 10.11.12.13 10111213H becomes 16.17.18.19 FFFFFFFFH becomes 255.255.255.255

2. Enter the transmission destination board number. Enter 1 to 126 or 255, and press Return.

The transmission destination is now specified. Go to 9-5-4 Setting and Executing Transmission Data.

# 9-5-4 Setting and Executing Transmission Data

After the transmission destination is specified, set the number of transmissions. transmission intervals, and the transmission data, and then execute the transmission test.

The setting and executing procedures are described below.

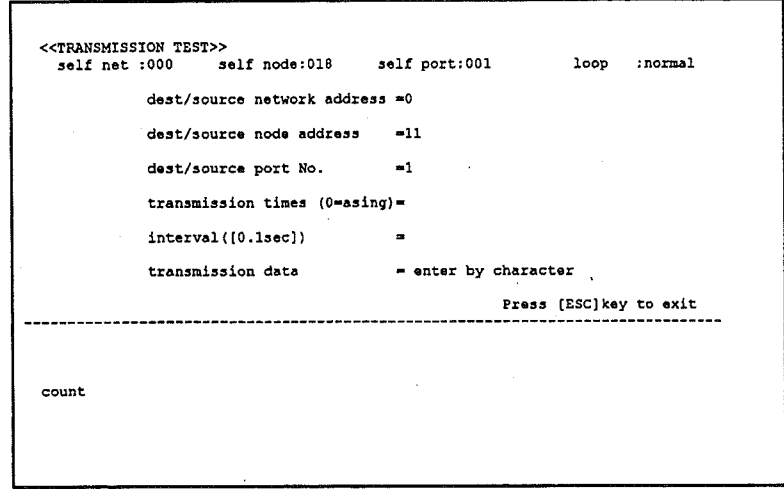

- Note The screen displayed is the same screen in 9-5-2 Transmission Destination Designation 1.
- $1, 2, 3...$ 1. Enter the number of transmissions. Enter 0 to 9999, and press Return. The transmission will be sent continuously until the Escape Key is entered if 0 is entered.
	- 2. Enter the transmission interval. Enter 0 to 9999, and press Return. Enter in 0.1-second increments. If 10 and Return are entered, for example, data will be transmitted in 1-second intervals.
	- 3. Create the transmission data using one of the three procedures given below.

#### **Character Input**

transmission data  $=$  enter by character

Enter the characters to be transmitted and press Return on the display above. Up to 36 bytes can be entered.

**Hexadecimal Format** 

```
transmission data
                            = enter by character
```
press Return on the display above. The following screen will be displayed.

```
transmission data
                            = enter by hexadecimal
```
Enter 0 to 9, A to F or a to f, and press Return. Up to 80 characters can be entered.

For example, if the data to be sent is in the format on the left, then input the format on the right.

12345 becomes 3132333435 ABCDE becomes 4142434445 abcde becomes 6162636465

### Number of Incremental Data Bytes

```
transmission data
                        = enter by hexadecimal
```
Press Return on the display above. The screen below will be displayed.

```
---------z510n data = m increment data<br><<length (1~ 2000 Byte)>> =
```
Specify from 1 to 2000 here, and press Return. Incremental data is data provided in the program that is written 00<sub>H</sub>, 01<sub>H</sub>, 02<sub>H</sub>..., FF<sub>H</sub>, 00<sub>H</sub>, 01<sub>H</sub> from the top of the user area in increments of 01H.

- 4. After inputting the transmission data, enter G to transmit. Press the Escape Key to end the transmission test without transmitting the specified number of times. After ending, the number of transmissions, start time, and end time are displayed.
- 5. After exiting, press the Escape Key to return to the input method selection screen.
- 1. If the transmission interval for continuous transmission in transmission test **Note** and echo-back test transmission is too long, the Escape Key must be held

down until the transmission ends. The longer the transmission interval, the longer it takes to end.

2. Shortening the transmission interval for continuous transmission in the transmission test and echo-back test with DGTESTM.EXE may cause a "Transmission buffer full" error.

#### **Receiving Test**  $9 - 6$

When the receiving test is executed, the transmission destination address and received data are displayed each time data is received. Received data and other information can also be output to a file.

The following procedure is used to execute the receiving test.

# 9-6-1 Display Method and File Output Selection

Received data will be displayed in one of the following two ways.

- · Received data displayed continuously.
- · Received data displayed in one-page (256 bytes) increments.
- $1, 2, 3...$ 1. Enter 2 on the menu screen.

The display method selection screen shown below will be displayed.

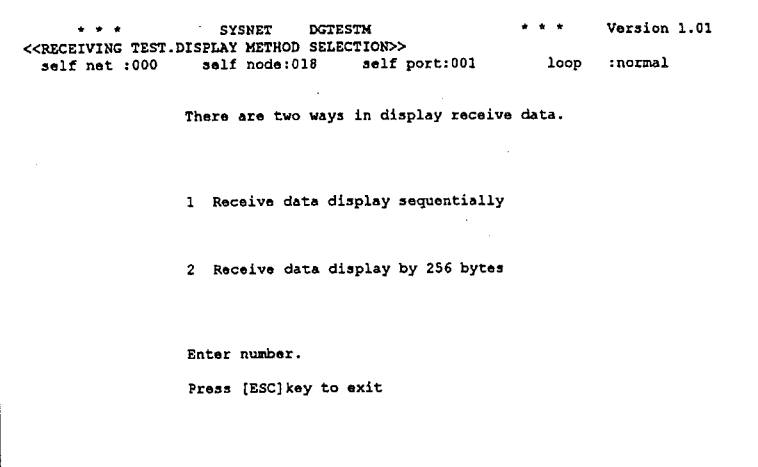

2. Enter 1 or 2.

The file output selection screen shown below will be displayed.

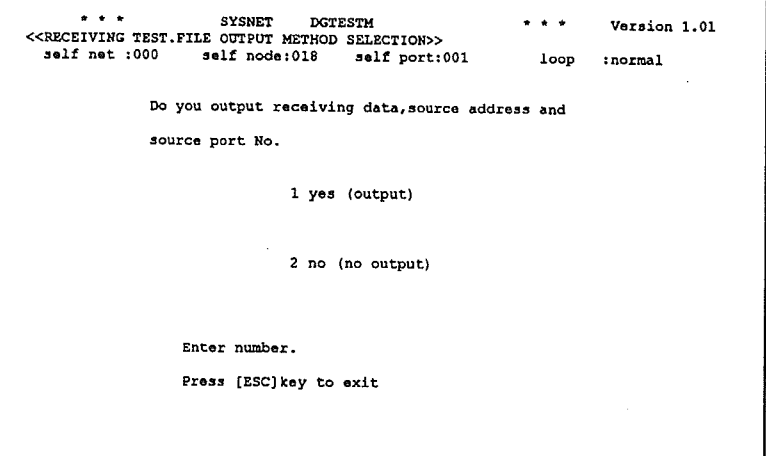

3. Enter 1 or 2.

The test program will wait for the file name if 1 is selected.

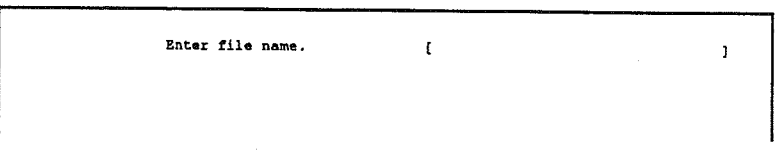

4. Enter the file name, and press Return.

Attach the path name using up to 30 characters if the file is not in the current directory.

If an existing file name is entered, the received data and other information is added to the end of the file.

If a non-existent file name is entered, a new file is created for the received data.

5. Entering the file name shifts the screen to the received data display.

6. If 2 is selected, the screen immediately shifts to the received data display.

Refer to 9-6-2 Received Data Display 1 (Continuous Display) if 1 is entered on the display method selection screen.

Refer to 9-6-3 Received Data Display 2 (Displays in 256-byte Increments) if 2 is entered on the display method selection screen.

Note Files cannot be deleted with the test program. Delete unnecessary files using DOS commands.

33 53田刀臼93品田O田田臼0313田●

# 9-6-2 Received Data Display 1 (Continuous Display)

the following controllowing the following controllowing controllowing controllow the controllowing community in the controllowing controllowing the controllowing controllowing control of the control of the control of the c

The following screen will be displayed via the file output selection screen when "1. Display received data continuously" is selected on the display method selecplayedinbothhexadecimalandcharacters.  $P(T|S)$ undstatterende taal  $S$ 

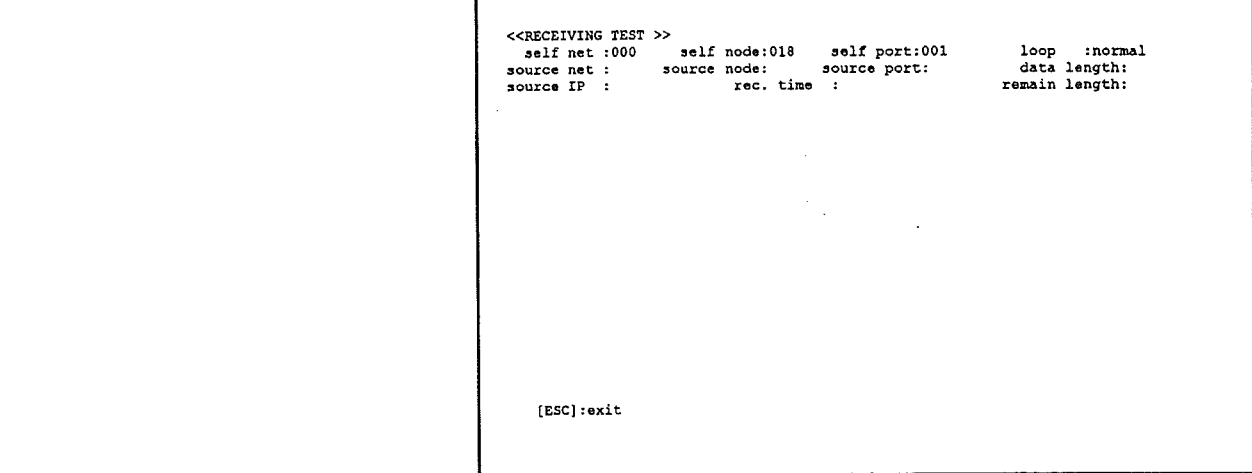

This screen displays the transmission destination, received data, and other information when data has been received (or is being received).

The IP address will be displayed in hexadecimal. Received data will be displayed in both hexadecimal and characters.

Pressing the Escape Key ends the received data display, and returns to the file outout selection screen.

# 9-6-3 Received Data Display 2 (Displays in 256-byte Increments)

The following screen will be displayed from the file output selection screen when "2. Display received data in 256 block increments" is selected on the display method selection screen.

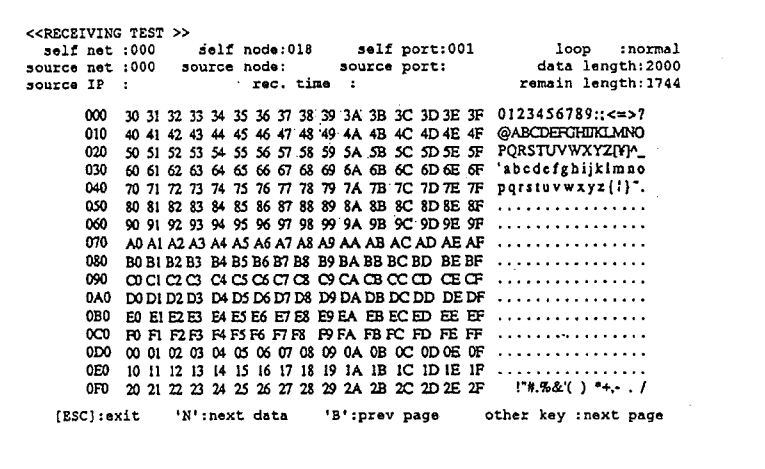

When data is received, the transmission destination and received data up to the 256th byte will be displayed, and the system will wait for key input.

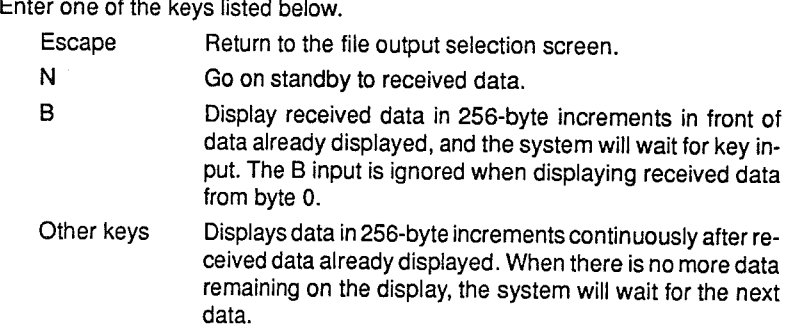

#### $9 - 7$ **Echo-back Test (Transmission)**

In echo-back tests, data is transmitted to a remote node and then returned from the remote node. The test compares the transmission data with the returned data and displays the results.

The following procedure is used to execute the echo-back test.

# 9-7-1 Setting the Reception Standby Timer Value

 $\mathbf{L}$ 

The receive standby timer value specifies exactly how long to wait for data after it is transmitted.

If received data is not returned after the specified amount of time, reception is terminated, and the next data block is transmitted.

The following procedure is used to set the standby timer value.

 $1, 2, 3...$ 1. Enter 3 on the menu screen to display the following screen.

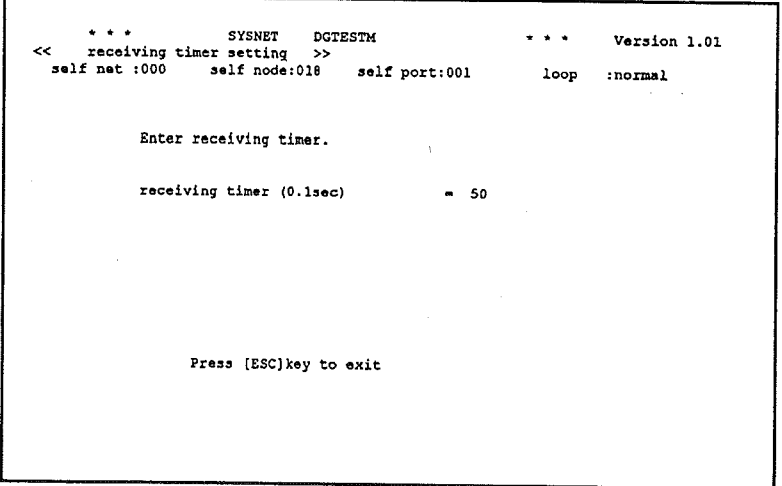

- 2. Enter a number between 0 and 9999, and press Return. The time is in 0.1-second increments. The default value is 50, or 5 seconds. If the default value is okay, just enter Return. Press the Escape Key to return to the menu screen.
- Note If the receive standby timer value is too long for the echo-back test, the Escape Key must be held down until transmission ends. The longer the receive standby timer value, the longer it takes to end.

# 9-7-2 Execution and Results

```
Procedure
```
Operations after the receive standby timer value is set are the same as those described in 9-5 Receiving Test. Refer to the following sections for more details.

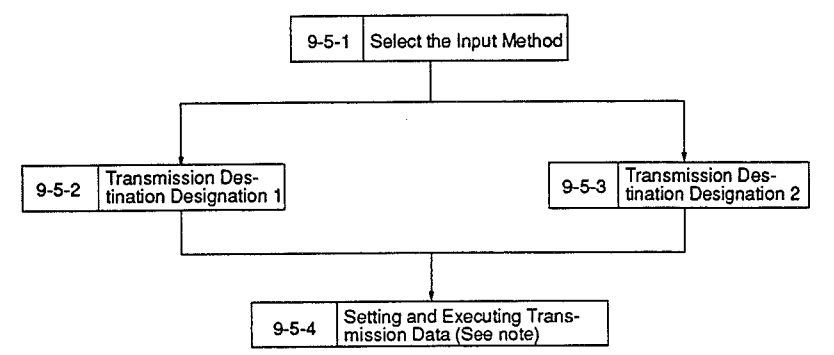

Note Incremental data is transmitted in the echo-back test. Creating the transmission data is simply a matter of specifying the number of bytes transmitted. Transmission data in character or hexadecimal format cannot be created.

**Results Display** 

When the transmission part of the echo-back test is executed, the results are displayed on the lower part of the screen as shown below.

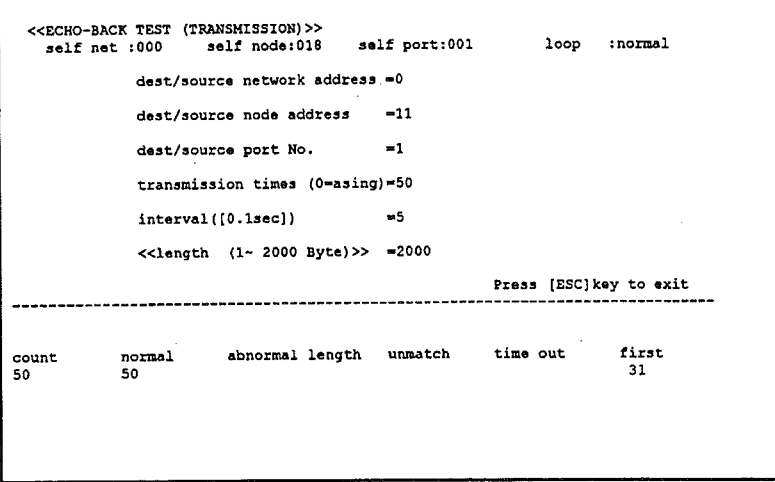

Note This screen will be displayed when 1 is selected on the input method selection screen.

Communications are normal if the value given for "count" is the same as that for "normal." An error has been generated when any of the items below is counted.

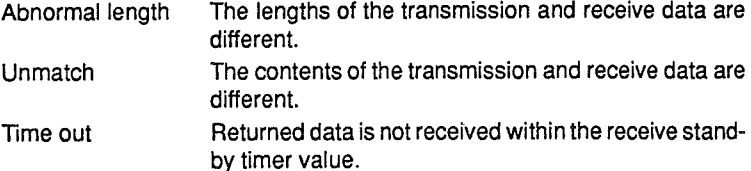

#### **Echo-back Test (Receiving)**  $9 - 8$

In this test, received data is returned to the transmitting node. Information on the transmission node and the received data are displayed.

**Display File Contents** 

Enter 4 on the menu screen to display the following screen.

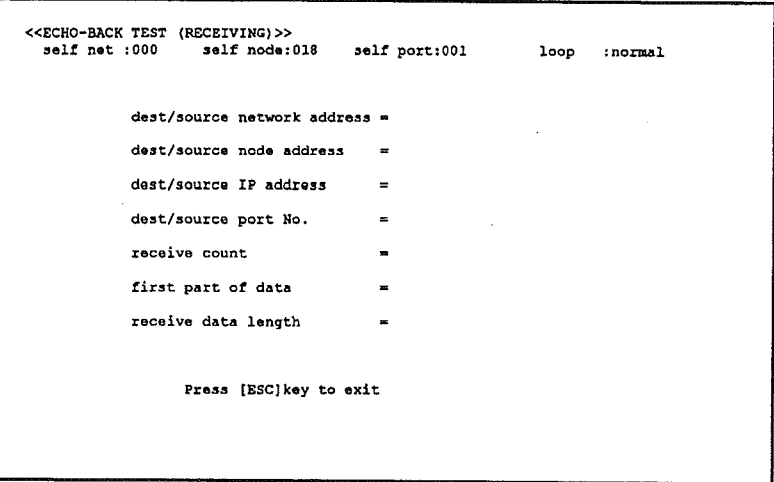

When data has been received (or is being received), the received data is returned to the transmitting node, and the data shown on the screen above will be displayed.

The remote IP address will be displayed in hexadecimal format.

Pressing any key after the Escape Key returns to the menu screen.

#### **Display File Contents** 9-9

When "Display File Contents" is executed, the data written in the file when "2. Receiving Test" on the menu screen is executed are read and displayed.

# 9-9-1 Executing Procedure

The setting and executing procedures are described below.

 $1, 2, 3...$ 1. Enter 5 on the menu screen to display the following screen.

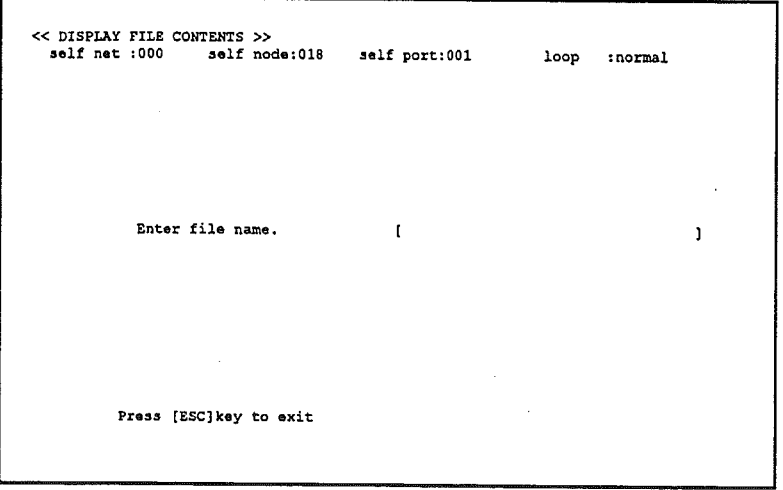

2. Enter the file name, and enter Return to display file contents. Add the path name if the file is not in the current directory.

**Display File Contents** 

The following will be displayed when a file name that does not exist is entered.

File not existed or unable to open file.

Here, press any key to return to standby awaiting file name input. Pressing the Escape Key returns to the menu screen.

# 9-9-2 Display Contents

If the file with the specified name is found, the data shown in the following screen will be displayed, and the system will wait for key input. Received data up to the 256th byte will be displayed.

<< DISPLAY FILE CONTENTS >> self net :000 self node:018 self port:001 loop : normal source net :000 source node: data length:2000 source port: rec. time remain length: 1744 source  $IP$  :  $\cdot$ 30 31 32 33 34 35 36 37 38 39 3A 3B 3C 3D 3E 3F 0123456789:; <= >? m 40 41 42 43 44 45 46 47 48 49 4A 4B 4C 4D 4E 4F @ABCDEFCHIKLMND 010  $020$ 50 51 52 53 54 55 56 57 58 59 5A 5B 5C 5D 5E 5F PORSTUVWXYZIYY\_ 60 61 62 63 64 65 66 67 68 69 6A 6B 6C 6D 6E 6F 'abcdefghijklmno 030 70 71 72 73 74 75 76 77 78 79 7A 7B 7C 7D 7E TF 040 parstavwxyz{ !}". 80 81 82 83 84 85 86 87 88 89 8A 8B 8C 8D 8E 8F 050 . . . . . . . . . . . . . . . . 90 91 92 93 94 95 96 97 98 99 9A 9B 9C 9D 9E 9F 060 . . . . . . . . . . . *. .* . . . . 070 A0 A1 A2 A3 A4 A5 A6 A7 A8 A9 AA AB AC AD AE AF . . . . . . . . . . . . *. . .* . . 080 BO B1 B2 B3 B4 B5 B6 B7 B8 B9 BA BB BC BD BE BF . . . . . . . . . . . . . . . . 090  $00000000000000000000000$ . . . . . . . . . . . . . . . . DO D1 D2 D3 D4 D5 D6 D7 D8 D9 DA DB DC DD DE DF 0A0 . *. . . . . . . . . . . . .* . . ED E1 E2 E3 E4 E5 E6 E7 E8 E9 EA EB EC ED EE EF 080 . . . . . . . . . . . . . . . . **BELLEVILLE STREET IN THE PROPERTY OF THE PROPERTY OF THE PROPERTY OF THE PROPERTY OF THE PROPERTY OF THE PROPERTY OF THE PROPERTY OF THE PROPERTY OF THE PROPERTY OF THE PROPERTY OF THE PROPERTY OF THE PROPERTY OF THE PROP**  $\infty$ . . . . . . . . *. . . . . . . .* .  $0D<sub>0</sub>$ 00 01 02 03 04 05 06 07 08 09 0A 0B 0C 0D 0E 0F . . . . . . . . . . . . . . . . 10 11 12 13 14 15 16 17 18 19 1A 1B 1C 1D IE 1F 0E0 . . . . . . . . . . . 0FO 20 21 22 23 24 25 26 27 28 29 2A 2B 2C 2D 2E 2F  $1.4.92() + -1$ 'N':next data 'B':prev page other key :next page (ESC):exit

Enter one of the keys listed below to select the processing.

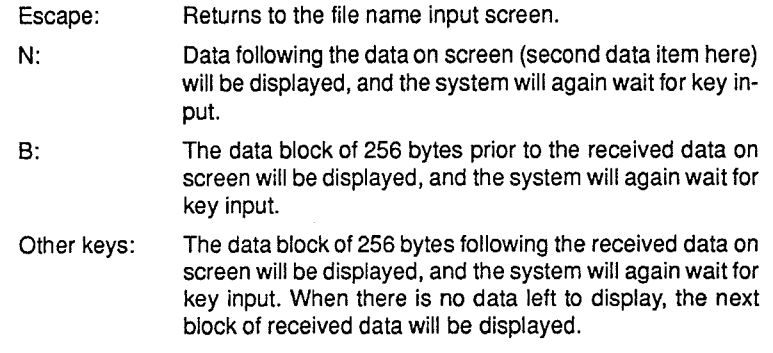

Note When no more data is left to receive, "No more data, or the file being read has been lost" will be displayed.

# 9-10 Summary of Error Messages

An error message and the return status (COM, AX) are displayed when there is an error.

Return status (COM, AX), error messages, and corrections are given below.

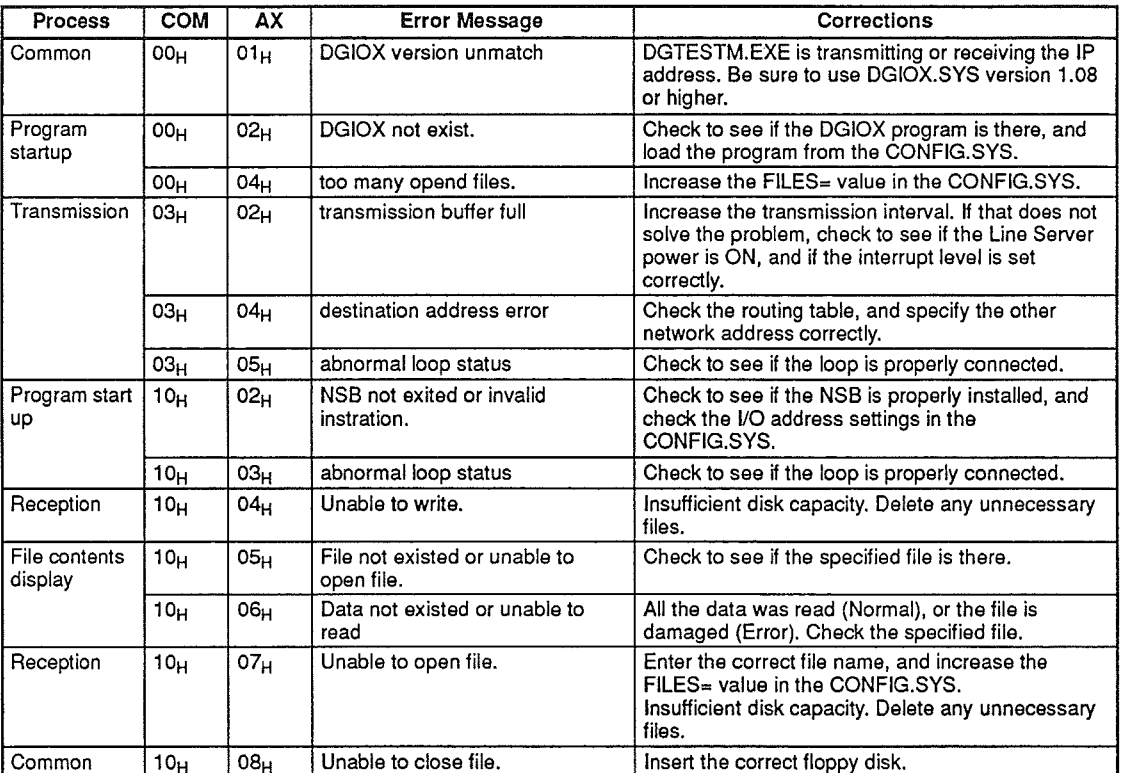

 $\Big)$ 

 $\label{eq:2.1} \frac{1}{\sqrt{2}}\int_{\mathbb{R}^3}\frac{1}{\sqrt{2}}\left(\frac{1}{\sqrt{2}}\right)^2\frac{1}{\sqrt{2}}\left(\frac{1}{\sqrt{2}}\right)^2\frac{1}{\sqrt{2}}\left(\frac{1}{\sqrt{2}}\right)^2\frac{1}{\sqrt{2}}\left(\frac{1}{\sqrt{2}}\right)^2.$  $\label{eq:2.1} \mathcal{L}_{\mathcal{A}} = \mathcal{L}_{\mathcal{A}} \left( \mathcal{L}_{\mathcal{A}} \right) \left( \mathcal{L}_{\mathcal{A}} \right) \left( \mathcal{L}_{\mathcal{A}} \right)$  $\mathcal{L}^{\text{max}}_{\text{max}}$ 

# **SECTION 10 Datagram Services**

This section describes the datagram service. Use the datagram service when communicating with nodes that do not support the FINS protocol, such as C-series PCs.

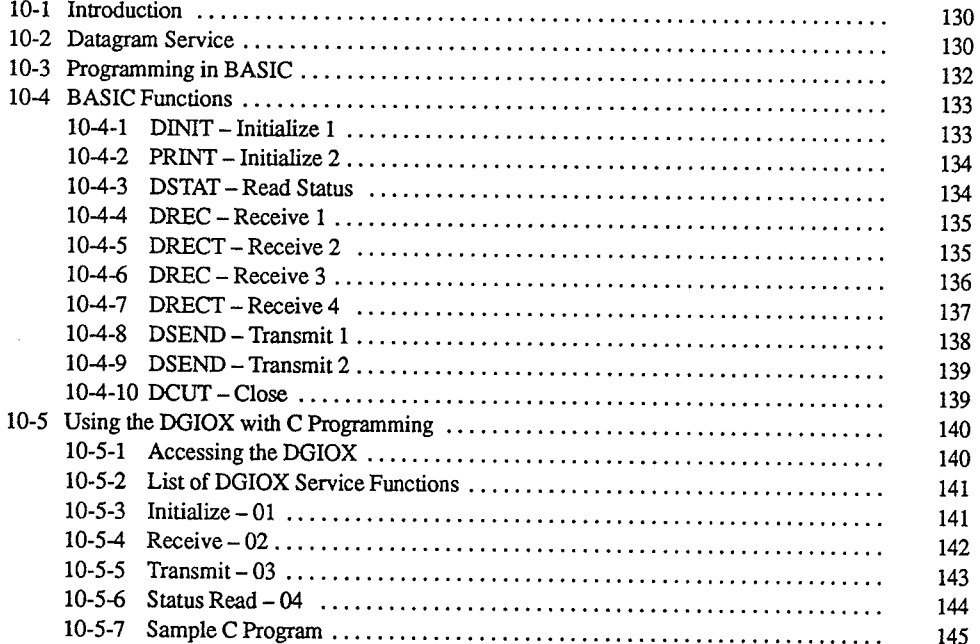

 $\frac{1}{\sqrt{2}}$  as

 $\big)$ 

 $\big)$ 

# 10-1 Introduction

Use the datagram service (UDP/IP) when communicating with nodes that do not support the FINS protocol, such as C-series PCs. The datagram service can be used with either the BASIC or C programming languages.

With BASIC, the user creates programs using the BASIC library. With C, the user creates C programs that access the DGIOX I/O module.

# 10-2 Datagram Service

This section briefly explains the DGIOX I/O module, which supports use of the datagram service.

### **DGIOX Functions**

The DGIOX resides in the computer's main memory, as shown in the following diagram, and acts as an interface between the BIOS and application program. The DGIOX performs datagram services requested by the application program. such as transmitting data to other nodes and passing data received from other nodes to the application program.

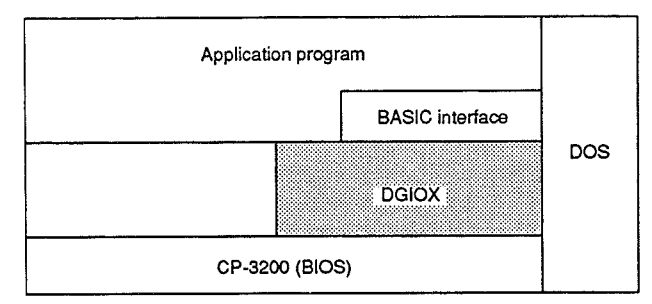

**DGIOX Ports** The DGIOX has ports numbered 0 to 254 (excluding 90 to 109). One of these port addresses must be specified when accessing the DGIOX from the application program. The DGIOX manages transmission and reception independently for each port address. Data that is sent to a port that has not been opened will not be passed on to the application program - it will be discarded. Do not specify port addresses 90 through 109. If the system is set up using the method described in Section 3 Setup, the operat-**Starting Datagram Services** ing system will automatically load the BIOS and DGIOX when the computer is booted. The following message will be displayed if the DGIOX has been loaded successfully. SYSNET DATAGRAM SERVICE is successfully loaded. (DGIOX Version \*.\*\*)

Ì

 $\Big)$ 

# **C-mode Commands and<br>Responses**

Use C-mode commands and responses when transmitting messages to a C-se-<br>ries PC, or CV-series PC that is set for C-mode commands and responses. The following table lists the C-mode commands that can be addressed to PCs. Refer<br>to the Operation Manual provided with the Communications Unit for more details on these commands.

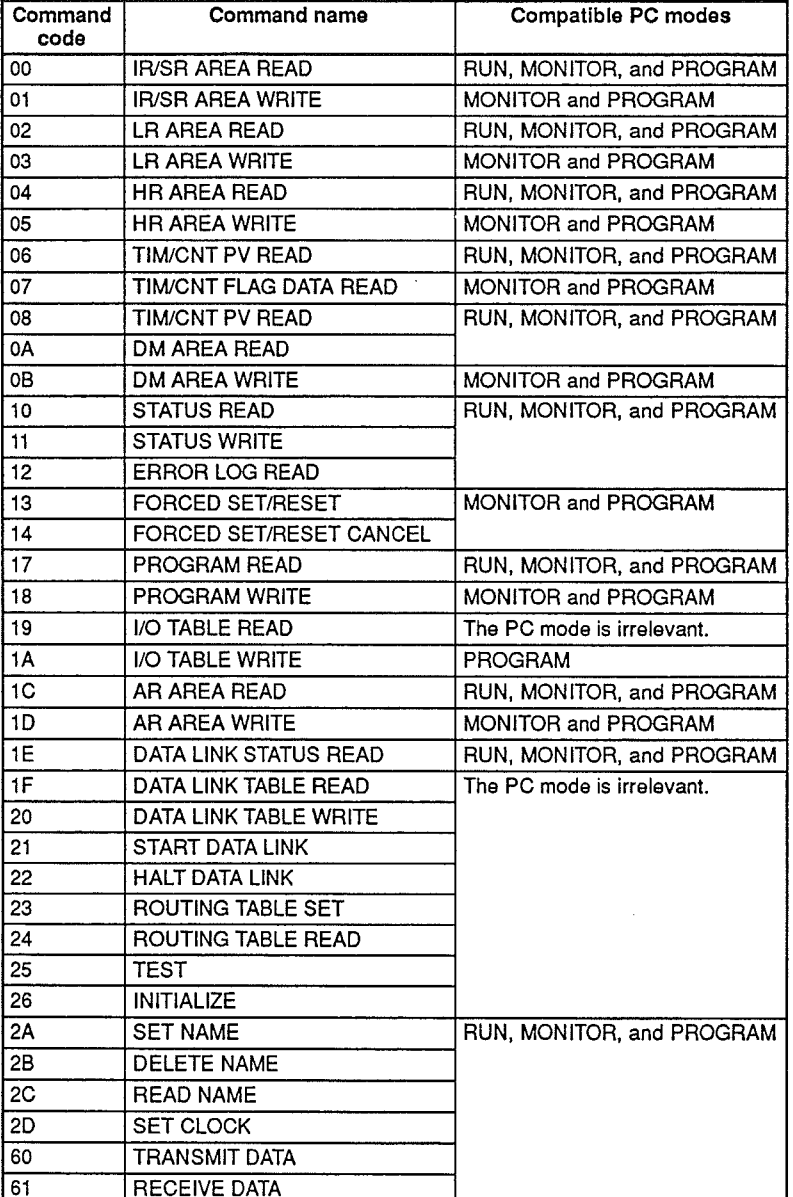

# 10-3 Programming in BASIC

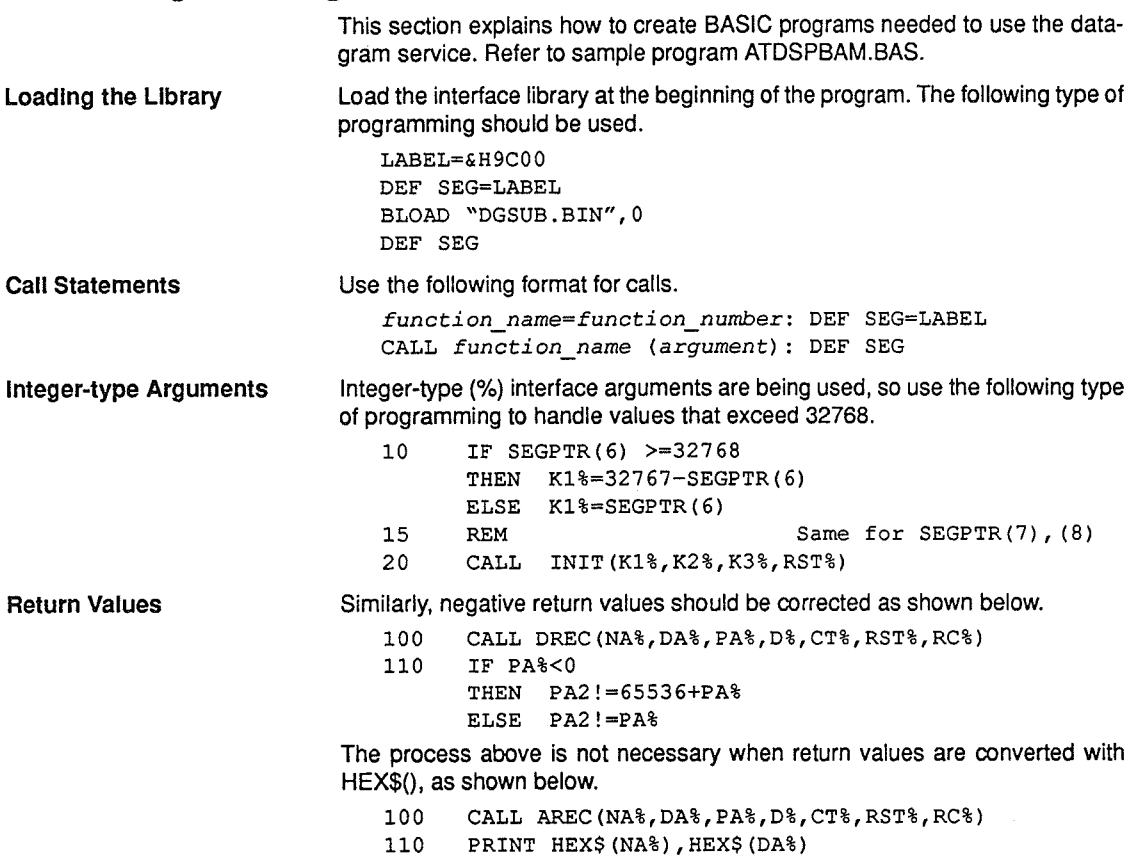
Ì

 $\frac{1}{f}$ 

## **10-4 BASIC Functions**

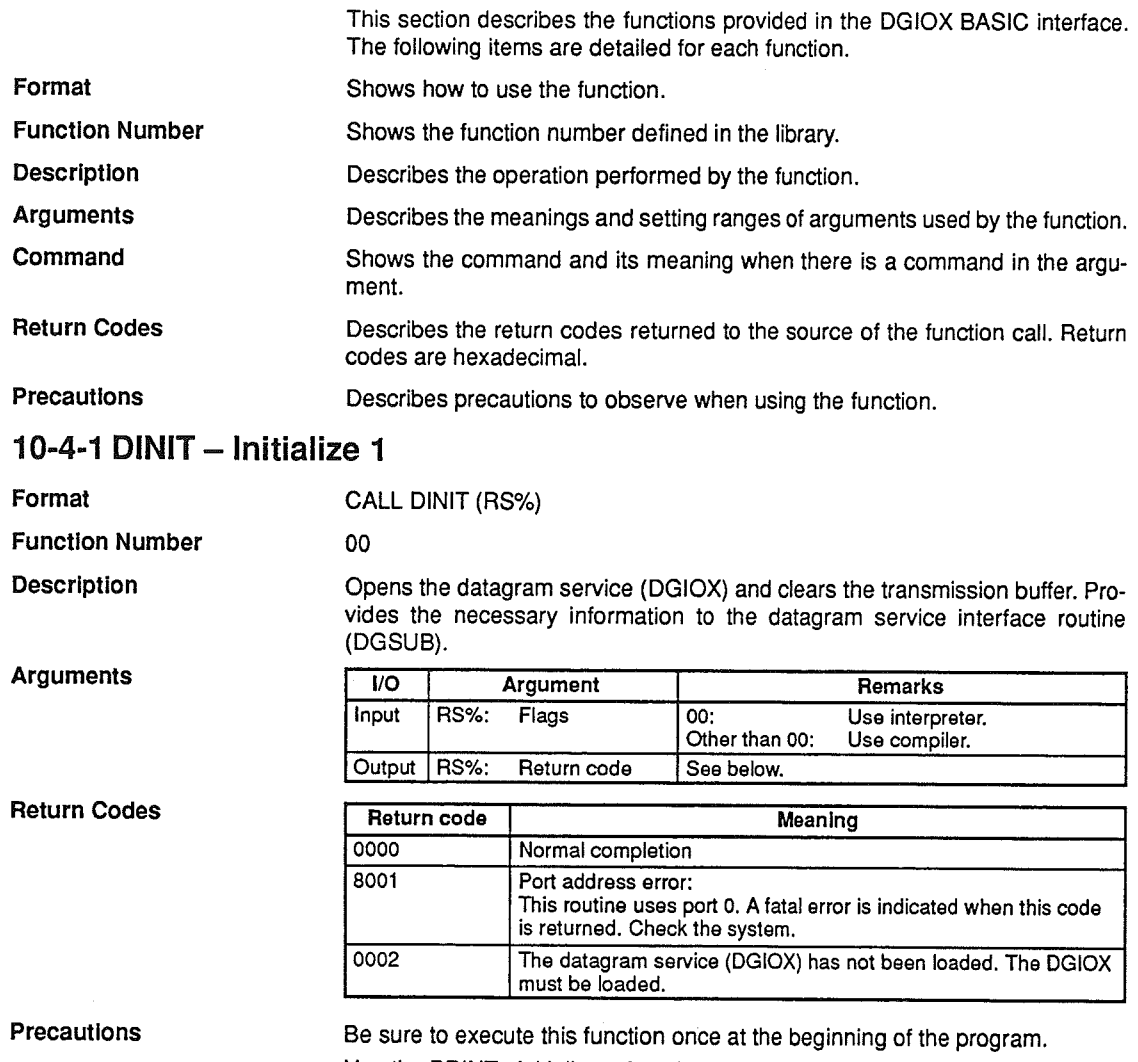

Use the PRINT- Initialize 2 function when specifying the local port address. Do not use DINIT and PRINT simultaneously.

## 10-4-2 PRINT - Initialize 2

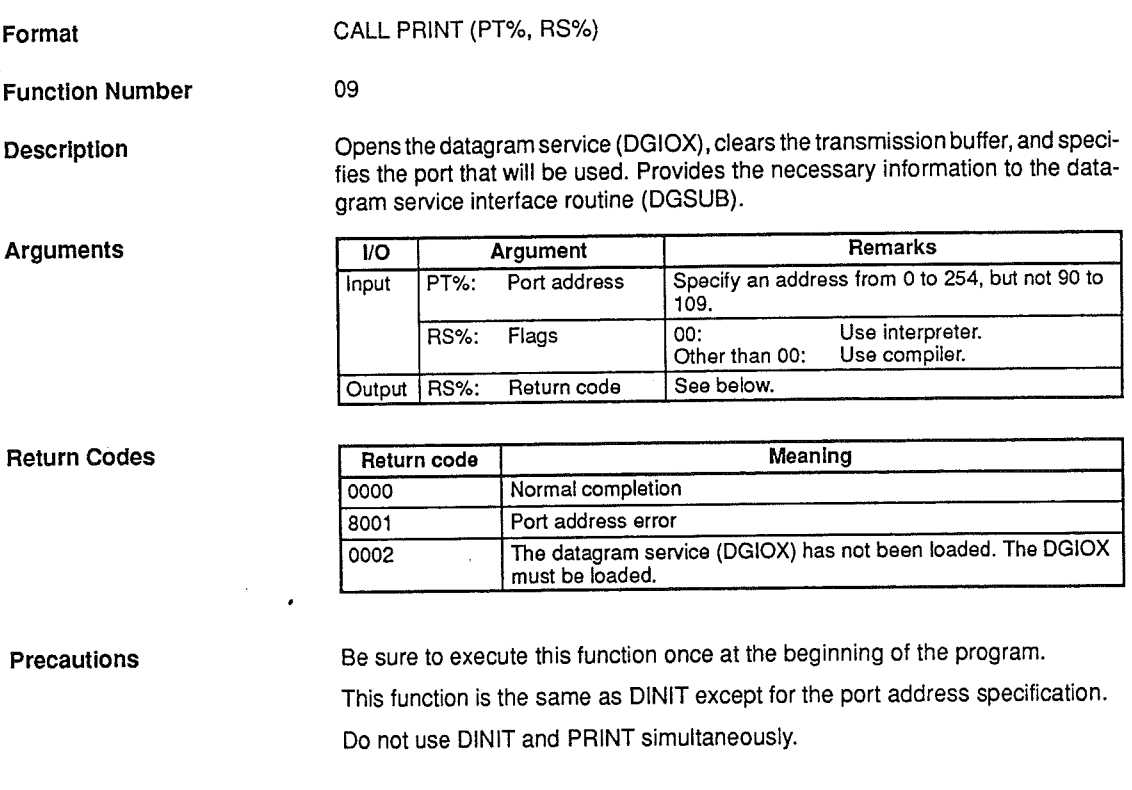

## 10-4-3 DSTAT - Read Status

Format

CALL DSTAT (X1%, X2%, X3%)

 $01$ 

**Function Number** 

Description

**Arguments** 

Reads the status of the NSB.

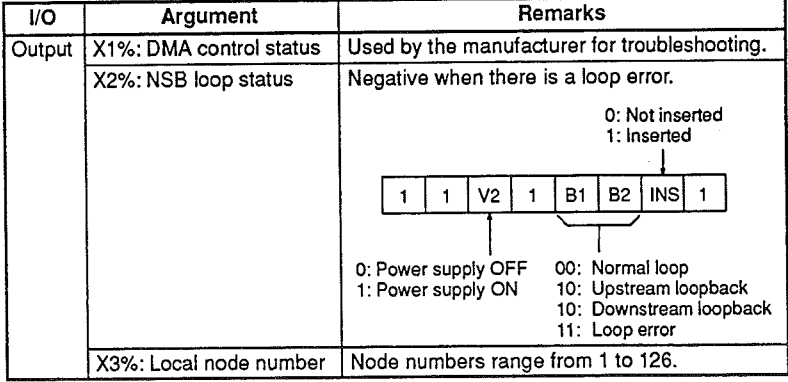

Precautions

It is easier to read the status of the bits in argument X2% if it is converted with **HEX\$().** 

## 10-4-4 DREC - Receive 1

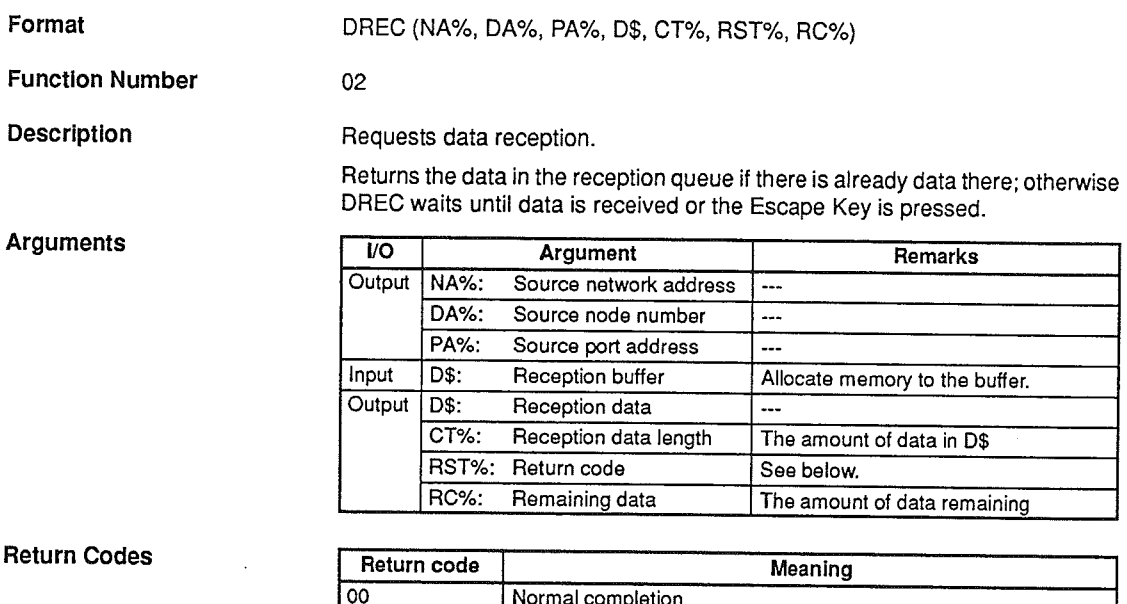

#### $\overline{01}$ Port address error  $\overline{03}$ Reception was terminated by pressing the Escape Key.

## 10-4-5 DRECT - Receive 2

Format

CALL DRECT (NA%, DA%, PA%, D\$, CT%, RST%, RC%, TIM%)

**Function Number** 

**Description** 

Requests data reception.

03

Returns the data in the reception queue if there is already data there; otherwise DRECT waits for the specified length of time for data to be received. A timeout error (return code 02) will occur if data is not received within the specified time.

#### **Arguments**

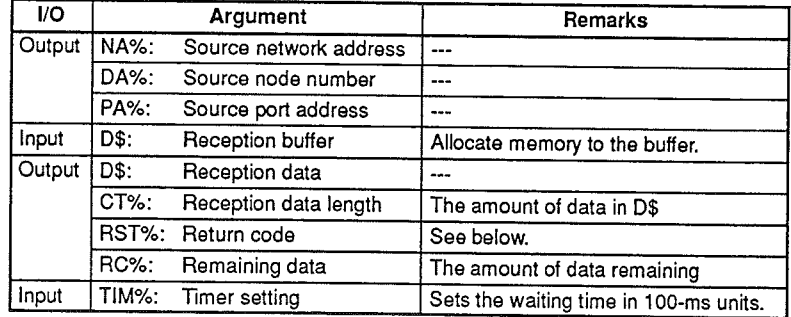

#### **Return Codes**

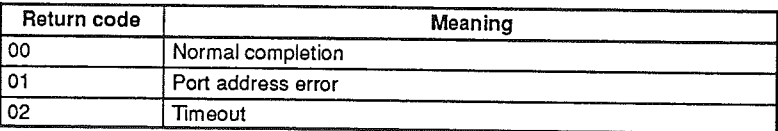

## 10-4-6 DREC - Receive 3

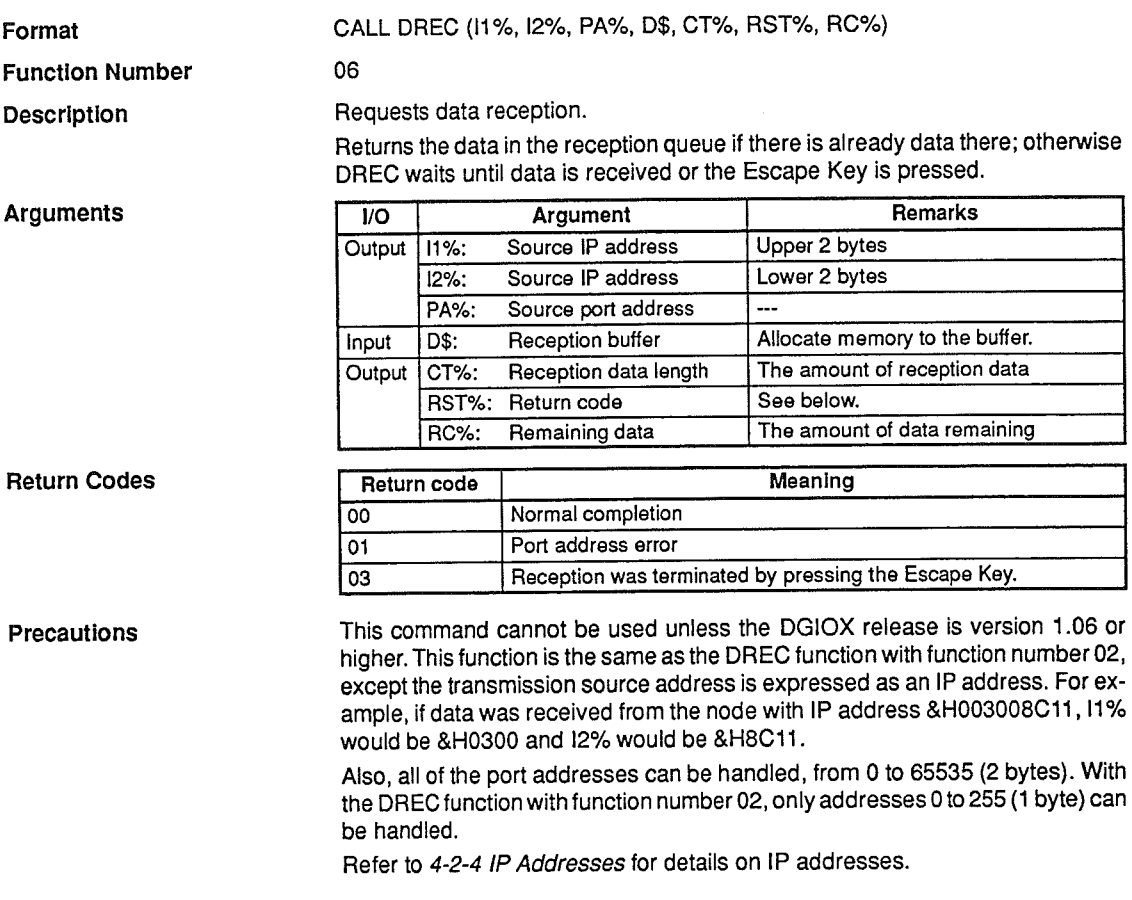

 $\big)$ 

Ì

## 10-4-7 DRECT - Receive 4

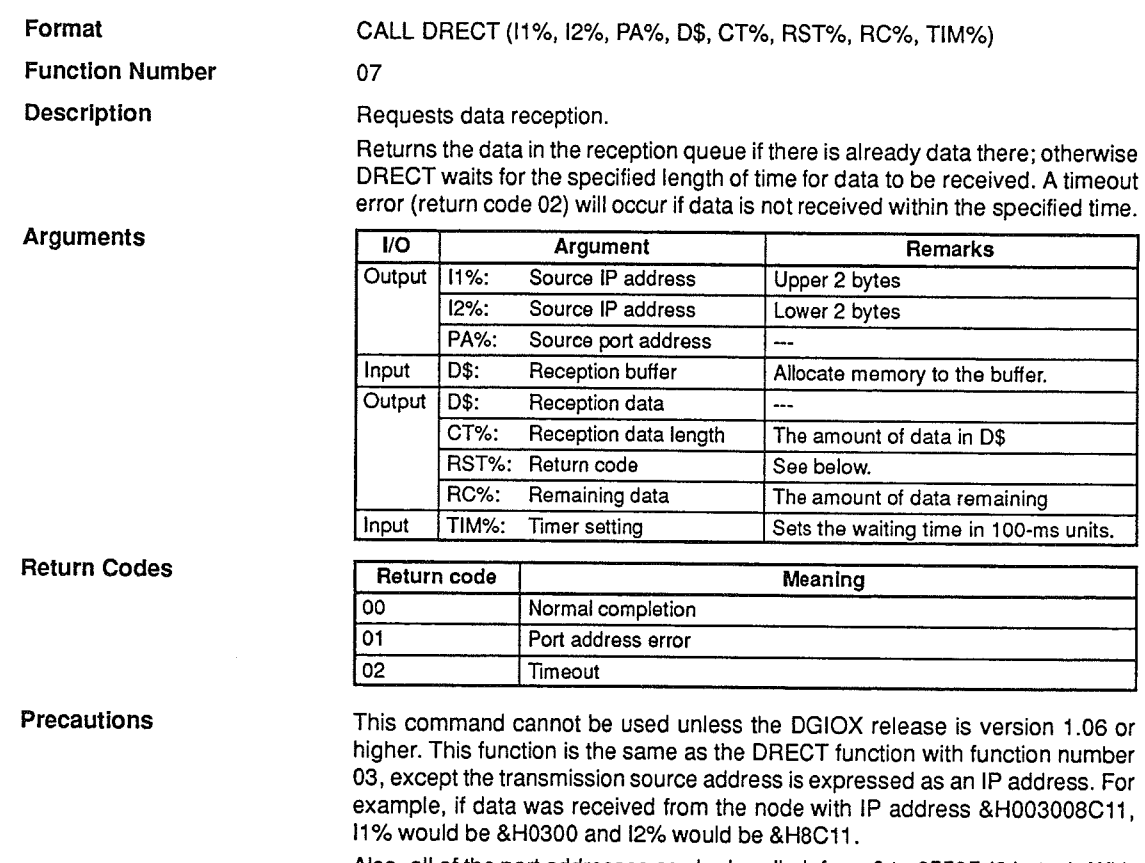

Also, all of the port addresses can be handled, from 0 to 65535 (2 bytes). With the DRECT function with function number 03, only addresses 0 to 255 (1 byte) can be handled.

Refer to 4-2-4 IP Addresses for details on IP addresses.

## **BASIC Functions**

## 10-4-8 DSEND - Transmit 1

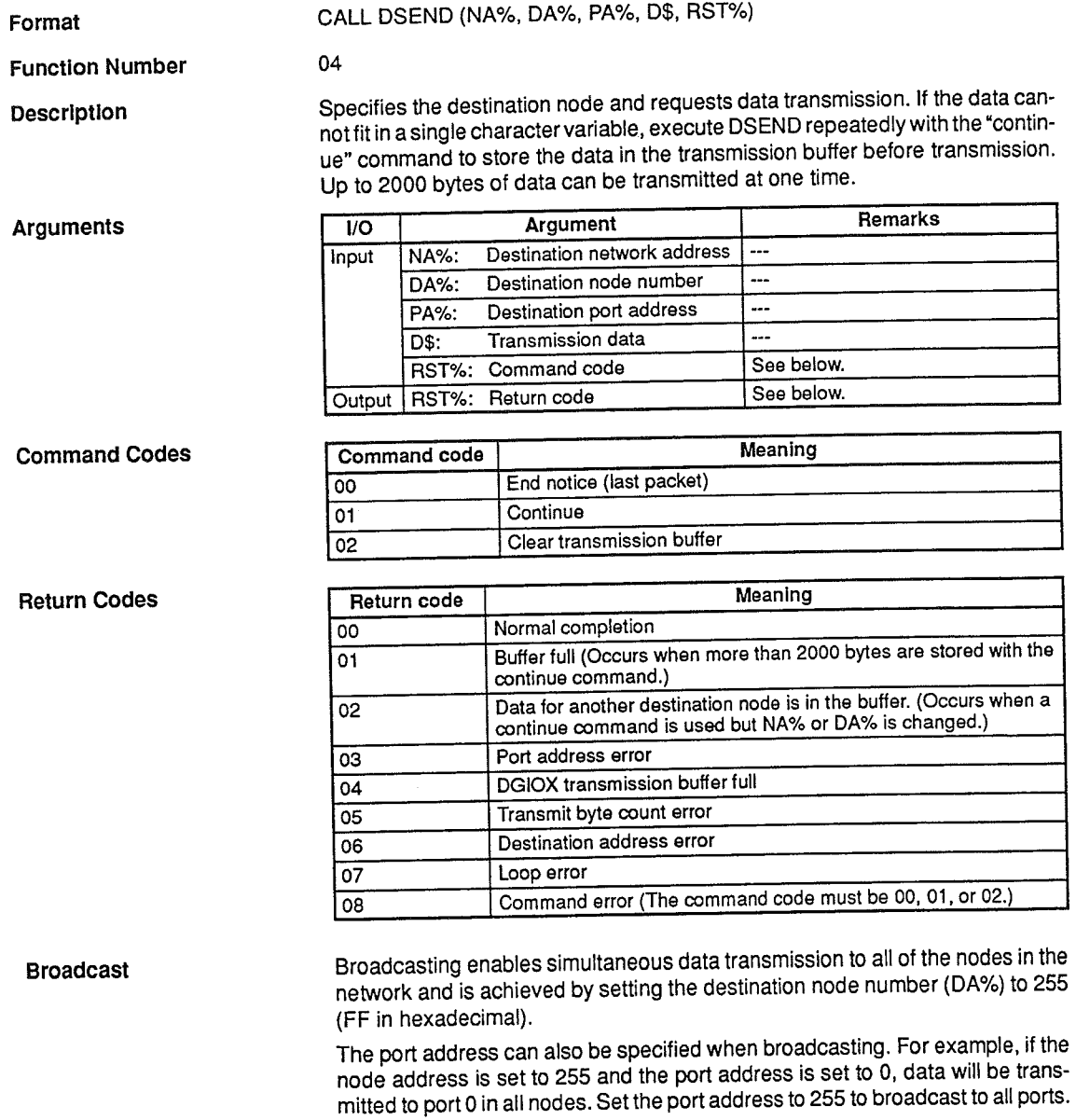

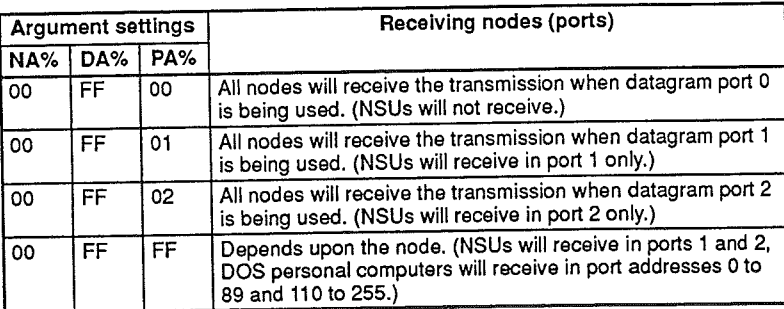

## 10-4-9 DSEND - Transmit 2

08

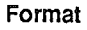

CALL DSEND (11%, 12%, PA%, D\$, RST%)

**Function Number** 

Description

Specifies the destination node and requests data transmission. If the data cannot fit in a single character variable, execute DSEND repeatedly with the "continue" command to store the data in the transmission buffer before transmission.

**Arguments** 

Ì

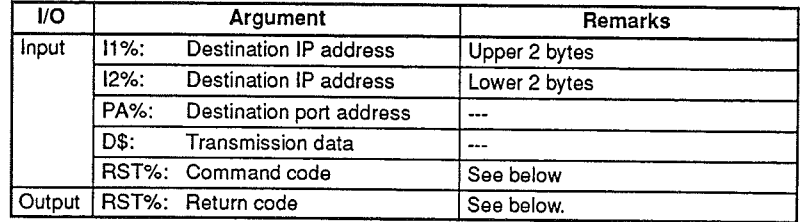

#### **Command Codes**

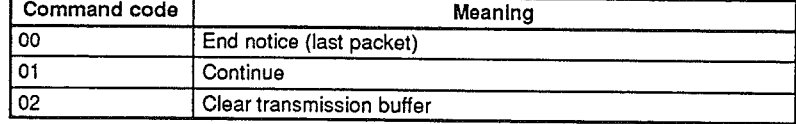

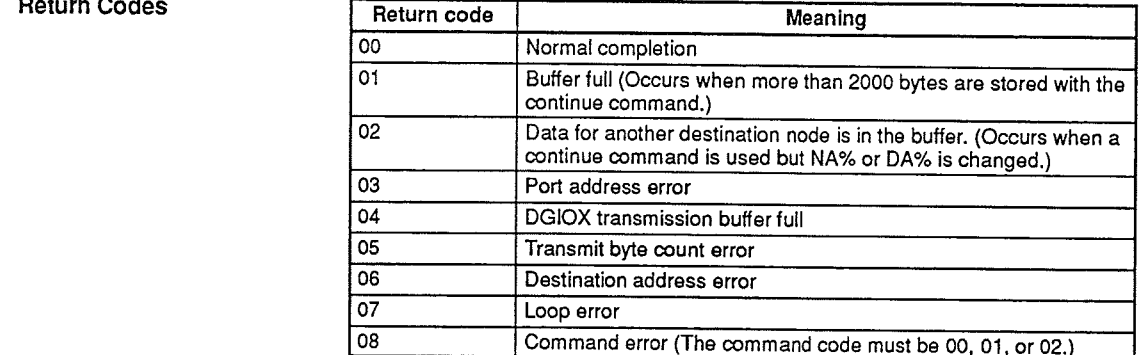

Precautions

This command cannot be used unless the DGIOX release is version 1.06 or higher. This function is the same as the DSEND function with function number 04, except the destination address is expressed as an IP address.

Two-byte port addresses (0 to 65535) can be specified. With the DSEND function with function number 04, only addresses 0 to 255 (1 byte) can be specified.

#### **DCUT-Close**  $10 - 4 - 10$

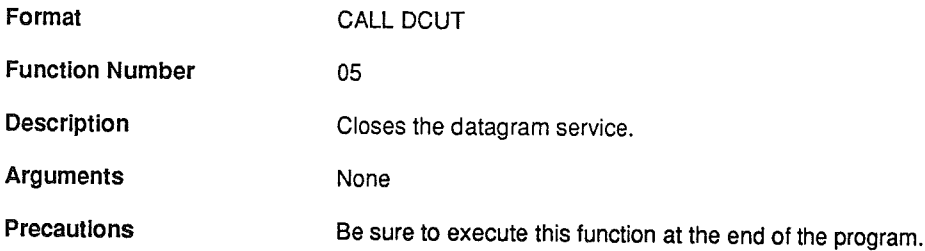

## 10-5 Using the DGIOX with C Programming

The DGIOX must be accessed directly when the DGIOX is used in a C program because a C interface is not supported. This section explains how to access and use the DGIOX, and provides a sample C program and programming advice.

#### 10-5-1 Accessing the DGIOX

1. Opening the File

When using the DGIOX, first open the driver through DOS. Opening the driver yields the "file handle" used to refer to the file. This file handle is the basis for I/O requests made when using each DGIOX service.

When finished using the DGIOX, close the driver through DOS.

When using the DGIOX, first obtain the file handle by opening the file.

#### **Calling Sequence**

 $AX \leftarrow 3D02$  $DS : DX \leftarrow Pointer to the path name (DB "SUMDG", 0)$ INT 21

#### **Return Values**

An error has occurred when the carry is set (1).

- $AX=02$   $\leftarrow$  File not found
- $AX=03$   $\leftarrow$  Invalid path
- AX=04  $\leftarrow$  Too many open files, etc. Refer to your DOS manual.

The file was opened successfully when the carry is not set (0).

AX=file handle

Prepare the required I/O parameters, use the file handle, and make the request. 2. Accessing the DGIOX File

#### **Calling Sequence**

- $AX \leftarrow 4403$
- $AX \leftarrow 007F$
- BX ← File handle
- $DS : DX \leftarrow Pointer to parameters$
- **INT 21**

#### **Return Values**

An error has occurred when the carry is set (1).

 $AX=06$   $\leftarrow$  Invalid file handle or other error. Refer to your DOS manual.

When the carry is not set (0):

 $AX=00$  
 Normal completion

- $AX=FF$   $\leftarrow$  Invalid command
- AX=7F ← Operating system malfunction

Close the DGIOX when you have finished using it.

#### 3. Closing the File

#### **Calling Sequence**

 $AX \leftarrow 3E$ BX ← File handle INT 21

#### **Return Values**

The close failed when the carry is set (1).

 $AX=06$  
 Invalid file handle

The close was successful when the carry is not set (0).

## 10-5-2 List of DGIOX Service Functions

The following table lists the DGIOX service functions.

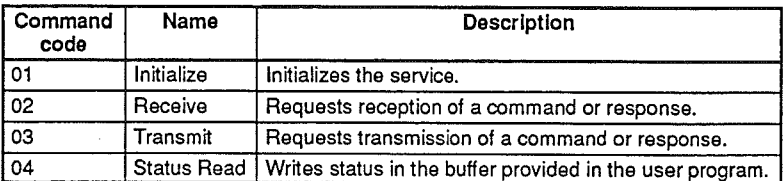

## 10-5-3 Initialize  $-01$

**Description** 

 $\Big)$ 

 $\overline{\phantom{a}}$ 

Defines the local port address and clears the transmission and reception buffers.

**Parameter Format** 

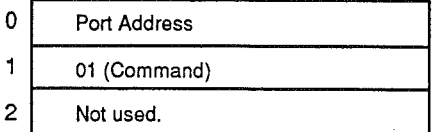

**Parameter Settings** 

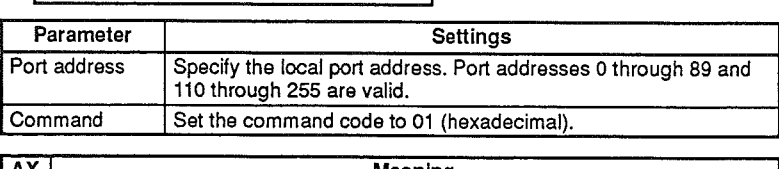

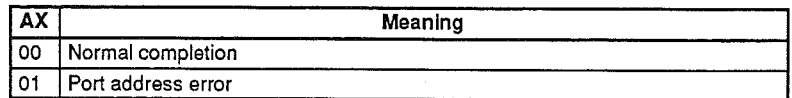

**Return Codes** 

## 10-5-4 Receive - 02

#### Description

**Parameter Format** 

Takes received data from the DGIOX buffer and passes it on to the user program. If the reception buffer is empty, this function waits for the specified time and returns a timeout error  $(AX = 2)$  if no data is received.

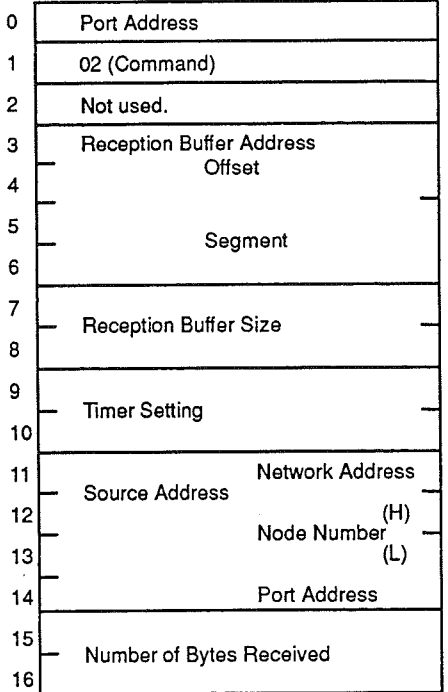

#### **Settings** Parameter Set the port address of the port that was specified in Port address the Initialize function. Set the command code to 02 (hexadecimal). Command Set the leading address of the buffer that will receive Reception buffer address the data. Reception buffer size Set the size (number of bytes) of the reception buffer. Set the time (in 100-ms units) to wait to receive data. **Timer** setting For example set to 10 to specify 1 second. There is no waiting time when the timer setting is 0. Source address Contains the network address, node number, and port address of the source. Contains the number of bytes of data received. Number of bytes received.

#### **Return Codes**

**Parameter Settings** 

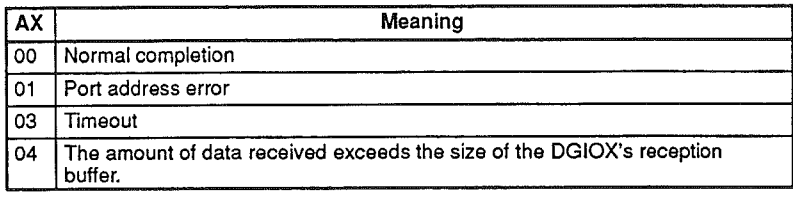

Using the DGIOX with C Programming

## 10-5-5 Transmit  $-03$

Description

**Parameter Format** 

Requests data transmission. The response is returned to the user program when the transmission data is written to the DGIOX transmission buffer.

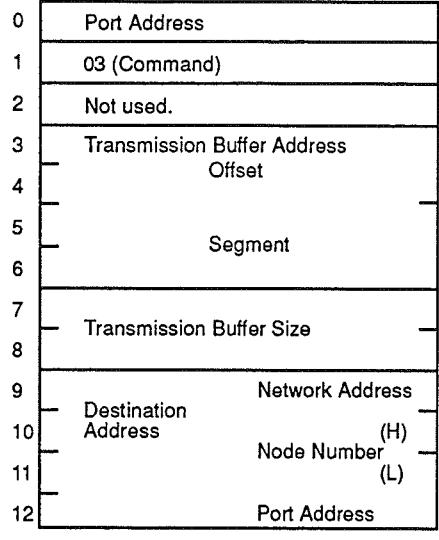

#### **Parameter Settings**

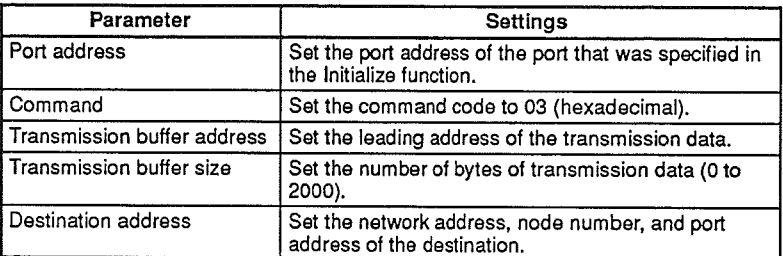

#### **Return Codes**

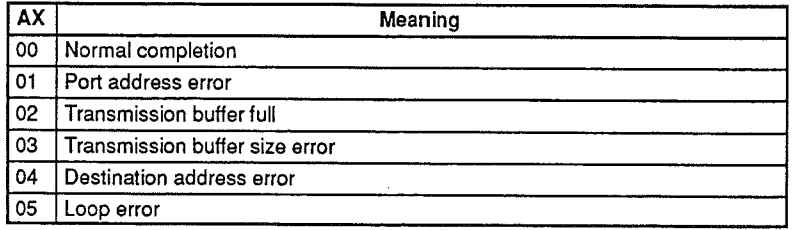

## 10-5-6 Status Read  $-04$

Description

Writes the following status information to the buffer provided by the user program.

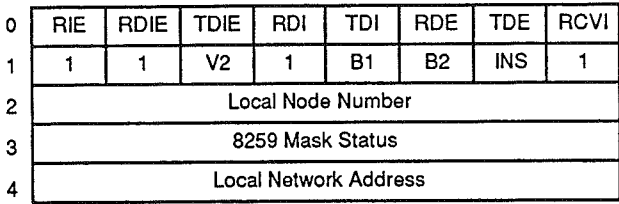

#### **Status Read Flags/Bits**

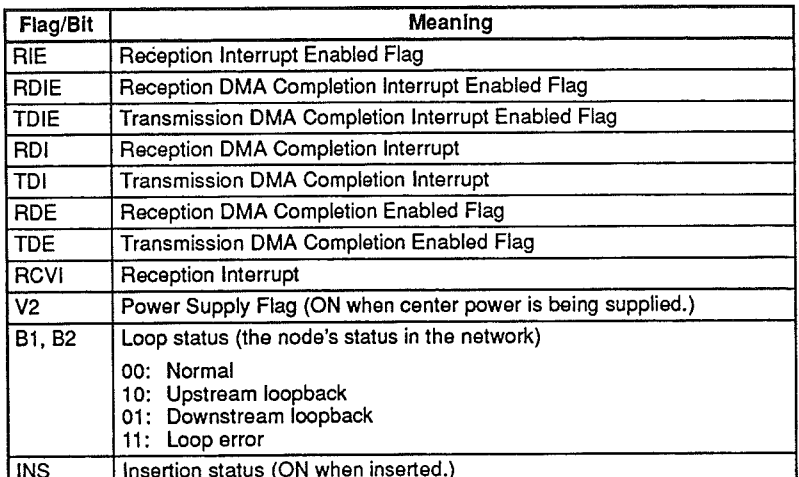

The "8259 Mask Status" reflects the mask status of the Interrupt Controller.

#### $\pmb{\mathsf{o}}$ Not used.  $\mathbf{1}$ 04 (Command)  $\overline{2}$ Not used. **Status Buffer Address** 3 offset  $\overline{4}$ 5 segment 6 7 **Buffer Size** 8

#### **Parameter Settings**

**Parameter Format** 

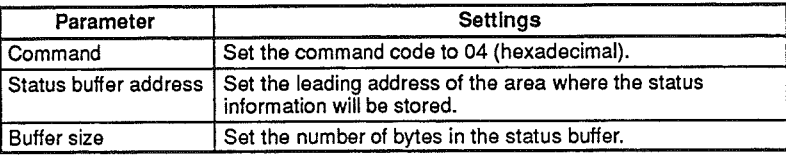

#### **Return Codes**

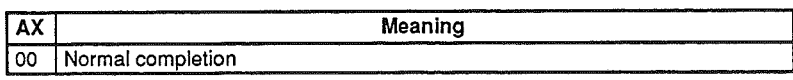

### 10-5-7 Sample C Program

This section describes the contents of the sample program included with the SYSMAC NET Support Software. The sample program, shown at the end of the section, is automatically copied to the SN3200 directory when the software is installed.

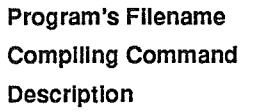

PCDSPMSM.C CL /AS /Zp PCDSPMSM.C

The main elements of the program are described below.

 $1, 2, 3...$ 1. Declaration of the Parameter Structures

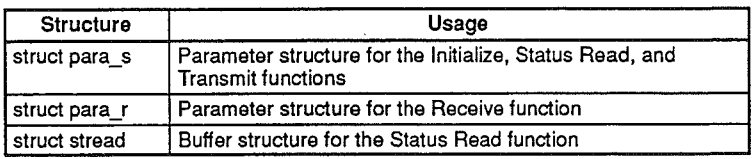

2. Creation of Transmission Data

Writes 36 bytes of data in the s buf transmission buffer. The transmission data are ASCII codes "0x30" through "0x4f."

3. Open Datagram

Opens the DGIOX and obtains the file handle. "SUMDG" is DGIOX's device name (reserved file name). When completed normally, the return status of int86x is set in the variable f\_hundle. If an error occurs, the following message will be displayed and the program will end.

UDP service access error  $AX = ***$ 

4. Initialization

Initializes port 0. If an error occurs, the following message will be displayed and the program will end.

```
Initialize error
AX =***
```
5. Status Read

Sets the local network address and local node number in the Status Read buffer. If an error occurs, the following message will be displayed and the program will end.

```
Status-read error
AX =***
```
6. Data Transmission:

Transmits 36 bytes of data to the local node. If an error occurs, the following message will be displayed and the program will end.

```
Transmission error
AX = **
```
7. Data Reception:

Sets a waiting time of 5 seconds and receives data. If an error occurs, the following message will be displayed and the program will end.

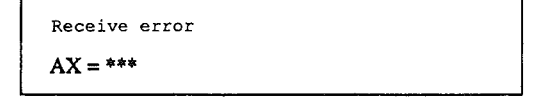

8. Display Received Data:

The received data will be displayed as shown below if the reception was successful.

```
Source network address == > ***
Source node address == > ***
Source port address == > ***
Receive data length==> ***
Receive data
0123456789:; <= >@?ABCDEFGHIJKLMNOPQRS
```
9. Close Datagram:

Closes the file and exits. If an error occurs, the following message will be displayed and the program will end.

UDP service close error

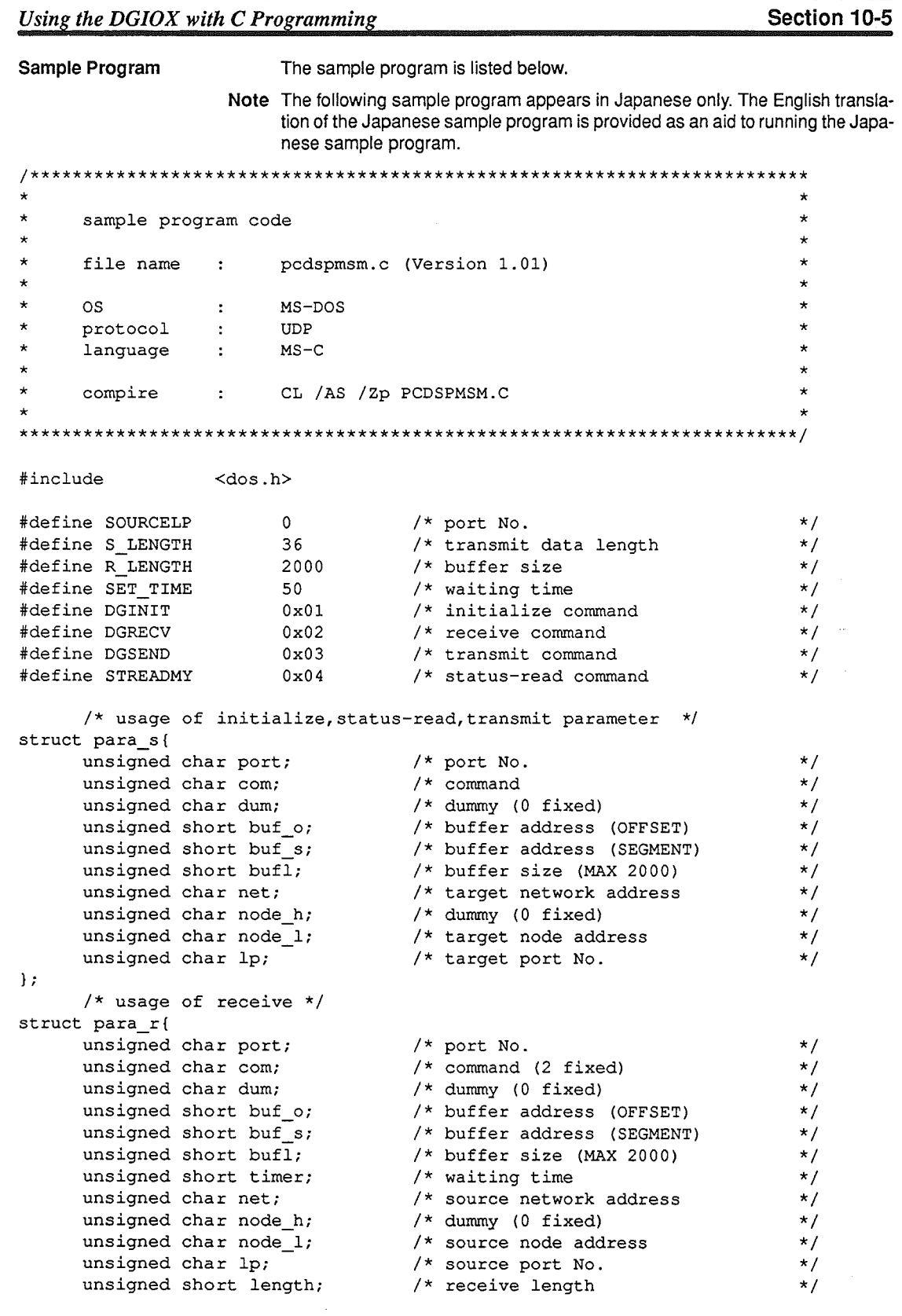

 $\big)$ 

 $\bigg)$ 

```
\mathbf{E}/* usage of status-read */struct stread{
      unsigned char nsb_h; \overline{\phantom{0}} /* NSB status (high)<br>unsigned char nsb_l; \overline{\phantom{0}} /* NSB status (low)
                                                                                   \star/
                                      / WSB status (ILE)<br>
/* NSB status (low)<br>
/* self node address<br>
/* 8259 masked bit<br>
/* self network address
                                                                                   \star/
      unsigned char node_add;
                                                                                   \star/
                                                                                   \star/
       unsigned char mask;
                                                                                   \star/
       unsigned char net add;
\mathbf{E}struct para_s paral = \{0\}; /* for initialize parameter<br>struct para_r para2 = \{0\}; /* for receive parameter<br>struct para_s para3 = \{0\}; /* for transmit parameter<br>struct para_s para4 = \{0\}; /* for status-read
                                                                                   \star/
                                                                                   \star/
                                                                                   \star/
                                                                                   \star/
struct stread status = \{0\}; /* for status-read buffer
                                                                                    \star/\star//* transmit buffer
unsigned char s buf [2000];
unsigned char r_buf [2000];
                                        /* receive buffer
                                                                                    \star/\star\starmain routine
                                                                                    \starmain()\left\{ \right.union REGS inregs, outregs;
                                        /* for segment register
                                                                                   \star/
       struct SREGS segregs;
                                                                                    \star/
                                         /* file handle
       int f hundle;
       int ret;
                                         /* return value
                                                                                    \star/
                                                                                    \star//* repeat count
                            \mathbf{i} :
       int\star/
       char far *filename = "SUMDG"; /* device name
                                                                                    \star//* pointer of paral
                                                                                    \star/char far
                          \starpa;
                          *_{\text{pb}};<br>*_{\text{pc}};\star /
                                        /* pointer of para2
       char far
       char far
                                                                                    \star//* pointer of para3
                                                                                    \star/
                                         /* pointer of para4
       char far
                            *_{\rm pd};
                                                                                    \star/
       char far
                          *statpoint; /* pointer of status-read buffer
                          *sbpoint; /* pointer of transmit buffer
       char far
                                                                                    \star/*rbpoint; /* pointer of receive buffer
                                                                                    \star/
       char far
              \mathbb{R}^n \times \mathbb{R}^n \to \mathbb{R}\starmake out transmit data
              for(i = 0, data = 0x30; i < 36; i++, data++)
 \left\{ \right.s buf [i] = data;\mathbf{1}
```
 $\overline{\phantom{a}i}$  $\overline{O}$ sing ine DGIO $\Lambda$  with

SectionlO

```
ret=int86x{Ox21,&inreg3,&out=egsf&seqreqs) /★★★★★★★★★★★★★★★★★★★★★★★★★★★★★★★★★★★★☆★★★★★★★★★★★
         error]udgment
         \texttt{inregs.x.ax} = 0 \times 3 \text{d}02;increases.x.dx = FP OFF (filename);
         segregs.ds = FP SEG(filename);
printf("AX=90x n", et); \texttt{ret} = \texttt{int86x(0x21, \ \xi)nre}error judgment
for \star \star\star /
         if(outregs.x.cflag != 0)
                                         /* check carry flag
ノ★★★★★★★★★★★★★★★★★★★★★★★★★★★★★★★★★★★★★★★★★★★★触★★★★★★★★
  ini ialize
              printf("UDP service access error\n");
\text{print}f(\text{A}X = \text{A}x \text{A}^T, \text{ret});para1.com=DG MT;/ co and
                                 /* UDP service close
                                                                           \star/p_{1} , q_{1}exit(1);inaregs.x.ax
                \mathcal{L}\star/f hundle = ret;/* file handle
  et\mathbb{R}^n and \mathbb{R}^n/ pointreofpara1
         &outregSr&segregS); /★★★★★★★★★★★★★★★★★★★★★★★★★★★★★★★★★★★★★★★★★★★★★★★★
         para1.port = SOURCELP;/* port No.
                                                                           \star /
\frac{\text{total.com}}{\text{*}} command \frac{\text{*}}{\text{}}pa = (char far *) {paral;
inregs.x.dx = FP\star /
   \frac{d}{dt}inregs.x.ax = 0x4403;<br>inregs.x.cx = 0x7f;
/★★★★★★★★★★★★★★★★★★★★★★★★★★★★★★★★★★★★★★★★★★★★★★★★★★★★★★ increases x.bx = f hundle;\Rightarrow \qquad \qquad \qquad \qquad \qquad \qquad \qquad \qquad \qquad \qquad \qquad \qquad \qquad \qquad \qquad \qquad \qquad \qquad \qquad \qquad \qquad \qquad \qquad \qquad \qquad \qquad \qquad \qquad \qquad \qquad \qquad \qquad \qquad \qquad \qquad \qquad 
                    error judgment
                    if((outregs.x.cflag != 0) | (ret != 0))
         \left\{ \right.printf("initialize error\ln");
              printf("AX = \frac{x}{n}, ret;
                                                                           \star/cl dg(f \text{ hundle});
                                         /* UDP service close
               exit(1);\mathbf{I}status-read
```
★★★★★★★★★★★★★★★★★★★★★★★★★★★★★★★★★★★★★★★★★★★★★★★★

pa a4 bufa a4 bufa a4 bufa a4 bufa a4 bufa a4 bufa a4 bufa a4 bufa a4 bufa a4 bufa a4 bufa a4 bufa a4 bufa a4<br>Daga a4 bufa a4 bufa a4 bufa a4 bufa a4 bufa a4 bufa a4 bufa a4 bufa a4 bufa a4 bufa a4 bufa a4 bufa a4 bufa a

```
\star/
                                                 /* port No.
                                                 /* command
                                                                                        \star/\frac{1}{\sqrt{2\pi}}/* buffer size
                                                                                        \star/={sho t)FPOFF(s atpo nt);
           statpoint = (char far *) & status;
           para4.buf o = (short)FP OFF (statpoint);
para4.buf s =
s_{\text{max}}\star/
          pb = (char far *) & 4;<br>inregs.x.dx = FP OFF(pb);
                                                /* pointer of status-read buffer
           segregs.ds = FP SEG(pb);inregs.x.ax = 0x4403;increases.x(cx = 0x7f;inregs.x.bx = f bundle;ret = int86x(0x21, \text{ s}integs, \text{ s}outregs, \text{ s}egregs);★★★/e =int86x(Ox21,&in:egs,&outregs,&segregs); /★★☆★★★★★★★★★★★★★★★★★★★★★★★★★★★★★★★★★★★★★★★★★★★★★
           if((outregs.x.cflag != 0)||(ret != 0))<br>{
★★★★★★★★★★★★★★★★★★★★★★★★★★★★★★★★★★★★★★★★★★★★★★★★
                 printf("status-read error\langle n'' \rangle;
                 printf ("AX = x\ln", ret);
P intf("AX=rgx n",ret);
                                                /* UDP service close
                                                                                         \star /
                 exit(1);}/★★★★★★★★★★★★★★★★★★★★★★★★★★★★★★★☆★★★★★★★★★★★★★★★★★★★★★★
  /*****************
           ★★★★★★★★★★★★★★★★★★★★★★★★★★★★★★★★★★★★★★★★★★★★★★★★★★★★★★
                                                              \starpara3.port=SOURCELP
                                                /* port No.
                                                                                         \star/paras.p
                                                /* command
                                                                                         \star /
para3.com = D/* transmission data length
                                                                                         \star/
para3.buffl = S LENparas.part = s_bengin;<br>
para3.net = status.net_add;<br>
para3.node_1 = status.node_add;<br>
\frac{1}{1} = status.node_add;<br>
\frac{1}{1} + target node address
                                                                                         \star/
                                                                                         \star/
                                                                                         \star/para3.Lp = SOURCELP;/* target port No.
\mathbf{S} shootnt \mathbf{S}\frac{1}{2}para.
           para3.buf s = (short)FP\_SEG(sbpoint);pc = (char *) & para 3;
                                                /* transmission data buffer
                                                                                         \star/
           inregs.x.dx = FP OFF(pc);
\frac{1}{2}\frac{1}{2}\frac{1}{2}\frac{1}{2}\frac{1}{2}\frac{1}{2}\frac{1}{2}\frac{1}{2}\frac{1}{2}\frac{1}{2}pc segreg
           inregs.x.ax = 0x4403;inregs.x(cx = 0x7f;<br>inregs.x.bx = f_hundle;ret = int86x(0x21, %inregs, %outregs, %segregs);
```
#### Section 10-5

```
error judgment
                                                      \ddot{\phantom{1}}if((outregs.x.cflag != 0) | (ret != 0))
\left\{ \right.printf("transmission error\n");
     printf("AX = x \nvert x", ret);
     cl dq(f hundle);/* UDP service close
                                                                 \star/
     exit(1);\mathbf{I}\starreceive Process
                                                 \star\starwaiting time is 5sec.
                                                 \star/* port No.<br>/* command<br>/* buffer size (2000byte)<br>/* waiting time value
para2.port = SOURCELP;\star/para2.com = DGRECV;<br>para2.bufl = R_LENGTH;<br>para2.timer = SET_TIME;
                                                                 \star/\star/
                                                                 \star/rbpoint = (char far *) r buf;
para2.buf_o = (short) FP_OFF(rbpoint);para2.buf_s = (short)FP SEG(rbpoint);pd = (char *) & para2;
                               /* receive buffer pointer
                                                                 \star/
inregs.x.dx = FP OFF(pd);
segregs.ds = FP\_SEG(pd);
inregs.x.ax = 0x4403;inregs.x(cx = 0x7f;inregs.x.bx = f bundle;ret = int86x(0x21, \text{ s}integs, \text{ s}outregs, \text{ s}egreqs);\starerror judgment
          if((outregs.x.cflag != 0) | (\text{ret } != 0))
ſ
     printf("receive error\nprintf("AX = *x\n", ret);
     cl_dg(f \text{ hundle});
                               /* UDP service close
                                                                \star/
     exit(1);\mathbf{I}\stardisplay receive information *
          printf ("source network address == > \delta \\n", para2.net);
          printf ("source node address == > d\ln", para2.node 1);
          printf ("source port No. ==> d\n\times r, para2.lp);
          printf ("receive data length ==> %d\n", para2.length);
          printf ("receive data\n");
```

```
Using the DGIOX with C Programming
```
classification environmental environmental environmental environmental environmental environmental environment

```
for (i = 0; i < para2.length ; i++)
               \sqrt{ }\text{print}(``&c",r_buf[i]);\mathbf{I}\star/
ret=close{fhundie};/ fi eclose exit(0);★★★★★★★★★★★★★★★★★★★★★★★★★★★★★★★★★★★★★★★★★★★★★★★★
      printf("UDPser iceCloseerror n"); \star÷
                                               \starUDP service close
      \star/★★★★★★★★★★★★★★★★★★★★★★★★★★★★★★★★★★★★★★★★★★★★★★★★★★★★★★★★★★★★★★★★★★★★★★★★
      ★★★★★★★★★★★★★★★★★★★★★★★★★★★★★★★★★★★★★★★★★★★★★★★★★★★★★★★★★★★★★★★★★★★★★★★★
      ---------------------[End of Page 8164]---------------------\star/
      \overline{A}\star//* return value
               int ret;
                                                             \star/ret = close(f_hundle); /* file close
                    error judgment
                    if(ret != 0)
                    printf("UDP service Close error\n");
      \mathbf{I}concluded
```
## **Appendix Diagnostic Table Contents**

The diagnostic table maintains the counts of 27 items that can be useful when troubleshooting the system. To display the diagnostic table, select "6. Diagnostic Table Read" from the Read Node's Status menu.

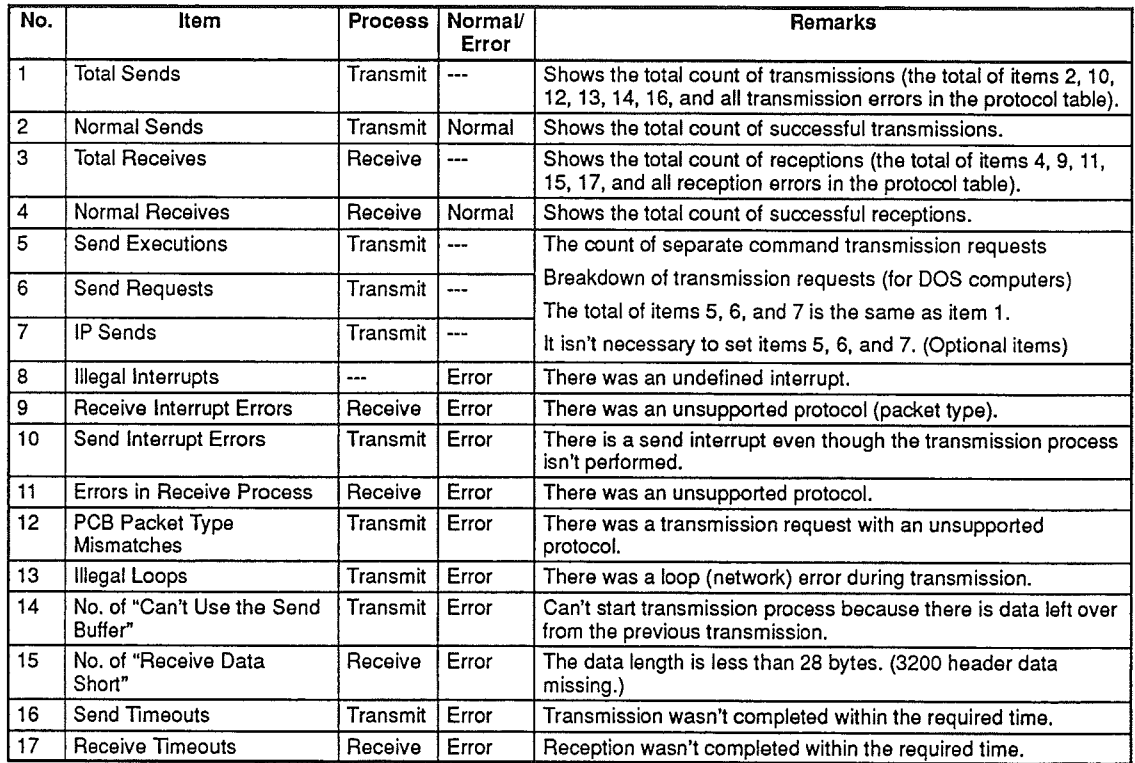

The protocol counters are incremented for the following items in the situations described.

 $\Big)$ 

 $\big)$ 

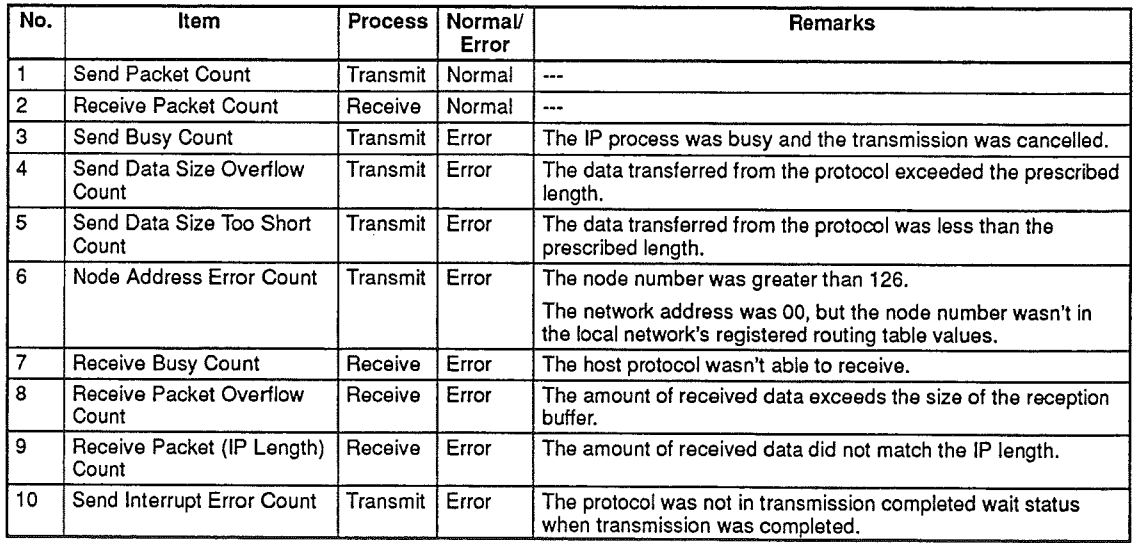

153

 $\label{eq:2} \frac{1}{2} \int_{\mathbb{R}^3} \frac{1}{\sqrt{2}} \, \frac{1}{\sqrt{2}} \, \frac$ 

## Glossary

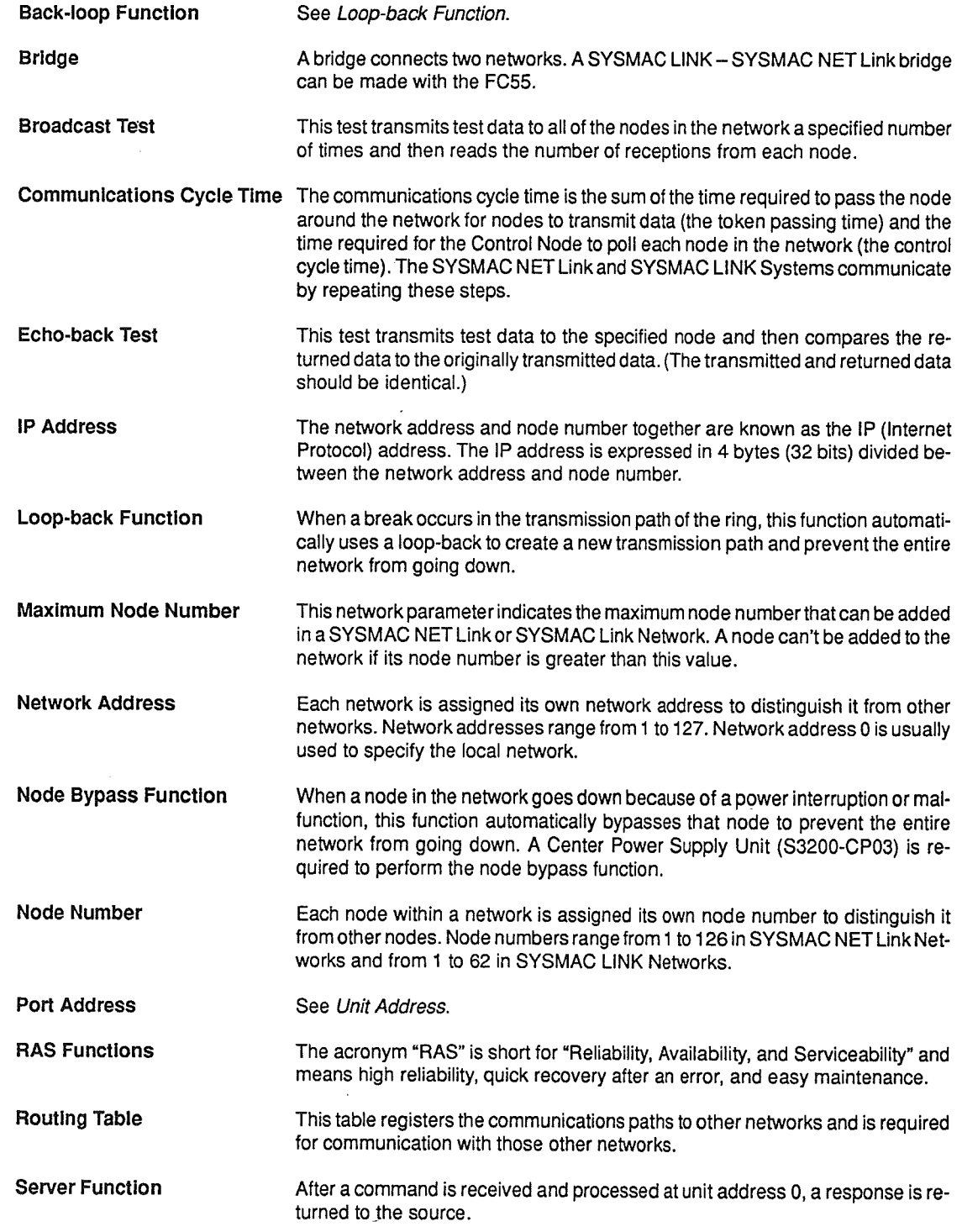

 $\big)$ 

 $\bigg)$ 

 $\ddot{\phantom{a}}$ 

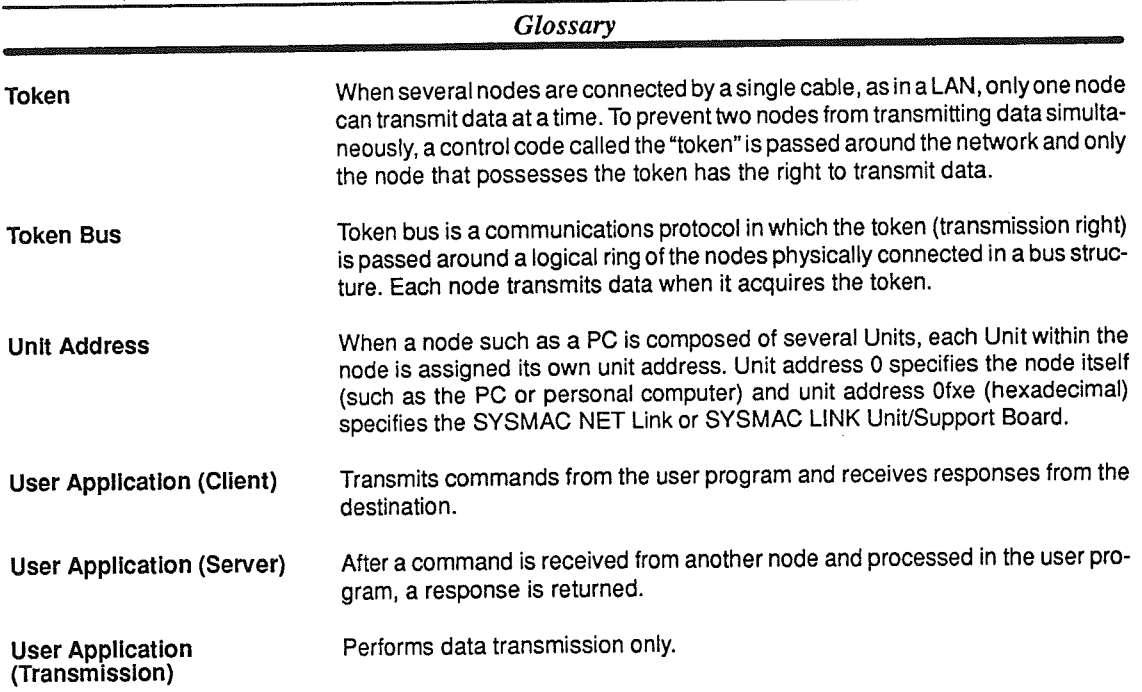

 $\big\}$ 

## Δ

addresses destination network, 34 gateway, 34 I/O, settings, 14 IP. 35 network, 35 format, 36 loop testing, 83 nodes, 35 format, 36 settings, 14 terminal, loop testing, 83

#### ANSI.SYS. 21

AUTOEXEC.BAT. 21 settings, 23 updating, 27

## B

BASIC, 6, 9 programming, datagram service, 132 BASIC functions, 133 Close, 139 Initialize 1, 133 Initialize 2, 134 Read Status, 134 Receive 1, 135 Receive 2, 135 Receive 3, 136 Receive 4, 137 Transmit 1, 138 Transmit 2, 139 baud rate, serial ports, 3

bracket, 2 cable, 18

#### **Bridges**

models, node configuration utility, 89 network example, 98 node configuration IP routing table settings, 100 loading from file, 103 parameters, 98 reading from node, 103 saving to disk, 104 writing to node, 104

broadcast test, 42, 62 interpreting results, 64 precautions, 62, 65 reception status, 64 transmitting data, 63

## C.

C language, 6 DGIOX, 140 sample programs, in SYSMAC NET Support Software, 145 C mode, commands, 131 Central Power Supply, 6, 10, 19 start/stop procedures, 3 comments inputting local network, 56 other networks, 58 Read Node Status, 46 communications loopback, 10 node bypass, 10 tests, logic port number, 115 token ring, 10 CONFIG.SYS, 21 checking, 27 settings, 23 updating, 27 connectors expansion, 17 power, 17 cover mounting, 18 removing, 17 CP\_3200.SYS, 27, 28

## D

datagram service, 6 BASIC programming, 132 DGIOX, 130 DGIOX.SYS, 28 drivers, 9 loading, 24 software installation, 21 starting, 130 test program, 114 display file contents, 125 echo back receiving, 124 echo back transmission, 123 error messages, 127 exiting, 114 logic port number, 115 receiving, 120 starting, 114 transmission, 116 **DCUT, 139** 

destination network address, 34

DGIOX, 9 accessing, 140 C language programming, 140

Receive - 02, 142 Status Read - 04, 144 Transmit - 03, 143 DGIOX.SYS, 27, 28 DIAG32.SYS, 27, 28 diagnostic service driver, 9 diagnostic table, 52 comparison display, 53 display information, 53 list of contents, 153 protocol counter display, 53 redisplay, 53 software compatibility, 53 Diagnostic Utility Program, 9, 42 broadcast test, 62 comments, 56 display contents, 44 dump memory, 54 echo back test, 59 error messages, 74 operational, 75 reception, 75 transmission, 75 exiting, 43 input fields, moving, 44 loops displaying, 72 polling, 66 model number, 44 network address, 44 node status, Read Node Status, 45 offset, 44 printer, 44 segment, 44 starting, 43 timeout value, 66 troubleshooting, 76 **DINIT, 133** displays diagnostic table comparison display, 53 redisplay, 53 English, 38, 43, 82, 90, 108, 109, 112, 114 file contents, 125 Japanese, 38, 43, 82, 90, 108, 109, 112, 114 node status, 109 protocol counter, 53 version. 108 DREC, 135, 136 DRECT, 135, 137 DSEND, 138, 139 **DSTAT, 134** dump memory, operation, 54

DGIOX service functions, 141 Initialize - 01, 141

## F

echo back test, 9, 42, 59 invalid data, 61 invalid length, 61 receive standby timer, 123 reception timeout, 61 transmission, 123

electrical disturbances, 3, 6

English, displays, 38, 43, 82, 90, 108, 109, 112, 114

errors counts, status display utility, 110 datagram service, test program, 127 loops, 84 messages, SYSMAC NET driver parameters, 30 node configuration utility, 105 routing tables, 37

expansion connectors, 17

expansion slots, 17

## F

Factory Intelligent Network Service. See FINS files, list, 29 FINS. 6. library, installation, 21 PCs. 7 SYSMAC LINK, 8 first hop address. See gateway address floppy disks, SYSMAC NET Support Software, 2

## $G - J$

gateway address, 34 glossary, 155 I/O, addresses, settings, 14 I/O modules CP\_3200.SYS, 9 DGIOX.SYS, 9 IBM PC/AT or compatible, 2, 3, 12, 21 identifier. 46 identifiers, 46 indicators, 13 installation, SYSMAC NET Support Board, 17 internet protocol address. See IP addresses interrupts, levels, settings, 15 IP addresses, 35 Read Node Status, 47 IP routing tables, 100 Japanese, displays, 38, 43, 82, 90, 108, 109, 112, 114

LAN, token ring, 6 LED, indicators, 13 Line Servers, 7 logic port number, 115 loop test utility, 82 loop tests, 6 procedure, 31 loopbacks, 10 automatic, 6 loops checking center polling, 69 communication units, 72 go-ahead polling, 66 displaying, 72 construction, 73 loop construction, 73 precautions, 72 refreshing data, 74 upstream data, 73 error messages, 84 handling procedures, 84 locations, 84 results first data value, 83 inconsistent data, 83 loop status, 83 network address, 83 receive data errors, 83 reception timeouts, 83 terminal address, 83 testing, 82

## M

memory, dump, 42 operation, 54

menus, structure, 42 modes, setting, for configured node, 92

## N

N:N communications, 6 network, addresses, 35 Network Service Units. See NSUs

networks configuration, 7 multiple-level, 8 single-level, 7

node configuration utility, 89 nodes addresses, 35 settings, 14 Bridge IP routing table settings, 100 loading from file, 103 parameters, 98 reading from node, 103 saving to disk, 104 writing to node, 104 Bridges, 88 bypasses, 6, 10 configurations, 6 configuring Bridge, 97 error messages, 105 mode setting, 92 parameters, 90, 93 quitting, 90 remote reset, 91 starting, 90 diagnosis, 6 DIAG32.SYS, 28 end, 20, 21 node configuration utility Bridge models, 89 NSU models, 89 parameters editing, 94 loading from file, 95 reading from node, 95 saving to disk, 96 writing, 94 writing to node, 96 status, 42, 45 all nodes, 48 comments, 46 diagnostic table, 52 identifier, 46 IP addresses, 47 loops, 45 specified node, 50 specified node to last node, 49 status table, 51, 52 upstream notification, 69

#### noise, 3, 6

**NSUs, 88** models, node configuration utility, 89

## 0-P

optical fiber cables, 3, 6, 18 connecting, 19, 20

packet removal utility, 111

packets, removal, 111

parameters node configuration, 90 nodes editing, 94 loading from file, 95 reading from node, 95 saving to disk, 96 writing, 94 writing to node, 96 ports, 93 parts, product, 2 PCs C-series, 7 CV-series, 7 polling center polling, 69 precautions, 69 refreshing data, 74 upstream notification, 69 go-ahead polling, 66 precautions, 67 power connectors, 17 power lines, 3, 6, 19 power supplies, 3, 6 connector, 13 precautions, 3 broadcast test, 62 interpreting, 65 center polling, 69 Central Power Supply, 3 go-ahead polling, 67 loops, displaying, 72 multiple boards, 3 overheating, 18 power lines, 3 serial ports, 3 **PRINT, 134** 

Programmable Controllers. See PCs

## R

RAS functions, 6 Read Node Status, 47 operations all nodes, 48 clearing status table, 52 displaying status table, 51 reading diagnostic table, 52 specified node, 50 specified node to last node, 49 receive standby timer value, 123 receiving test, 120 display, 120 continuous displays, 122 displays in 256-byte increments, 122 file output, 120

registration cards, 3 reset, remote, for configured node, 91 resetting system, 30 restrictions, 2 rotary switches, 16 ROUTE.DAT, 36 routing, 34 data, 36 routing tables, 6, 12, 34 automatic settings, 39 editing, 36 errors, 37 IP, 100 reading, 38 ROUTE.DAT, 36 RTSET.EXE, 39 setting, 36 RTSET.EXE, 39

## S

serial ports, baud rate, 3 setup, SYSMAC NET Support Board, 12

short pins, 13 settings, 16

specifications, communications, 6

static electricity, 3, 6

status display utility, 109 error counts, 110

status information, SYSMAC NET link driver, 31

switches, 13 rotary, settings, 16

SYSMAC LINK, FINS, 8

SYSMAC LINK Support Board, 15

SYSMAC NET link driver CP\_3200.SYS, 28 diagnostic table, 53 error messages, 30 routing table, error, 39 status information, 31 version display utility, 30

SYSMAC NET Link Units, 7

SYSMAC NET Support Board backup copies, 2 installation, 17 setup, 12

SYSMAC NET Support Software, 2, 21 C-language sample program, 145 configuration, 9 installation, install program, 21 registration cards, 3 upgrades, 2

## T

testing, 30 broadcast test, 62 communications, logic port number, 115 echo back, 59, 123 receiving, 120 system reset, 30 transmission, 116

timeout, 61, 66 loop testing, 83

token ring, 10

Ì

transferring, data, 6

transmission test, 116 destination, 117 executing, 118 character input, 119 number of incremental data bytes, 119 input method, 116 setting, 118 character input, 119 number of incremental data bytes, 119

## $U-V$

upstream data, 73 user agreement, 3 version, display utility, SYSMAC NET link driver, 30 version display utility, 108

 $\label{eq:2.1} \frac{1}{\sqrt{2}}\int_{\mathbb{R}^3}\frac{1}{\sqrt{2}}\left(\frac{1}{\sqrt{2}}\right)^2\frac{1}{\sqrt{2}}\left(\frac{1}{\sqrt{2}}\right)^2\frac{1}{\sqrt{2}}\left(\frac{1}{\sqrt{2}}\right)^2\frac{1}{\sqrt{2}}\left(\frac{1}{\sqrt{2}}\right)^2.$  $\rightarrow$   $\pm$  $\label{eq:2.1} \frac{1}{\sqrt{2}}\int_{\mathbb{R}^3}\frac{1}{\sqrt{2}}\left(\frac{1}{\sqrt{2}}\right)^2\frac{1}{\sqrt{2}}\left(\frac{1}{\sqrt{2}}\right)^2\frac{1}{\sqrt{2}}\left(\frac{1}{\sqrt{2}}\right)^2\frac{1}{\sqrt{2}}\left(\frac{1}{\sqrt{2}}\right)^2.$  $\sim 10^{-11}$ 

## **Revision History**

A manual revision code appears as a suffix to the catalog number on the front cover of the manual.

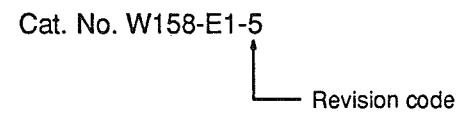

The following table outlines the changes made to the manual during each revision. Page numbers refer to the previous version.

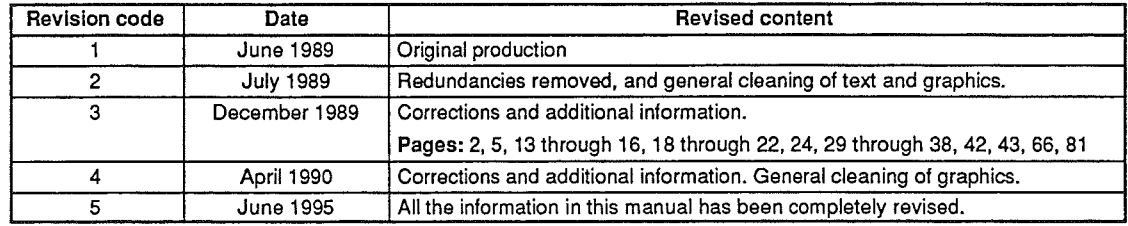

 $\Big)$ 

Ĵ

 $\label{eq:2.1} \frac{1}{\sqrt{2}}\int_{\mathbb{R}^3}\frac{1}{\sqrt{2}}\left(\frac{1}{\sqrt{2}}\right)^2\frac{1}{\sqrt{2}}\left(\frac{1}{\sqrt{2}}\right)^2\frac{1}{\sqrt{2}}\left(\frac{1}{\sqrt{2}}\right)^2\frac{1}{\sqrt{2}}\left(\frac{1}{\sqrt{2}}\right)^2.$  $\label{eq:2.1} \mathcal{L}(\mathcal{L}^{\text{max}}_{\mathcal{L}}(\mathcal{L}^{\text{max}}_{\mathcal{L}})) \leq \mathcal{L}(\mathcal{L}^{\text{max}}_{\mathcal{L}}(\mathcal{L}^{\text{max}}_{\mathcal{L}}))$  $\label{eq:2.1} \mathcal{L}(\mathcal{L}^{\text{max}}_{\mathcal{L}}(\mathcal{L}^{\text{max}}_{\mathcal{L}}),\mathcal{L}^{\text{max}}_{\mathcal{L}}(\mathcal{L}^{\text{max}}_{\mathcal{L}}))$ 

 $\mathcal{L}^{\text{max}}_{\text{max}}$ 

 $\int_{\mathbb{R}^n} \left| \frac{d\mathbf{x}}{d\mathbf{x}} \right| \, d\mathbf{x}$ 

 $\mathcal{L}^{\text{max}}_{\text{max}}$  ,  $\mathcal{L}^{\text{max}}_{\text{max}}$ 

#### **OMRON Corporation**

**Systems Components Division** 66 Matsumoto Mishima-city, Shizuoka 411-8511 Japan Tel: (81)559-77-9633/Fax: (81)559-77-9097

#### **Regional Headquarters**

**OMRON EUROPE B.V.** Wegalaan 67-69, NL-2132 JD Hoofddorp The Netherlands Tel: (31)2356-81-300/Fax: (31)2356-81-388

**OMRON ELECTRONICS, INC.** 1 East Commerce Drive, Schaumburg, IL 60173 U.S.A.<br>Tel: (1)847-843-7900/Fax: (1)847-843-8568

**OMRON ASIA PACIFIC PTE. LTD.** 

83 Clemenceau Avenue,<br>#11-01, UE Square, Singapore 239920<br>Tel: (65)835-3011/Fax: (65)835-2711

# **OMRON**

**Authorized Distributor:** 

Printed in Japan<br>1199-0.03M 0653178-B1